# **Monitor Dell UltraSharp 32 HDR PremierColor—UP3221Q**

Ghid de utilizare

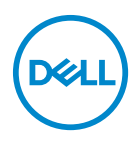

**Model: UP3221Q Model reglementat: UP3221Qb**

## **Note, atenţionări şi avertizări**

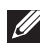

**NOTĂ: O NOTĂ indică informaţii importante care contribuie la utilizarea optimă a computerului.**

**ATENŢIE: O ATENŢIONARE indică posibilitatea de avarii hardware sau de pierdere a datelor în cazul nerespectării instrucţiunilor.**

**AVERTISMENT: O AVERTIZARE indică posibilitatea de pagube materiale, vătămări corporale sau moarte.**

**Drepturi de autor © 2020 Dell Inc. Toate drepturile sunt rezervate.** Acest produs este protejat de legislaţia S.U.A. şi internaţională privind drepturile de autor şi drepturile de proprietate intelectuală. Dell™ şi sigla Dell sunt mărci comerciale ale Dell Inc. în Statele Unite şi/sau în alte jurisdicţii. Thunderbolt™ şi sigla Thunderbolt™ sunt mărci comerciale ale Intel Corporation în Statele Unite şi/sau alte ţări. USB tip C<sup>®</sup> și USB-C<sup>®</sup> sunt mărci comerciale înregistrate ale USB Implementers Forum. Toate celelalte mărci si nume mentionate în prezentul document pot fi mărci comerciale ale proprietarilor acestora.

2020 - 12

Rev. A01

# **Cuprins**

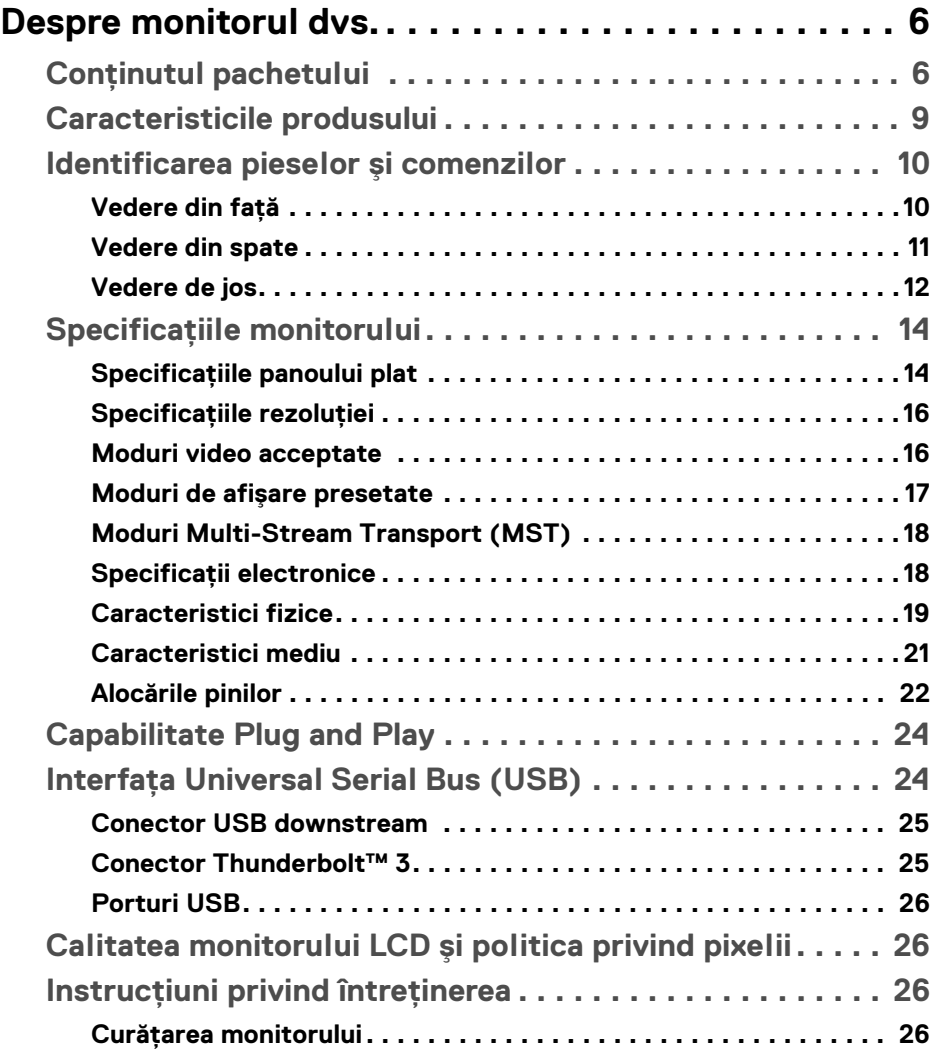

 $(\nabla)$ 

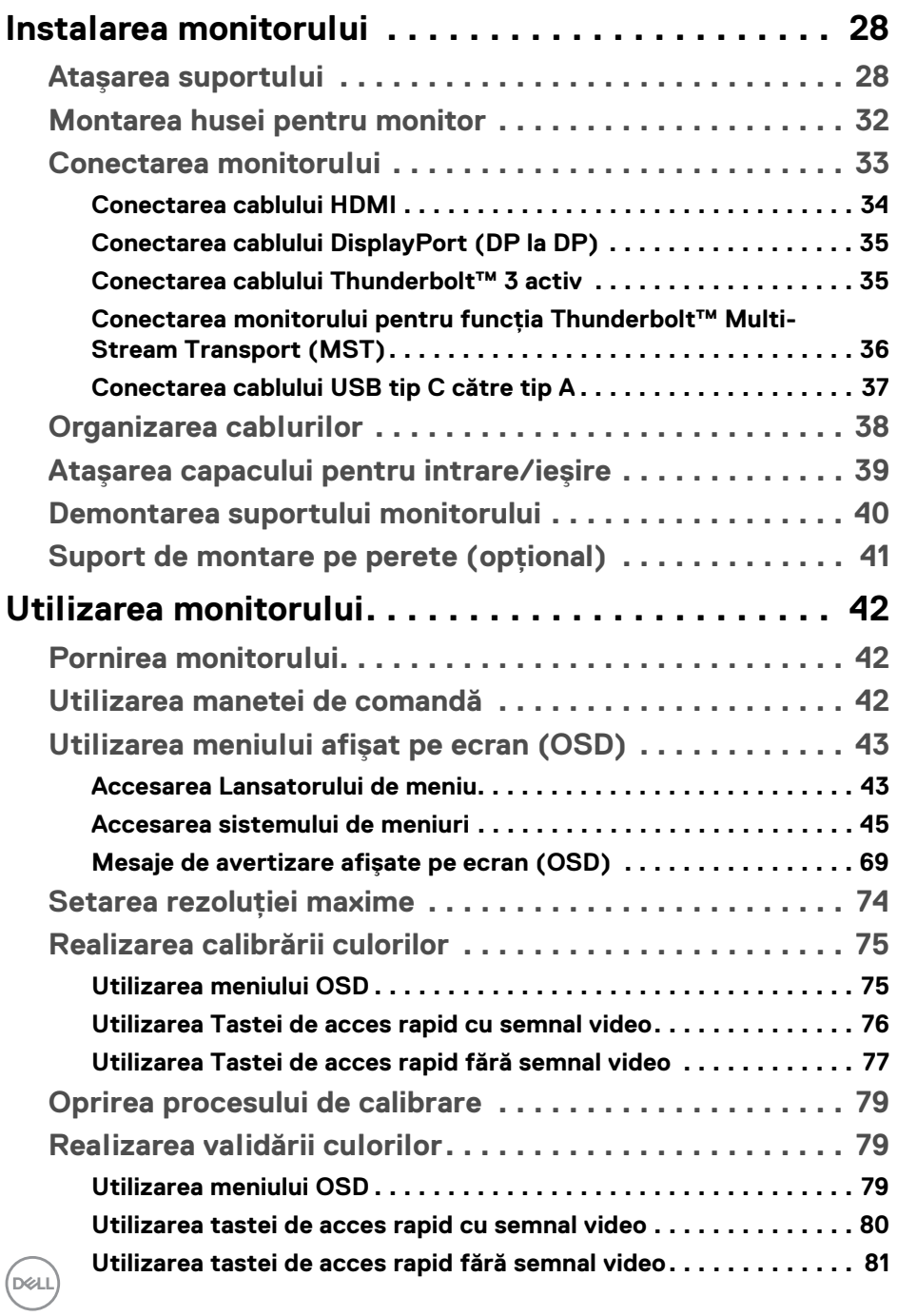

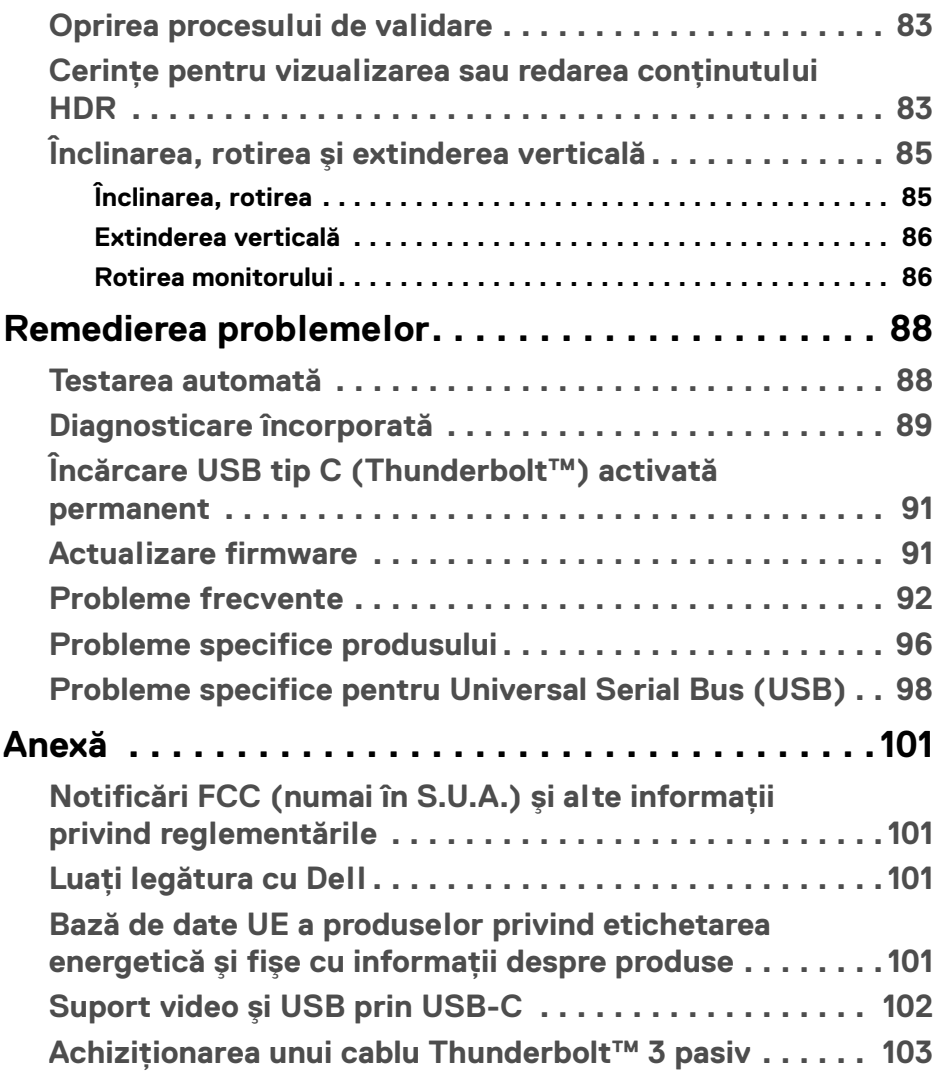

**│ 5**

 $\left(\begin{smallmatrix} 0 & 0 \\ 0 & 0 \\ 0 & 0 \end{smallmatrix}\right)$ 

## <span id="page-5-0"></span>**Despre monitorul dvs.**

## <span id="page-5-1"></span>**Conţinutul pachetului**

Monitorul este furnizat cu componentele de mai jos. Asiguraţi-vă că aţi primit toate componentele și **Luați legătura cu Dell** verificați dacă lipsește ceva.

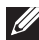

**NOTĂ: Unele elemente pot fi opţionale, nefiind aşadar expediate cu monitorul. Este posibil ca unele funcţii sau suporturi media să nu fie disponibile în anumite ţări.**

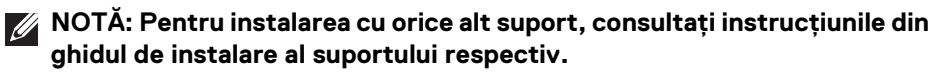

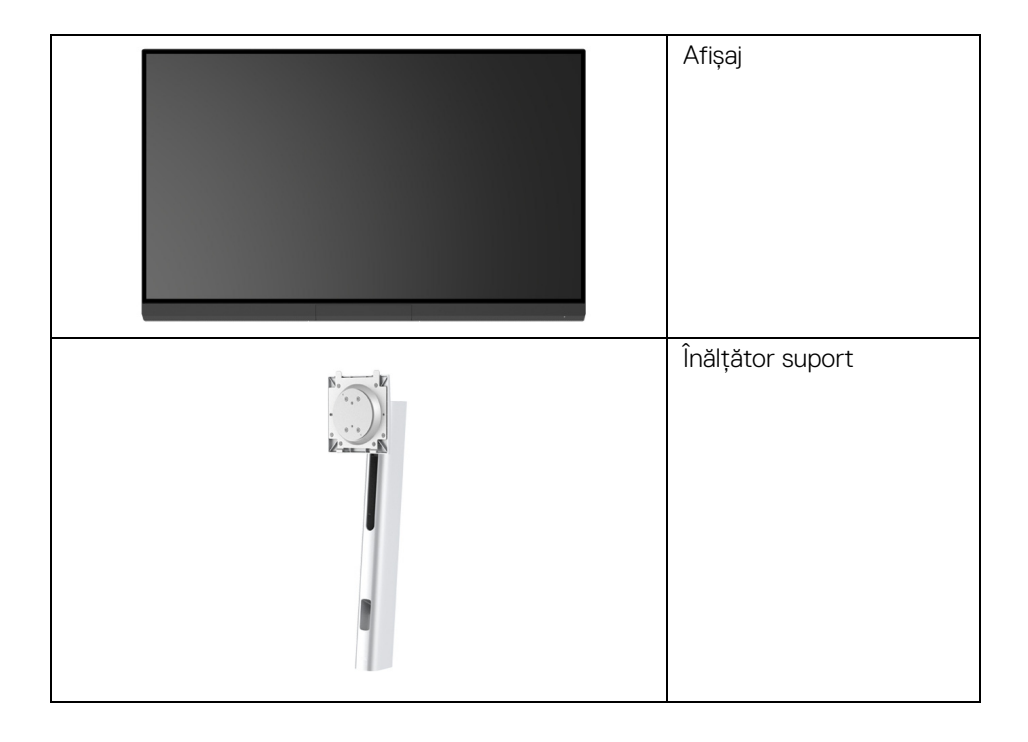

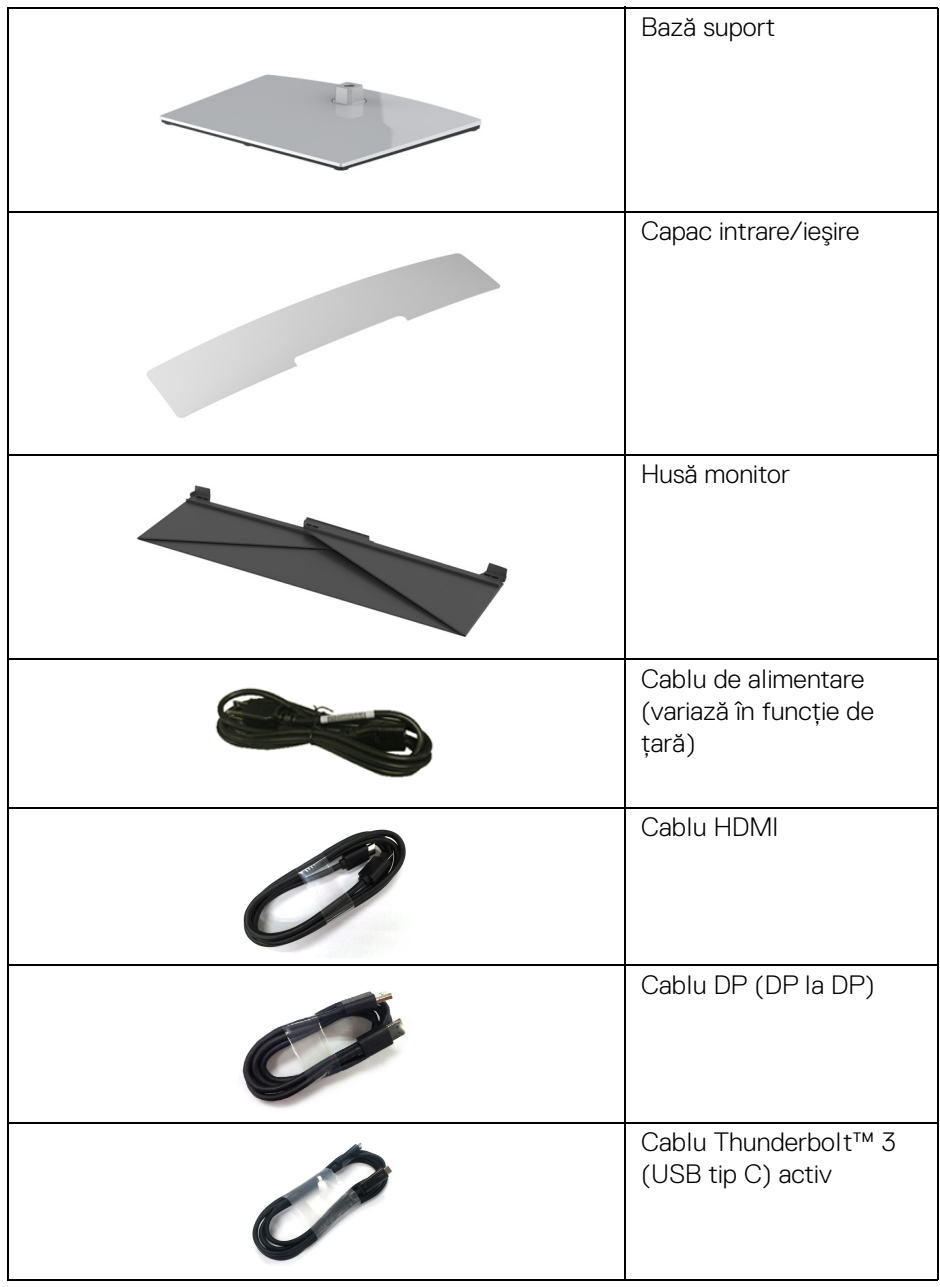

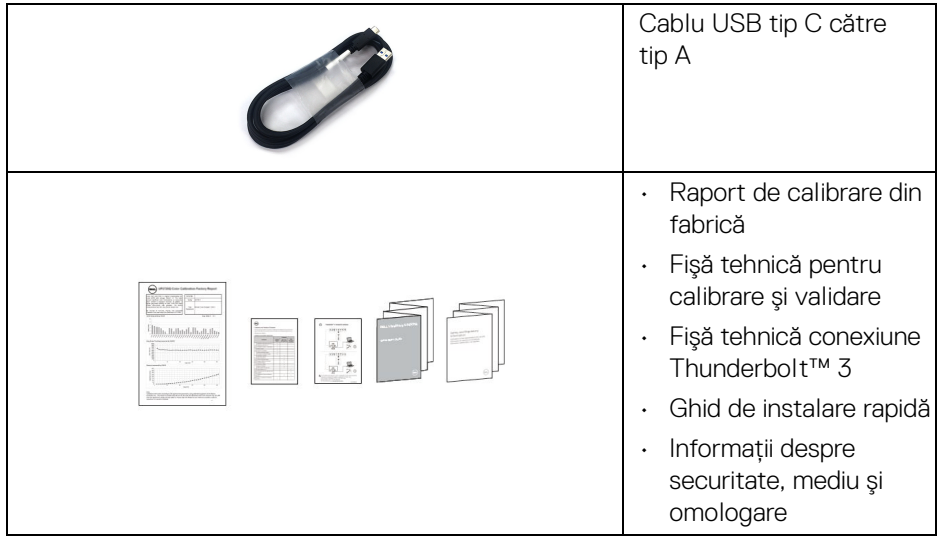

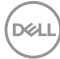

## <span id="page-8-0"></span>**Caracteristicile produsului**

Afişajul cu panou plat **Dell UP3221Q** are un ecran cu cristale lichide (LCD) cu tranzistori cu peliculă subţire (TFT) şi matrice activă, cu iluminare de fundal mini LED. Caracteristicile monitorului includ:

- Suprafată de afisare vizibilă (pe diagonală) de 80,01 cm (31,5 inci). Rezolutie 3840 x 2160 (16:9), în plus acceptă afisarea rezolutiilor inferioare pe ecranul complet.
- Unghiul larg de vizionare permite vizionarea din picioare sau aşezat.
- Gamă de culori de 99,8% CIE1976 DCI-P3 cu medie ΔE < 2.
- Selectati manual Gamma/White Point (Punct alb)/Color Gamut (Gama de culori)/Luminance (Luminanta) prin intermediul optiunilor Color Space (Paletă de culori) pentru User 1 (Utilizator 1), User 2 (Utilizator 2) sau User 3 (Utilizator 3).
- Mod HDR manual fără semnal HDR prin intermediul optiunilor User 1 (Utilizator 1), User 2 (Utilizator 2) sau User 3 (Utilizator 3), care permite selectarea fortată a optiunii HDR EOTF dintre ST.2084(PQ) și HLG.
- Calibrati setările pentru User 1 (Utilizator 1), User 2 (Utilizator 2) sau User 3 (Utilizator 3) direct din CAL 1 sau CAL 2.
- Suportă surse HDMI, DP şi Thunderbolt™ 3.
- Conexiunea HDMI, DP și Thunderbolt™ 3 acceptă culori pe 10 biti.
- Stocarea temporară a datelor permite afişarea unui videoclip 24/25 Hz la 48/50 Hz și culori de 10 biti.
- Un singur Thunderbolt™ 3 pentru a alimenta (până la 90 W) un notebook compatibil în timp ce primeşte semnal video şi date.
- · Functie încorporată de calibrare a culorilor.
- Posibilitate de Multi-Stream Transport (MST) prin conexiunea Thunderbolt™ 3.
- Posibilităti de reglare prin înclinare, rotire, pivotare și extensie verticală.
- Rama ultra-îngustă minimizează distanta dintre ecrane în cazul utilizării mai multor monitoare, simplificând amplasarea şi vizionarea.
- Suport demontabil şi orificii de montare la 100 mm conform standardelor Asociatiei de Standarde Electronice Video (VESA™) pentru solutii flexibile de montare.
- Capabilitate plug and play dacă este acceptată de sistemul dvs.
- Meniuri afişate pe ecran (OSD) pentru simplificarea configurării şi optimizarea ecranului.

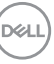

- Suportă Maneta, Butonul de pornire şi Blocarea culorilor prin meniul OSD.
- Fantă pentru blocaj de securitate.
- < 0,3 W în Modul inactiv.
- Acceptă modul de selectare Imagine lângă Imagine (PBP).

## <span id="page-9-0"></span>**Identificarea pieselor şi comenzilor**

## <span id="page-9-1"></span>**Vedere din faţă**

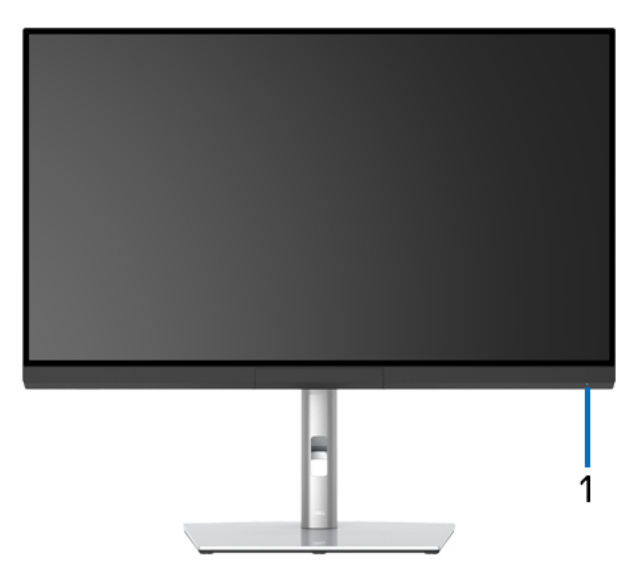

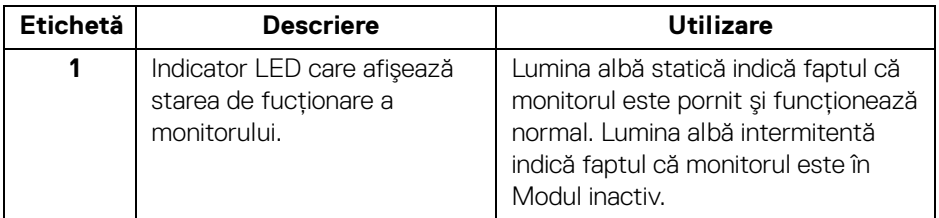

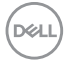

## <span id="page-10-0"></span>**Vedere din spate**

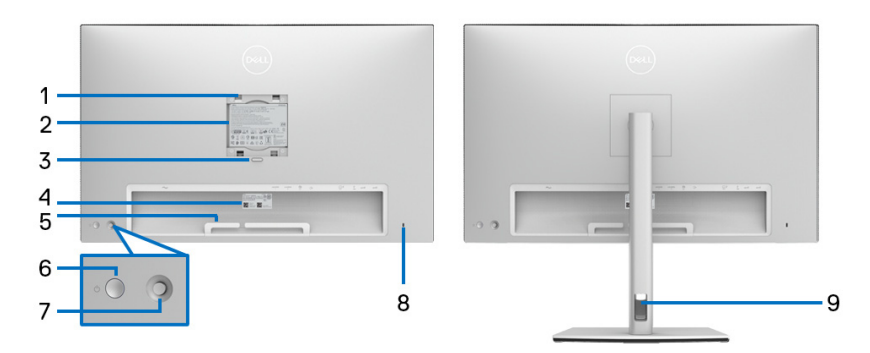

## **Vedere din spate cu şi fără suportul monitorului**

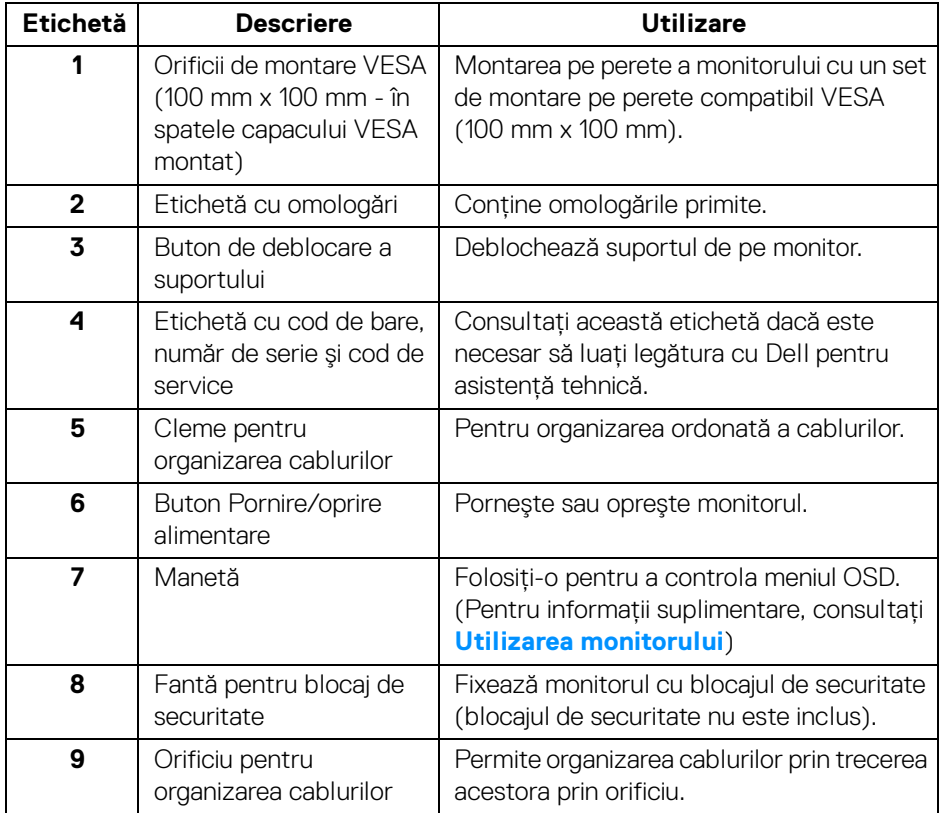

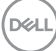

## <span id="page-11-0"></span>**Vedere de jos**

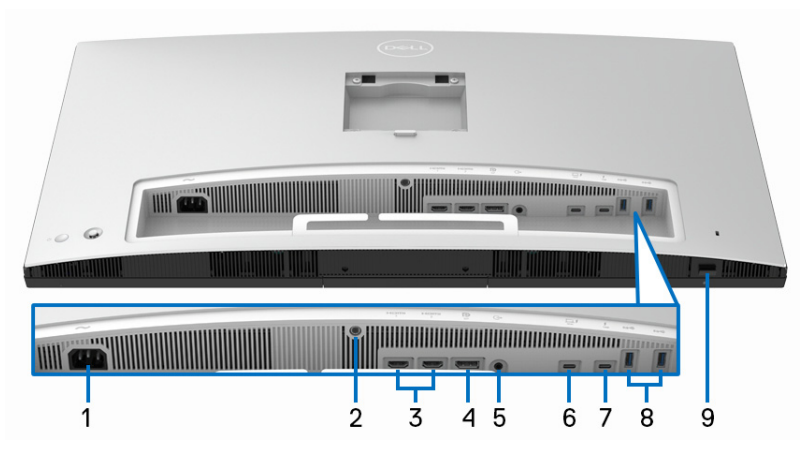

**Vedere de jos fără suportul monitorului**

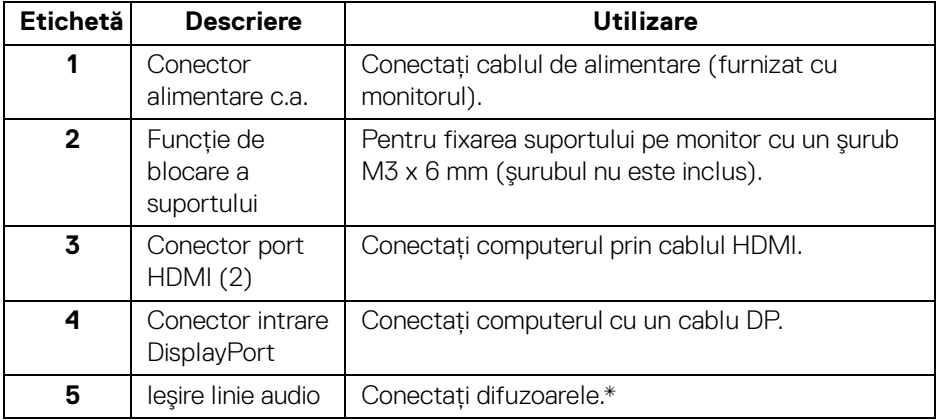

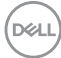

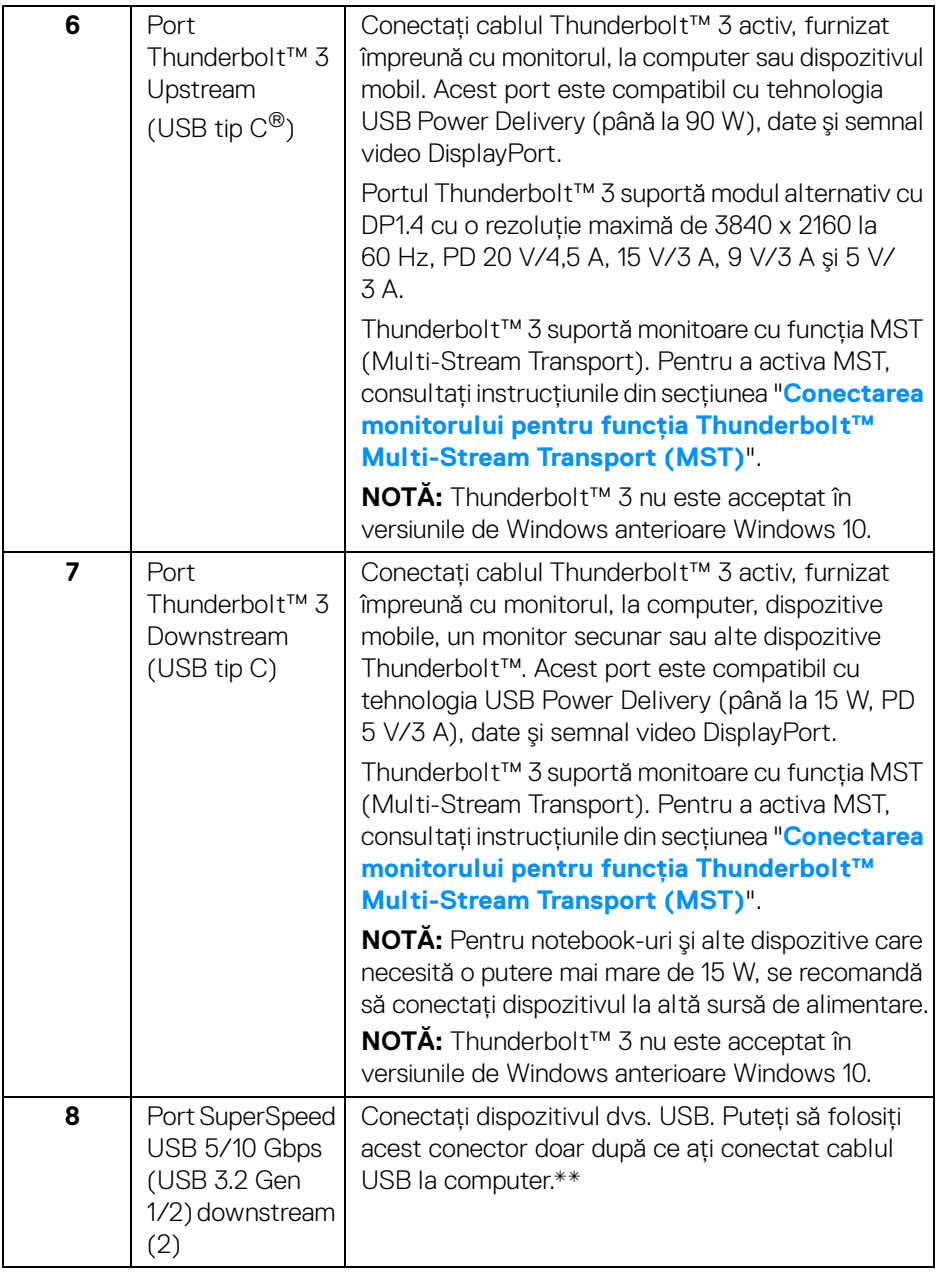

 $($ DELL

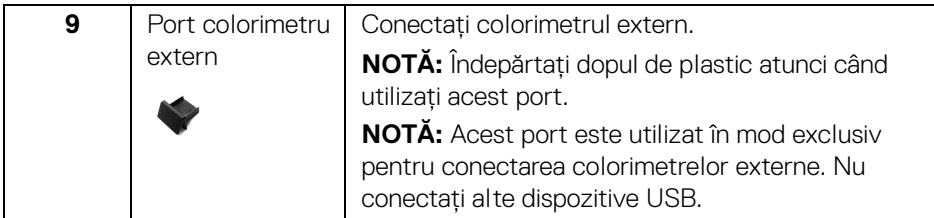

\*Utilizarea căştilor nu este acceptată pentru conectorul ieşire linie.

\*\*Pentru a evita interferenţa semnalelor, când conectaţi un dispozitiv USB wireless la un port USB downstream, NU este recomandat să conectați alte dispozitive USB la porturile alăturate.

## <span id="page-13-0"></span>**Specificaţiile monitorului**

## <span id="page-13-1"></span>**Specificaţiile panoului plat**

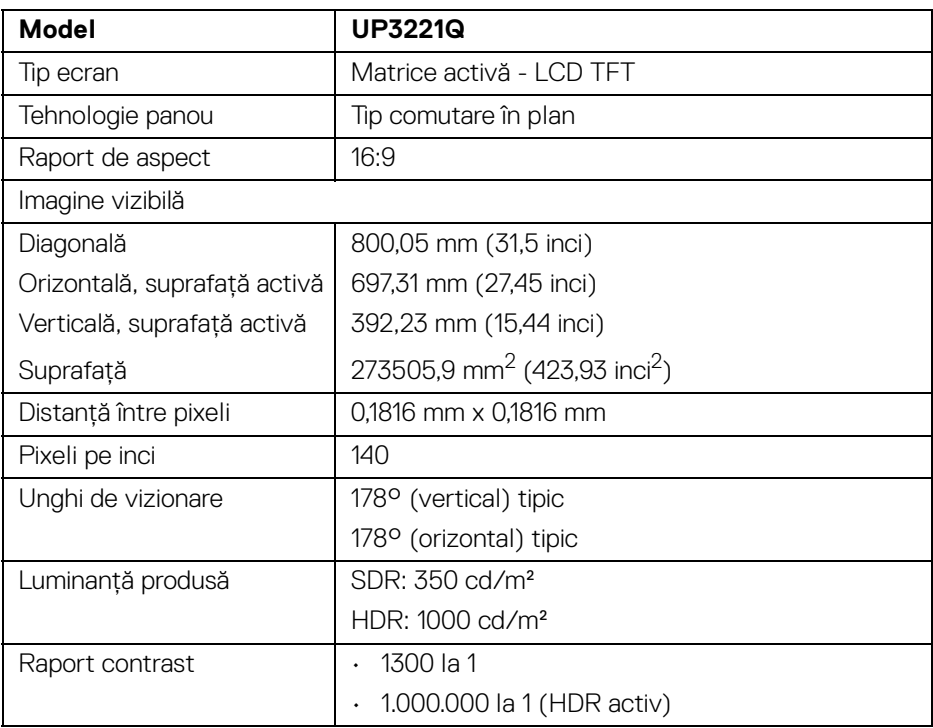

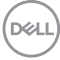

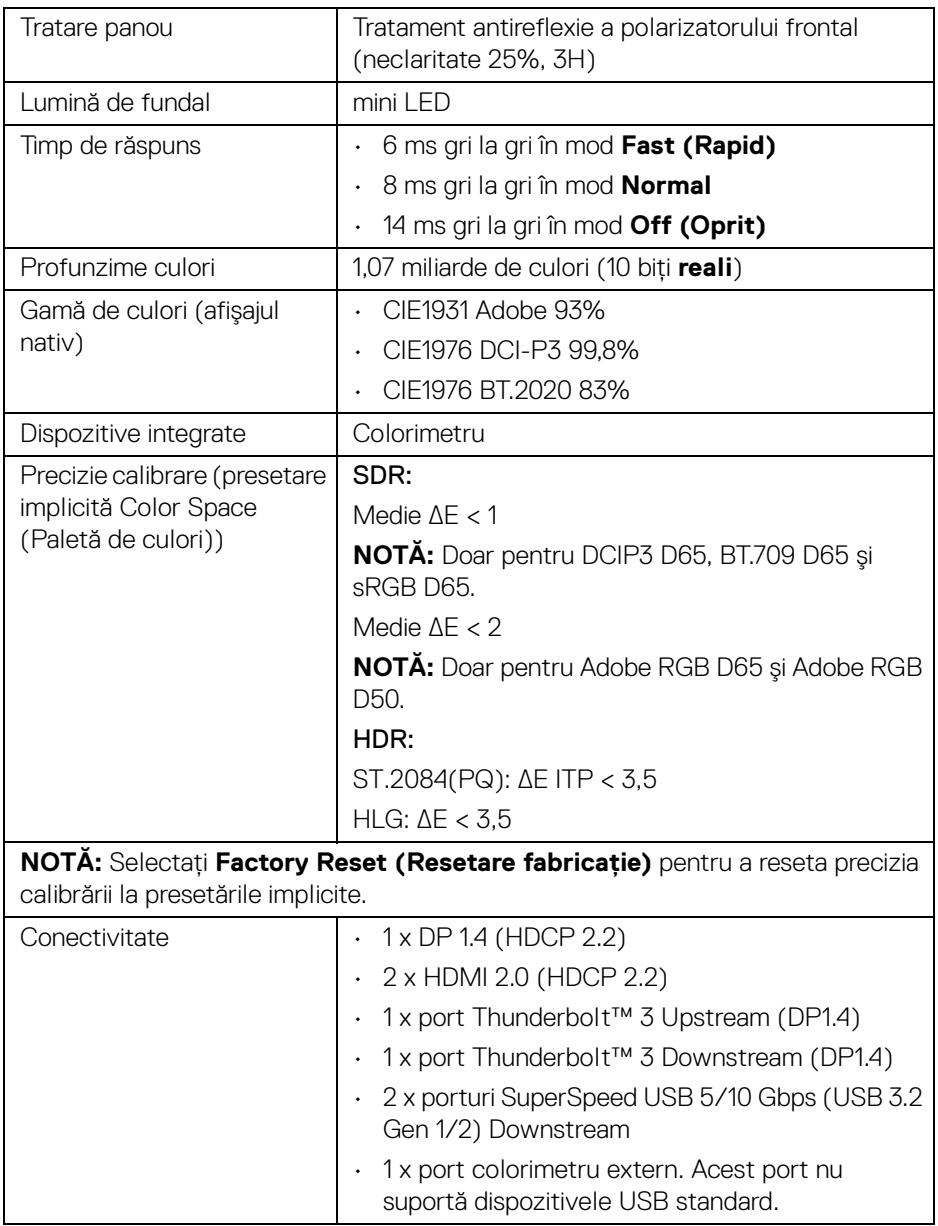

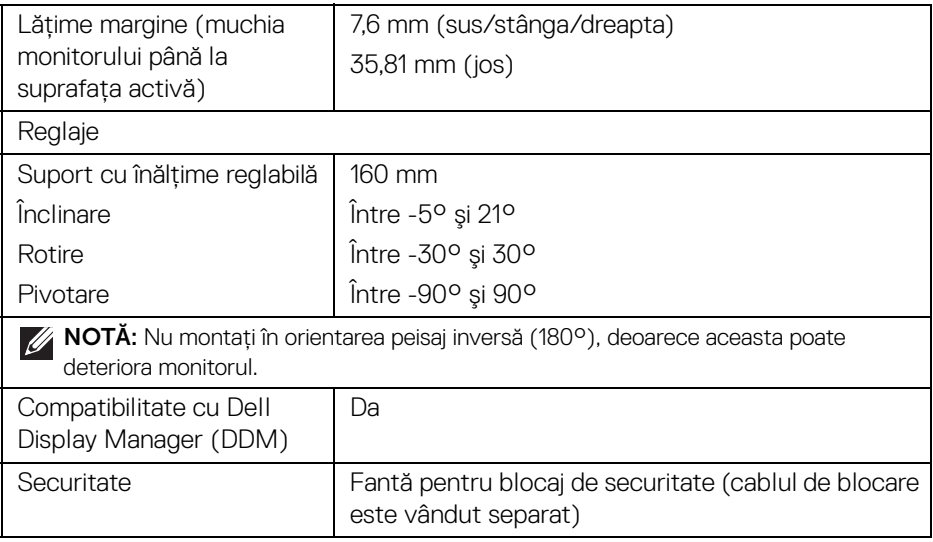

## <span id="page-15-0"></span>**Specificaţiile rezoluţiei**

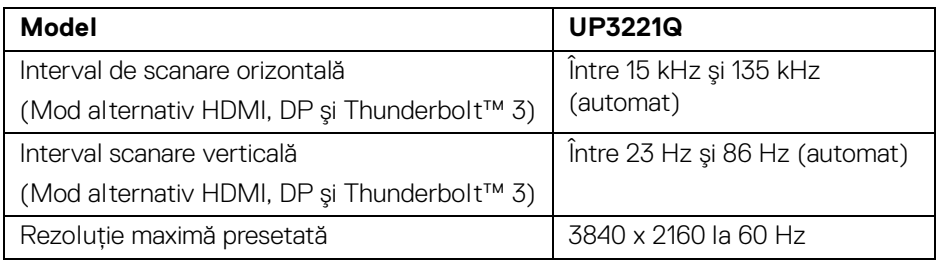

## <span id="page-15-1"></span>**Moduri video acceptate**

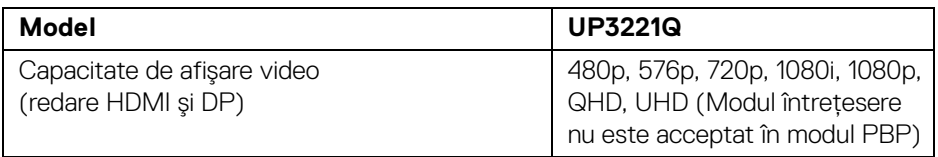

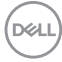

## <span id="page-16-0"></span>**Moduri de afişare presetate**

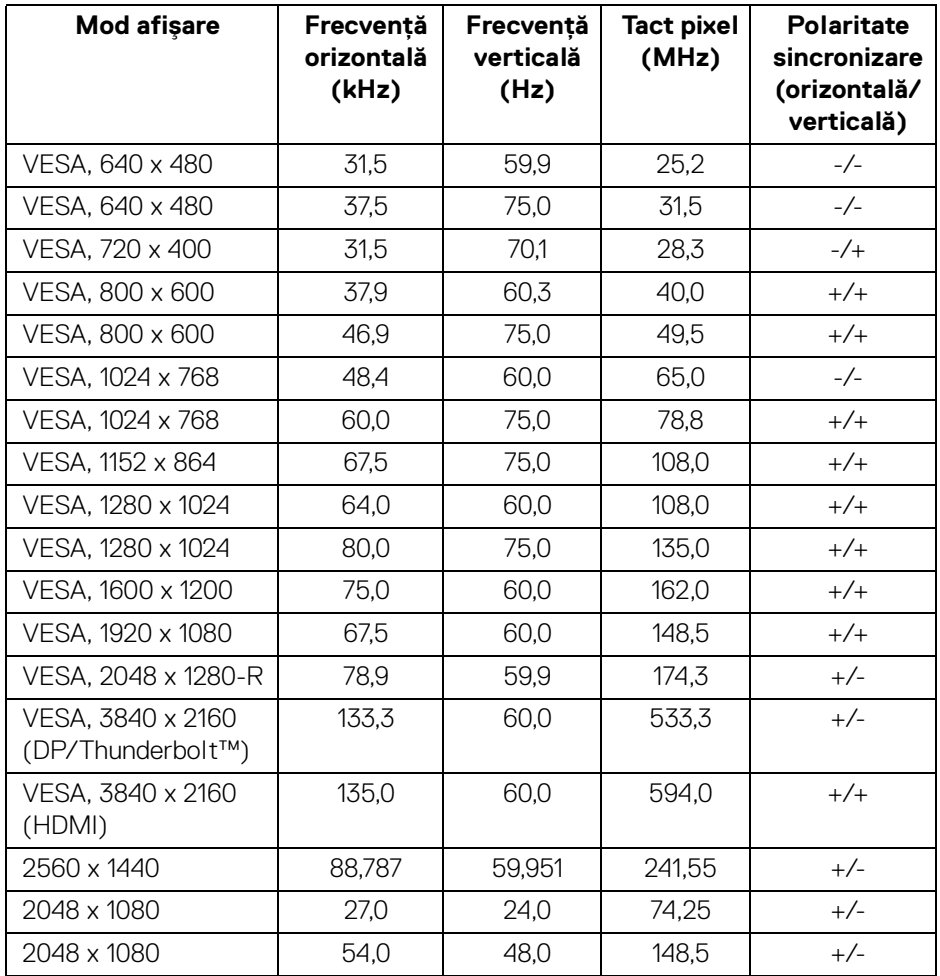

(dell

<span id="page-17-0"></span>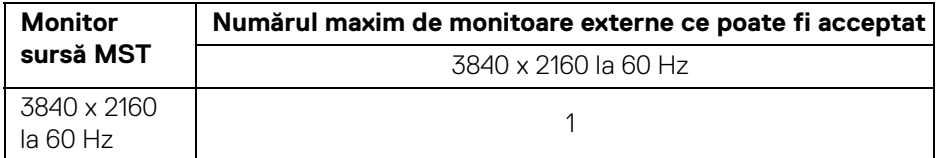

**NOTĂ: Utilizaţi cablurile furnizate împreună cu monitorul pentru conexiunea Thunderbolt™ Multi-Stream Transport (MST). Vezi**  Conectarea monitorului pentru functia Thunderbolt<sup>™</sup> Multi-Stream **[Transport \(MST\)](#page-35-1) pentru detalii despre conexiune.**

#### <span id="page-17-1"></span>**Specificaţii electronice**

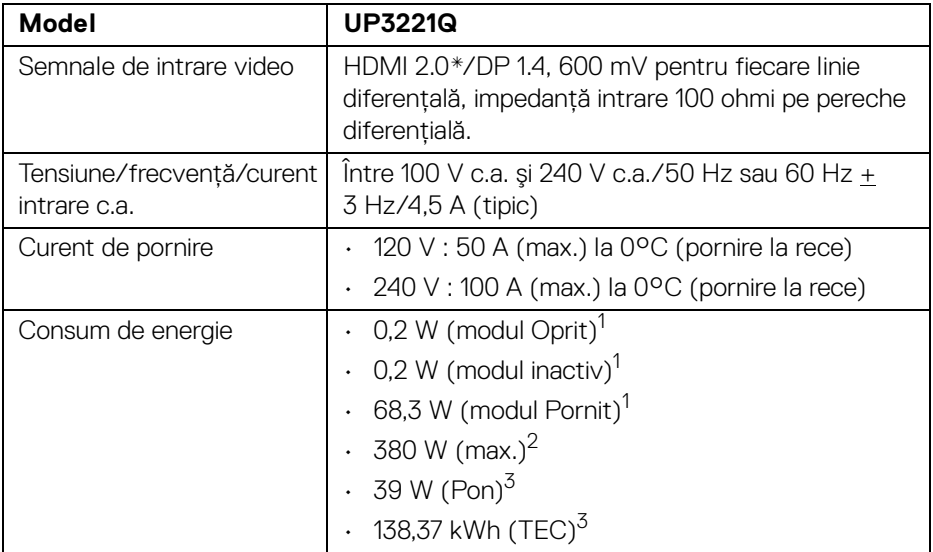

\*Nu acceptă specificaţia opţională HDMI 2.0, include HDMI Ethernet Channel (HEC), Audio Return Channel (ARC), standard pentru format şi rezoluţii 3D, standard pentru rezoluție cinema digital 4K.

1 În conformitate cu UE 2019/2021 şi UE 2019/2013.

<sup>2</sup> Setările maxime de luminanță cu sarcina de alimentare maximă pentru toate porturile USB.

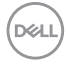

<sup>3</sup> Pon: Consumul de energie în modul Pornit, măsurat conform metodei de testare Energy Star.

TEC: Consumul de energie total în kWh, măsurat conform metodei de testare Energy Star.

Acest document are doar rol informativ și reflectă performantele din laborator. Produsul dys, se poate comporta diferit, în functie de software-ul, componentele si perifericele comandate, neavând obligatia de a actualiza astfel de informatii.

În consecintă, clientul nu trebuie să se bazeze pe aceste informatii atunci când ia decizii despre tolerate electrice sau în alte scopuri. Nu este exprimată sau subînteleasă nicio garanție privind precizia sau caracterul complet al informațiilor.

#### <span id="page-18-0"></span>**Caracteristici fizice**

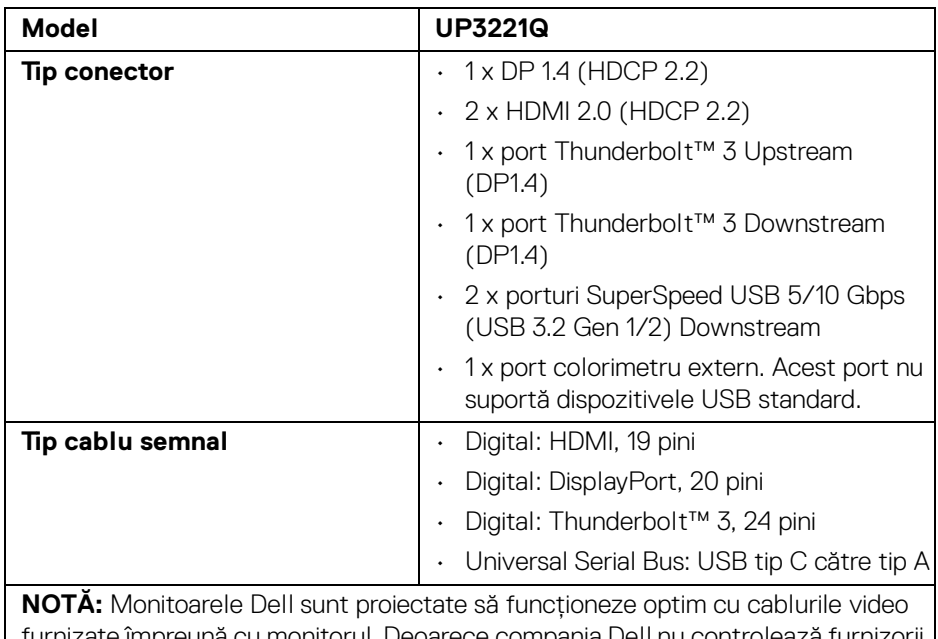

ınă cu monitorul. Deoarece compania Dell nu controlează furnizorii de diferite cabluri de pe piaţă, tipul de materiale, mufele şi procesele utilizate pentru fabricarea acestor cabluri, compania Dell nu garantează performanta video a cablurilor care nu sunt furnizate împreună cu monitorul dvs. Dell.

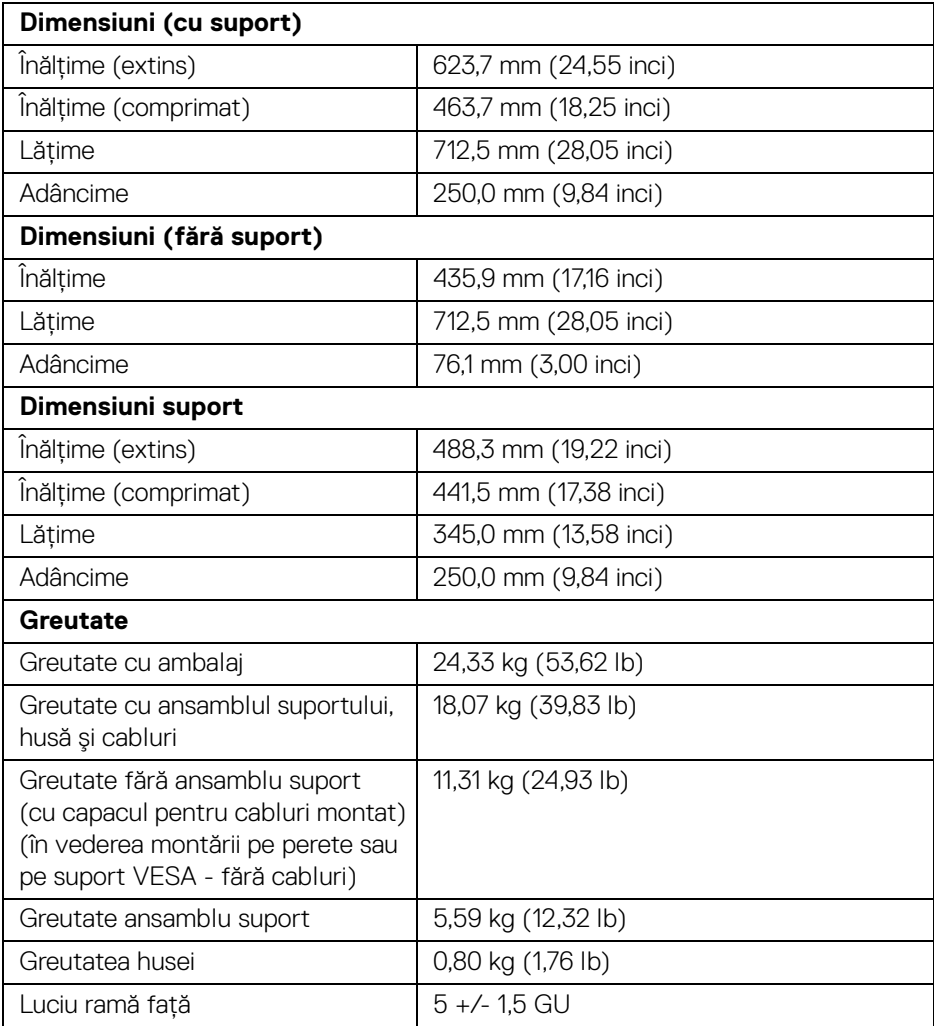

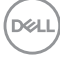

### <span id="page-20-0"></span>**Caracteristici mediu**

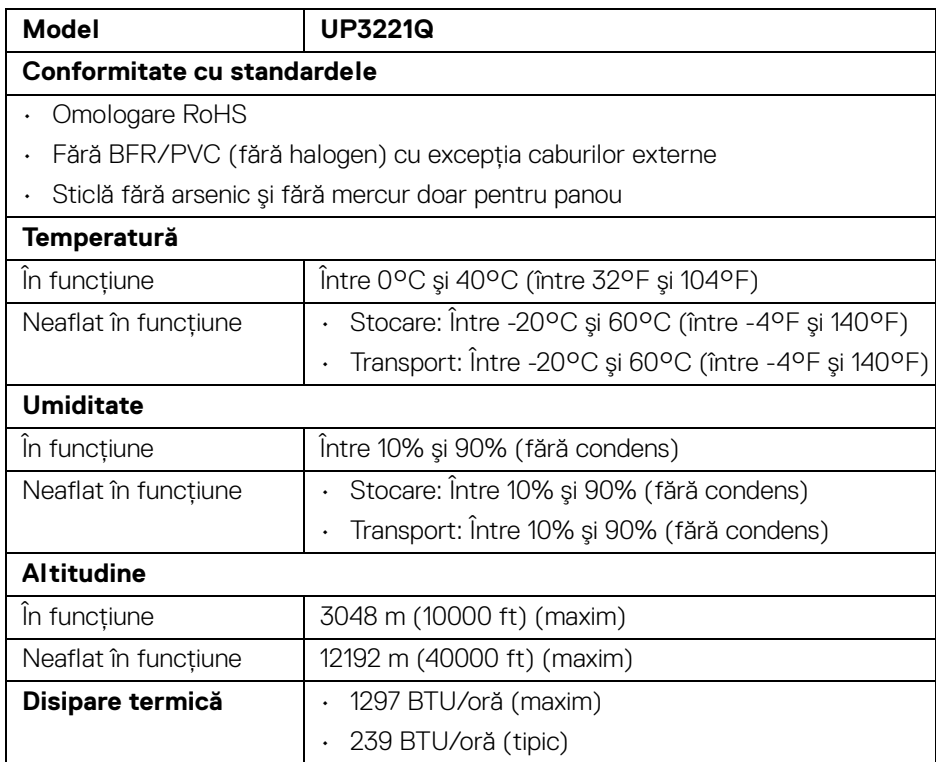

 $(\alpha)$ 

## <span id="page-21-0"></span>**Alocările pinilor**

## **Conector DisplayPort**

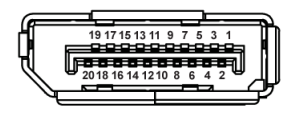

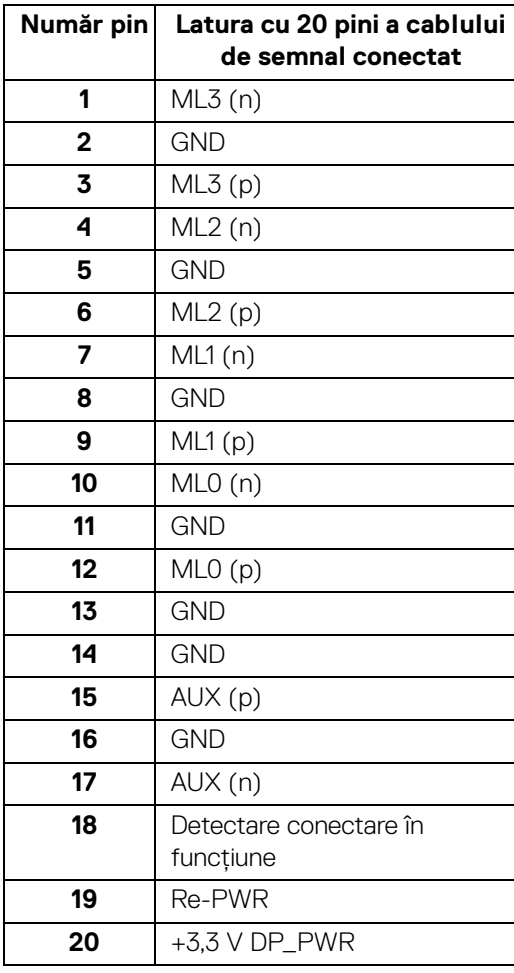

(dell

## **Conector HDMI**

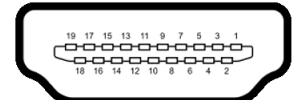

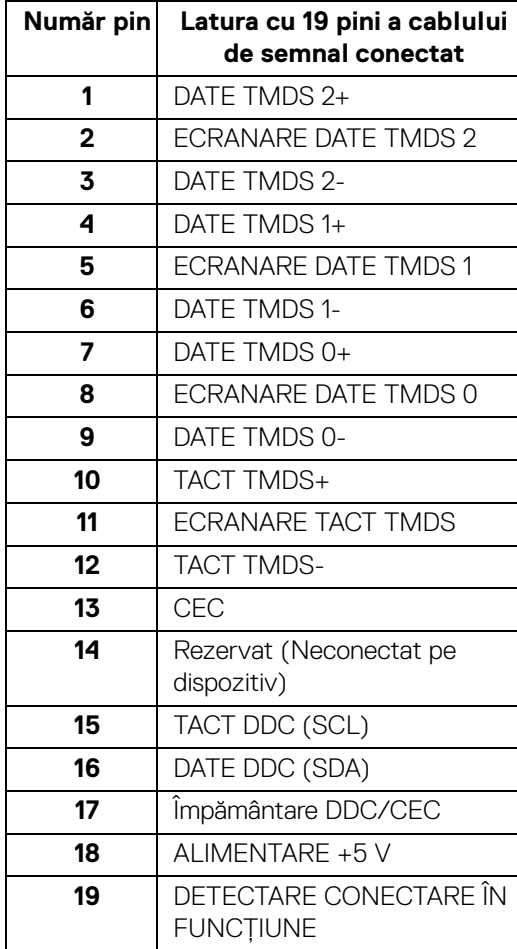

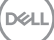

## <span id="page-23-0"></span>**Capabilitate Plug and Play**

Puteti să instalati monitorul în orice sistem compatibil Plug and Play. Monitorul furnizează automat sistemului computerului datele sale de identificare a afişajului extins (EDID) prin protocoalele Canal de date afişaj (DDC), astfel încât sistemul să se poată configura automat şi să optimizeze setările monitorului. În cele mai multe cazuri, instalarea monitorului este automată; puteți să selectați alte setări dacă doriti. Pentru informatii suplimentare despre modificarea setărilor monitorului, consultati **[Utilizarea monitorului](#page-41-3)**.

## <span id="page-23-1"></span>**Interfaţa Universal Serial Bus (USB)**

Această secţiune vă oferă informaţii despre porturile USB disponibile pe monitor.

## **NOTĂ: Acest monitor este compatibil cu SuperSpeed USB 5/10 Gbps (USB 3.2 Gen 1/2).**

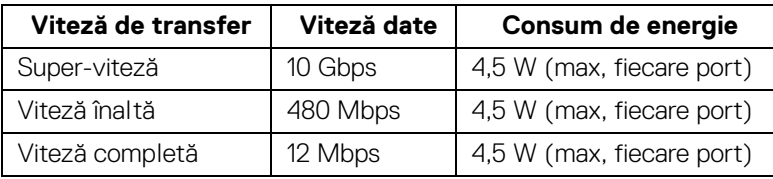

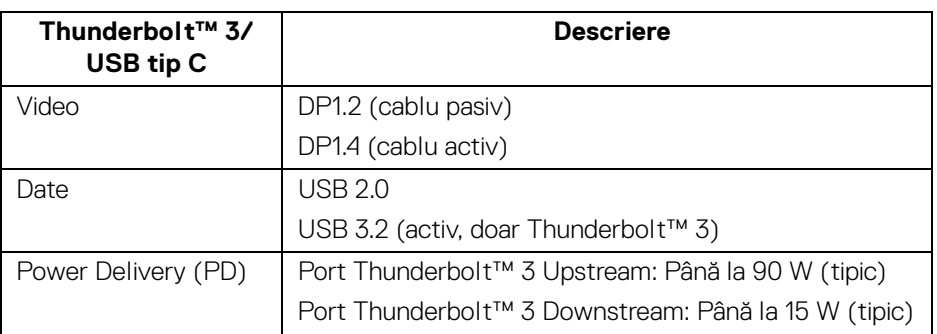

**NOTĂ: Semnalul video pentru USB tip C necesită un computer care acceptă modul alternativ tip C.** 

**NOTĂ: Pentru compatibilitatea cu modul alternativ USB tip C, vă rugăm să vă asiguraţi că respectivul computer sursă acceptă modul alternativ.**

DØL

#### <span id="page-24-0"></span>**Conector USB downstream**

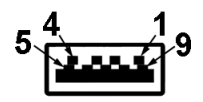

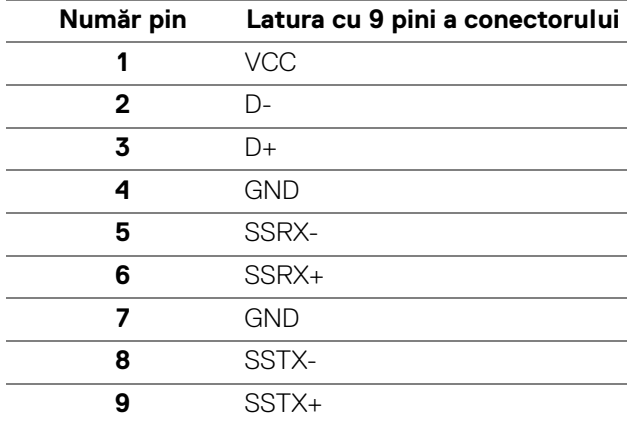

## <span id="page-24-1"></span>**Conector Thunderbolt™ 3**

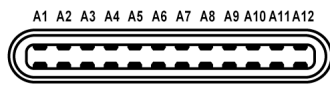

B12B11B10 B9 B8 B7 B6 B5 B4 B3 B2 B1

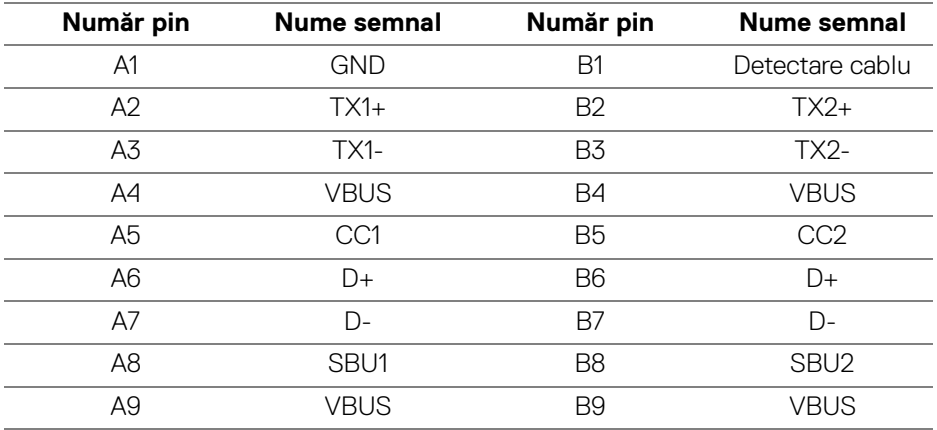

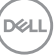

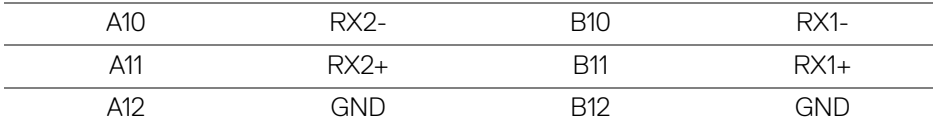

#### <span id="page-25-0"></span>**Porturi USB**

- 1 x Thunderbolt™ 3 downstream (compatibil USB tip C) jos
- 1 x Thunderbolt™ 3 upstream (compatibil USB tip C) jos
- 2 x porturi SuperSpeed USB 5/10 Gbps (USB 3.2 Gen 1/2) downstream jos
- **NOTĂ: Funcţia SuperSpeed USB 5/10 Gbps (USB 3.2 Gen 1/2) necesită un computer care acceptă SuperSpeed USB 5/10 Gbps (USB 3.2 Gen 1/2).**
- **NOTĂ: Porturile USB de pe monitor funcţionează numai când monitorul**  este pornit sau în modul inactiv. Dacă opriti monitorul, apoi îl porniti. **este posibil ca perifericele ataşate să aibă nevoie de câteva secunde pentru a-şi relua funcţionarea normală.**

## <span id="page-25-1"></span>**Calitatea monitorului LCD şi politica privind pixelii**

Nu este neobisnuit ca în timpul procesului de productie a monitorului LCD unul sau mai multi pixeli să rămână într-o stare fixă, aceștia fiind greu de observat și neafectând calitatea sau functionalitatea afisajului. Pentru informatii suplimentare privind Calitatea monitoarelor Dell și Politica privind pixelii, consultati site-ul de asistentă Dell la: http://www.dell.com/pixelquidelines.

## <span id="page-25-2"></span>**Instrucţiuni privind întreţinerea**

#### <span id="page-25-3"></span>**Curăţarea monitorului**

**ATENŢIE: Citiţi şi urmaţi instrucţiunile din secţiunea [Instrucţiuni](#page-100-5)  [privind securitatea](#page-100-5) înainte de a curăţa monitorul.**

### **AVERTISMENT: Înainte de a curăţa monitorul, scoateţi cablul de alimentare din priză.**

În vederea respectării celor mai bune practici, urmaţi instrucţiunile din lista de mai jos în timpul despachetării, curăţării sau manipulării monitorului:

• Pentru a curăţa ecranul anti-static, umeziţi uşor cu apă o cârpă curată şi moale. Dacă este posibil, folosiţi un şerveţel special pentru curăţarea ecranului sau o soluție potrivită pentru suprafața tratată anti-static. Nu folosiți benzen, diluant, amoniac, soluţii de curăţare abrazive sau aer comprimat.

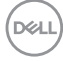

- Folositi o cârpă caldă și umezită usor pentru a curăta monitorul. Evitati utilizarea detergentilor de orice fel, deoarece unii detergenti lasă o peliculă albicioasă pe monitor.
- Dacă observaţi o pulbere albă în timp ce despachetaţi monitorul, ştergeţi-o cu o cârpă.
- Manipulati cu atentie monitorul, deoarece zgârieturile se văd mai bine pe monitoarele de culoare întunecată decât pe monitoarele de culoare deschisă.
- Pentru a contribui la mentinerea calității optime a imaginii monitorului, folositi un screen saver dinamic şi opriţi monitorul când nu îl folosiţi.

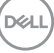

## <span id="page-27-0"></span>**Instalarea monitorului**

## <span id="page-27-1"></span>**Ataşarea suportului**

- **NOTĂ: Suportul este detaşat când monitorul este expediat din fabrică.**
- **NOTĂ: Aceste instrucţiuni sunt valabile pentru monitorul cu suport. În cazul cumpărării altui suport, consultaţi instrucţiunile din ghidul de instalare al suportului respectiv.**

ATENŢIE: **Nu scoateţi monitorul din ambalaj înainte de a ataşa suportul.**

Pentru a ataşa suportul monitorului:

- **1.** Urmaţi instrucţiunile de pe lamelele de carton pentru a demonta suportul de pe protecția superioară pe care este fixat.
- **2.** Îndepărtaţi înălţătorul suportului, baza suportului, capacul de intrare/ieşire şi husa din buretele de protecție.

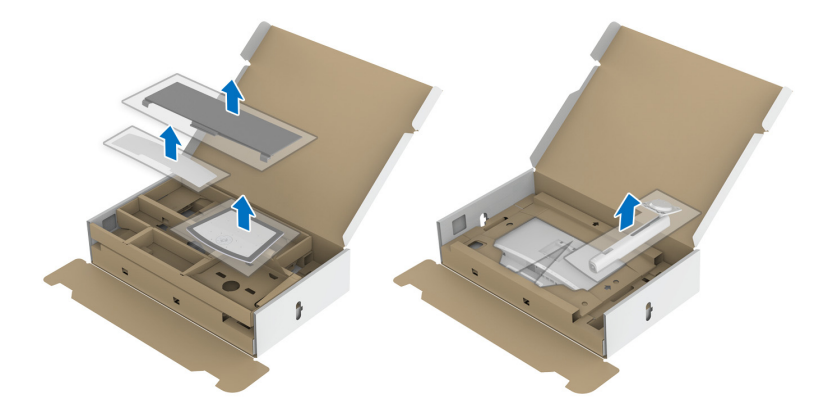

- **3.** Introduceţi complet proeminenţele bazei suportului în fanta suportului.
- **4.** Ridicaţi mânerul şurubului şi rotiţi în sens orar şurubul.

**5.** După strângerea completă a şurubului, pliaţi mânerul şurubului în nişa sa.

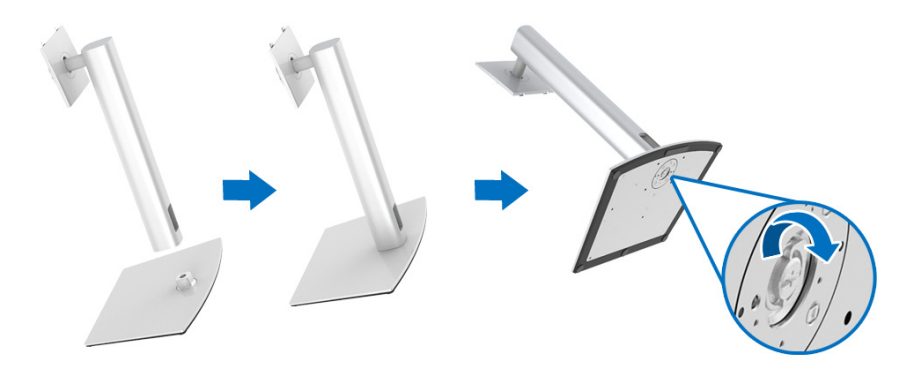

**6.** Ridicaţi capacul conform ilustraţiei pentru a avea acces la zona VESA pentru asamblarea suportului.

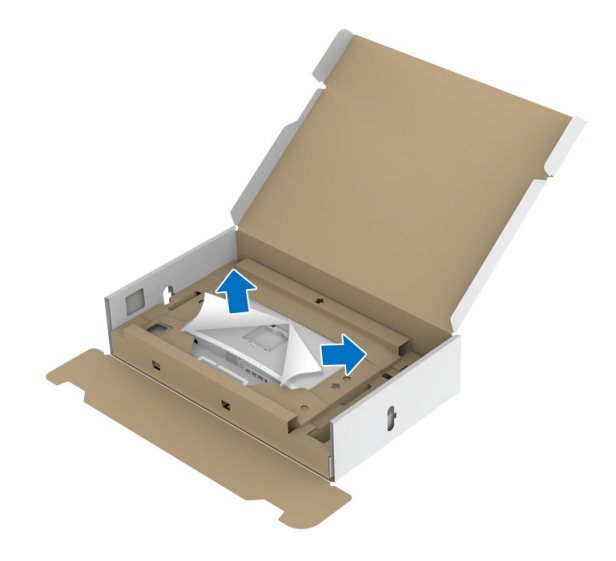

- **7.** Ataşaţi ansamblul suportului la monitor.
	- **a.** Introduceţi cele două lamele din partea superioară a suportului în canelura din spatele monitorului.
	- **b.** Apăsaţi suportul până când se fixează cu un clic.

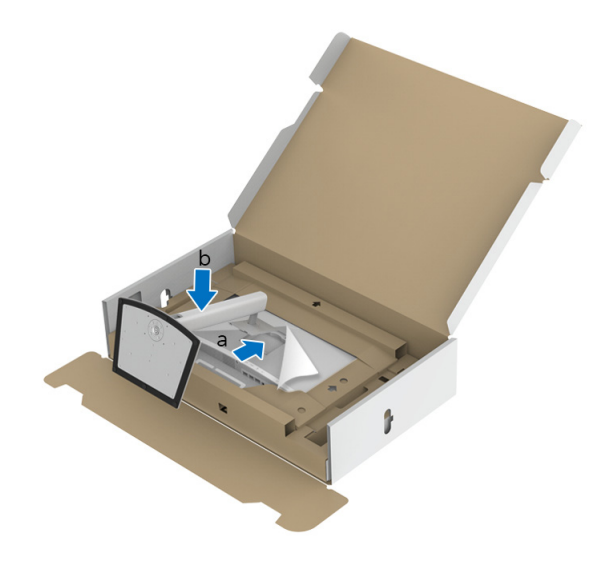

**8.** Aşezaţi monitorul în poziţie verticală, cu buretele de protecţie ataşat.

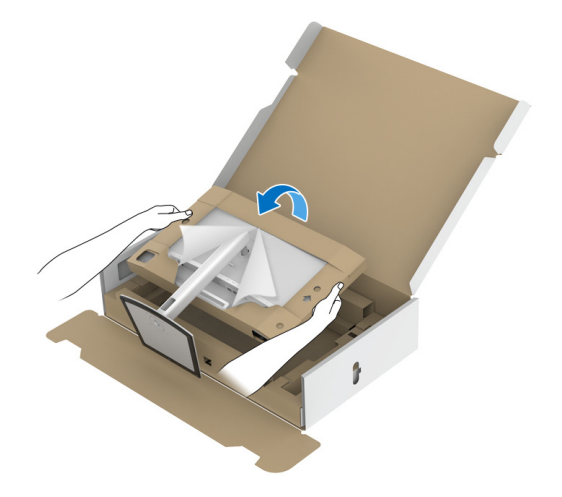

**NOTĂ: Ridicaţi cu grijă monitorul, pentru a preveni alunecarea sau căderea sa.**

 $\triangle$  ATENȚIE: Nu țineți sau ridicați monitorul de tava colorimetrului când **mutaţi monitorul.**

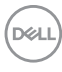

**9.** Rupeţi zona decupată din mijlocul buretelui de protecţie, apoi îndepărtaţi buretele de protecţie de pe părţile laterale ale monitorului.

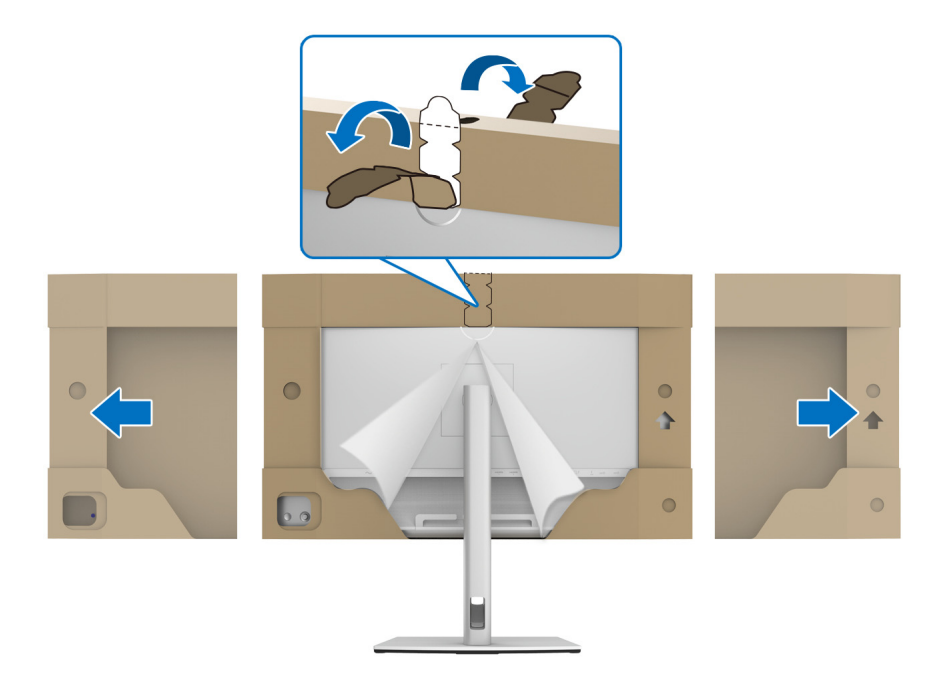

**10.** Demontaţi capacul de pe monitor.

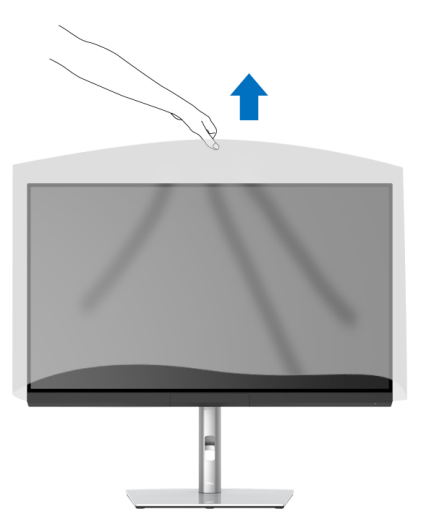

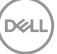

## <span id="page-31-0"></span>**Montarea husei pentru monitor**

Pentru a instala husa pentru monitor:

**1.** Scoateţi din pachet husa care a fost furnizată împreună cu monitorul.

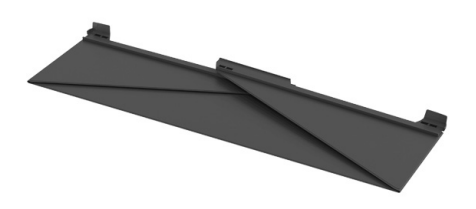

2. Desfaceți husa cu benzile cu canal "U" de pe ambele părți îndreptate spre interior.

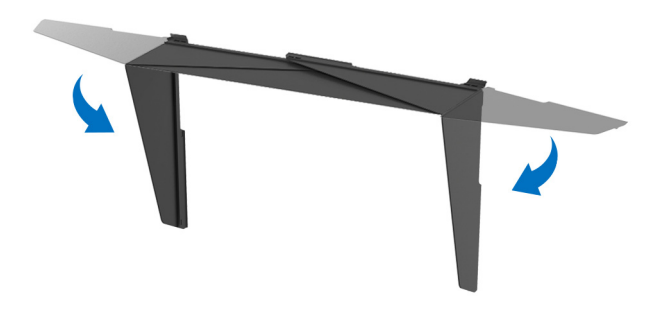

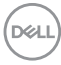

**3.** Aliniati partea laterală a monitorului cu benzile cu canal "U".

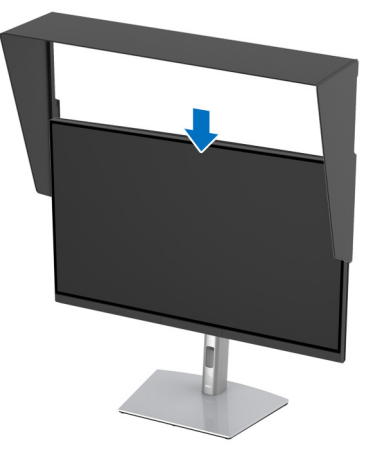

**4.** Glisaţi husa până jos.

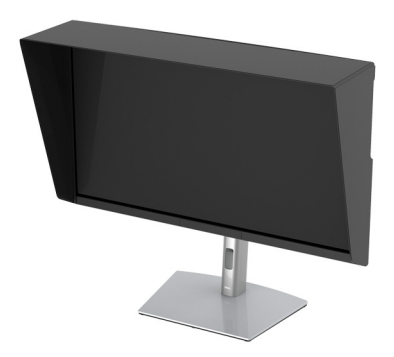

## <span id="page-32-0"></span>**Conectarea monitorului**

**AVERTISMENT: Înainte de a începe oricare dintre procedurile din această secţiune, parcurgeţi secţiunea [Instrucţiuni privind securitatea](#page-100-5).**

## **NOTĂ: Nu conectaţi simultan toate cablurile la computer.**

Pentru a conecta monitorul la computer:

- **1.** Opriti computerul și deconectati cablul de alimentare.
- **2.** Conectaţi cablul HDMI/DP/Thunderbolt™ 3 activ de la monitor la computer sau dispozitiv.

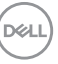

#### <span id="page-33-0"></span>**Conectarea cablului HDMI**

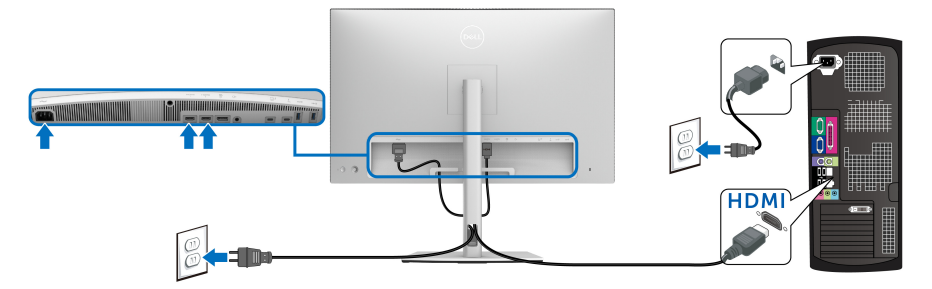

- **NOTĂ: Setarea implicită din fabrică pentru UP3221Q este HDMI 2.0.**  Dacă monitorul nu afișează niciun continut după conectarea cablului **HDMI, urmaţi procedurile de mai jos pentru a modifica setările de la HDMI 2.0 la HDMI 1.4:**
	- Apăsaţi **Maneta** pentru a activa meniul OSD.
	- Acţionaţi **Maneta** pentru a evidenţia **Input Source (Sursă intrare)**, apoi apăsati pe manetă pentru a intra în submeniu.
	- Acţionaţi **Maneta** pentru a evidenţia **HDMI**.
	- Ţineţi apăsat pe **Manetă** timp de aproximativ 10 secunde, apoi va fi afişat mesajul pentru configurarea HDMI.
	- Acţionaţi **Maneta** pentru a selecta **Yes (Da)** şi modificaţi setările.

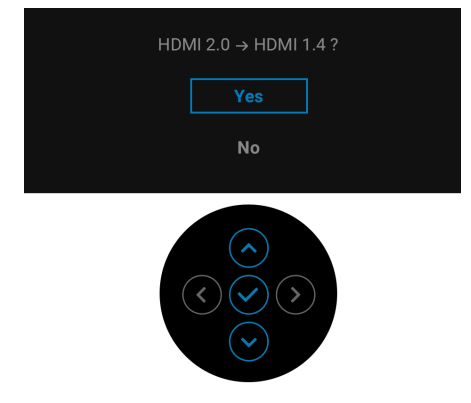

Dacă este nevoie, repetati pașii de mai sus pentru a modifica setările formatului HDMI.

## <span id="page-34-0"></span>**Conectarea cablului DisplayPort (DP la DP)**

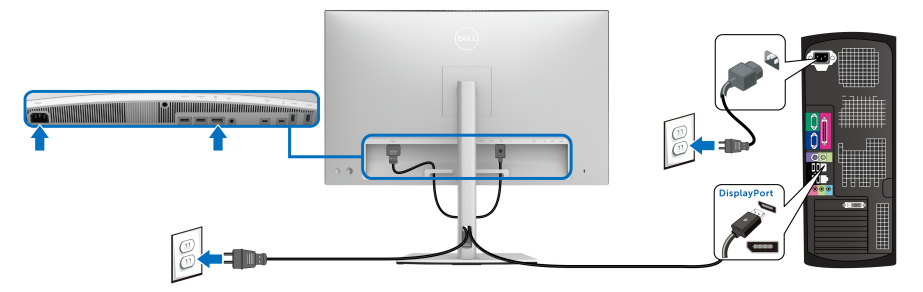

**NOTĂ: Setarea implicită din fabrică pentru UP3221Q este DP 1.4.**

#### <span id="page-34-1"></span>**Conectarea cablului Thunderbolt™ 3 activ**

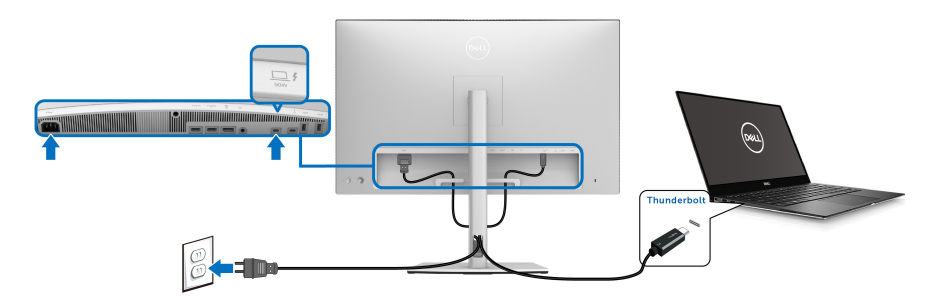

## **NOTĂ: Utilizaţi doar cablul Thunderbolt™ 3 activ furnizat împreună cu monitorul.**

- Acest port este compatibil cu modul alternativ DisplayPort DP1.4.
- Portul compatibil Thunderbolt™ 3 Power Delivery (versiunea PD 3.0) furnizează o putere de până la 90 W.
- Dacă notebookul dvs. are nevoie de peste 90 W pentru a functiona, iar bateria este golită, este posibil ca aceasta să nu poată fi încărcată de la portul USB PD al UP3221Q.
- Thunderbolt™ 3 nu este acceptat în versiunile de Windows anterioare Windows 10.

**NOTĂ: Monitorul UP3221Q este furnizat cu un cablu USB-C Thunderbolt™ 3 activ. Cablul USB-C DP nu este inclus. În cazul în care utilizaţi un computer cu conexiune USB-C DP, achiziţionaţi cablul USB-C DP separat. Pentru mai multe informaţii, accesaţi: [www.dell.com/UP3221Q](http://www.dell.com/UP3221Q)**

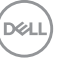

## <span id="page-35-1"></span><span id="page-35-0"></span>**Conectarea monitorului pentru funcţia Thunderbolt™ Multi-Stream Transport (MST)**

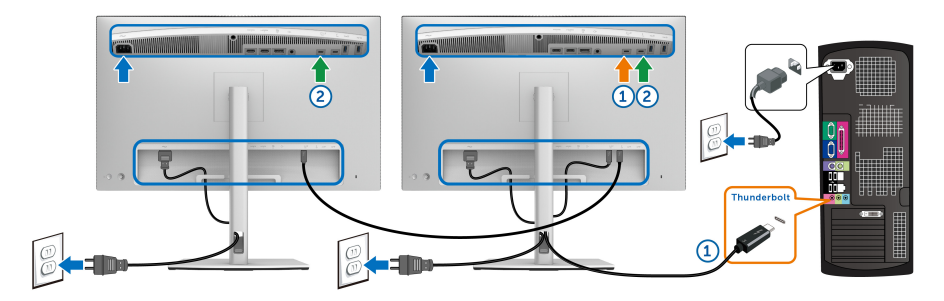

#### **NOTĂ: UP3221Q acceptă funcţia Thunderbolt™ MST. Pentru a utiliza această funcţie, computerul dvs. trebuie să accepte funcţia Thunderbolt™.**

Setarea implicită din fabrică pentru UP3221Q este modul alternativ DP1.4.

Pentru a configura conexiunea, vă rugăm să utilizați doar cablul Thunderbolt™ 3 activ furnizat împreuă cu monitorul şi să urmaţi paşii următori:

- **1.** Opriţi computerul şi deconectaţi cablul de alimentare.
- **2.** Conectaţi cablul Thunderbolt™ 3 activ de la portul Thunderbolt™ upstream al Monitorului unu la computerul sau dispozitivul dvs.
- **3.** Conectaţi al doilea cablu Thunderbolt™ 3 activ/pasiv sau cablul USB tip C de la portul Thunderbolt™ downstream al Monitorului unu la portul Thunderbolt™ upstream al Monitorului doi. Consultaţi următorul tabel pentru tipurile de cabluri disponibile.

Puteți utiliza următorul tip de cablu pentru conexiunea MST:

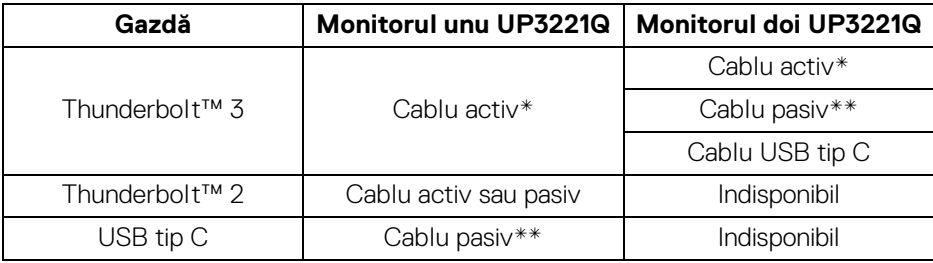

\*Cablu Thunderbolt™ 3 (USB tip C) activ

\*\*Cablu Thunderbolt™ 3 (USB tip C) pasiv

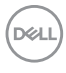
**NOTĂ: Utilizaţi doar cablul Thunderbolt™ 3 activ furnizat împreună cu monitorul.**

**NOTĂ: În cazul în care utilizaţi un computer cu conexiune USB-C DP,**  achizitionati cablul USB-C DP separat. Pentru mai multe informatii. **accesaţi: [http://www.dell.com.](http://www.dell.com)**

**NOTĂ: Pentru informaţii despre achiziţionarea unui cablu Thunderbolt™ 3 pasiv, accesaţi: [Achiziţionarea unui cablu](#page-102-0)  [Thunderbolt™ 3 pasiv.](#page-102-0)**

### **Conectarea cablului USB tip C către tip A**

**NOTĂ: Pentru a preveni deteriorarea sau pierderea datelor, înainte de a deconecta portul USB upstream, asiguraţi-vă că dispozitivele de stocare USB conectate la portul Thunderbolt™ 3 upstream al monitorului NU sunt în uz.**

După ce ati conectat cablul DisplayPort/HDMI, urmati procedurile de mai jos pentru a conecta cablul USB tip C către tip A la computer şi pentru a finaliza instalarea monitorului:

- **1.** Conectaţi computerul: conectaţi la portul Thunderbolt™ 3 upstream capătul USB tip C al cablului (cablu furnizat).
- **2.** Conectaţi capătul USB tip A al cablului la un port USB de pe computer.
- **3.** Conectati perifericele USB la porturile SuperSpeed USB 5/10 Gbps (USB 3.2) Gen 1/2) downstream ale monitorului.

**NOTĂ: Viteza de transfer pentru această conexiune este de 5 Gbps.**

**4.** Conectaţi cablurile de alimentare ale computerului şi monitorului la o priză din apropiere.

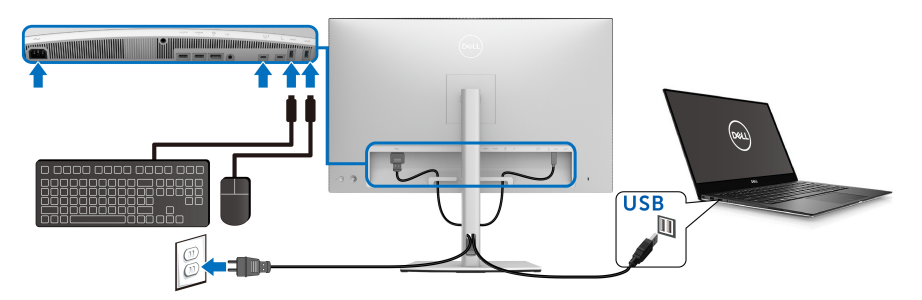

**5.** Porniţi monitorul şi computerul. Dacă imaginea este afişată pe monitor, instalarea este finalizată. Dacă imaginea nu este afişată, consultaţi secţiunea **[Probleme frecvente](#page-91-0)**.

DØLI

**6.** Folositi orificiul pentru cabluri al suportului monitorului pentru a organiza cablurile.

**NOTĂ: Conexiunea USB oferă doar transfer de date în acest caz.**

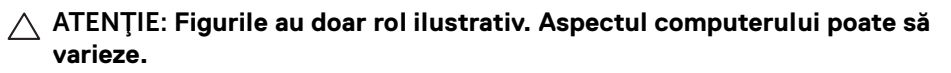

### **Organizarea cablurilor**

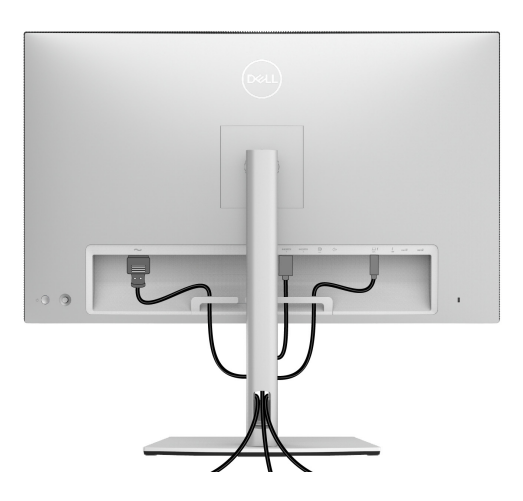

După ataşarea tuturor cablurilor necesare la monitor şi la computer (vezi secţiunea **[Conectarea monitorului](#page-32-0)** pentru ataşarea cablurilor), organizaţi toate cablurile conform imaginii de mai sus.

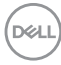

### **Ataşarea capacului pentru intrare/ieşire**

Aliniaţi şi aşezaţi capacul pentru intrare/ieşire în compartimentul special.

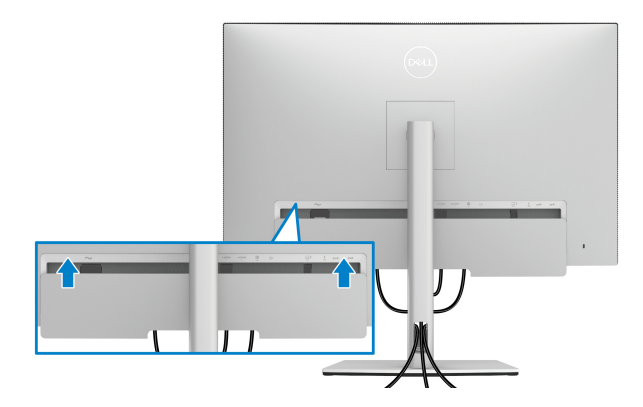

**NOTĂ: Asiguraţi-vă că toate cablurile trec prin clema pentru organizarea cablurilor de pe monitor.**

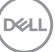

### **Demontarea suportului monitorului**

**NOTĂ: Pentru a preveni zgârierea şi deteriorarea ecranului LCD curbat în timpul demontării suportului, asiguraţi-vă că monitorul este amplasat pe un burete moale şi curat. Contactul direct cu obiecte dure poate deteriora monitorul curbat.**

**NOTĂ: Aceste instrucţiuni sunt valabile pentru monitorul cu suport. În cazul cumpărării altui suport, consultaţi instrucţiunile din ghidul de instalare al suportului respectiv.**

Pentru a demonta suportul:

- 1. Amplasati monitorul pe o pânză sau pernă moale.
- **2.** Apăsati și mentineti apăsat butonul de deblocare a suportului.
- **3.** Pentru eliberarea și demontarea capacului, apăsați și ridicați clapeta capacului.

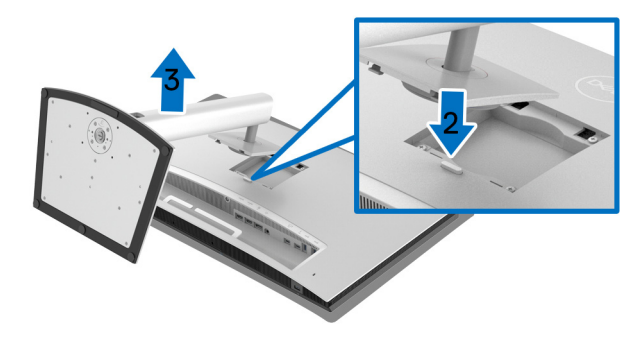

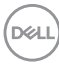

### Suport de montare pe perete (optional)

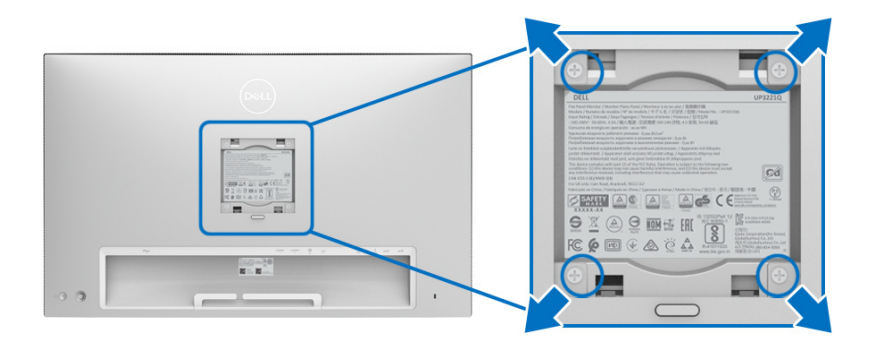

(Dimensiune şurub: M4 x 10 mm).

Consultati instructiunile furnizate împreună cu setul de montare pe perete compatibil VESA.

- 1. Amplasati ecranul monitorului pe o cârpă sau pernă moale, pe o masă stabilă și plată.
- **2.** Demontati suportul.
- **3.** Folositi o surubelnită în cruce pentru a demonta cele patru suruburi care fixează capacul de plastic.
- **4.** Atasati pe monitor suportul de montare al setului de montare pe perete.
- **5.** Montati monitorul pe perete urmând instructiunile furnizate cu setul de montare pe perete.

**NOTĂ: Se vor folosi numai suporţi de perete atestaţi UL, cu capacitatea de a susţine o sarcină de cel puţin 45,24 kg.**

DØL

# **Utilizarea monitorului**

## **Pornirea monitorului**

Apăsaţi **butonul Pornit/Oprit** pentru a porni monitorul.

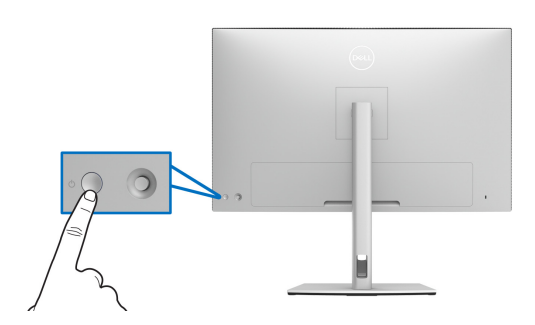

### **Utilizarea manetei de comandă**

Folosiţi **Maneta** de comandă de pe partea din spate a monitorului pentru a efectua reglaje OSD.

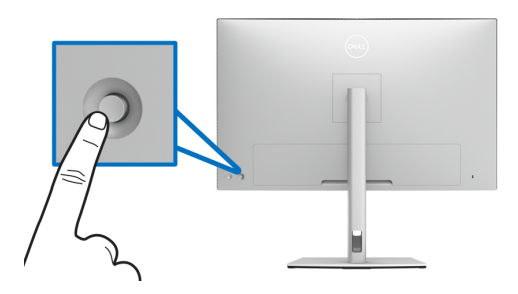

- **1.** Apăsaţi butonul **Manetei** pentru a lansa meniul principal OSD.
- **2.** Mişcaţi **Maneta** în sus/jos/stânga/dreapta pentru a naviga printre opţiuni.
- **3.** Apăsaţi din nou butonul **Manetei** pentru a confirma setările şi pentru ieşire.

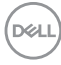

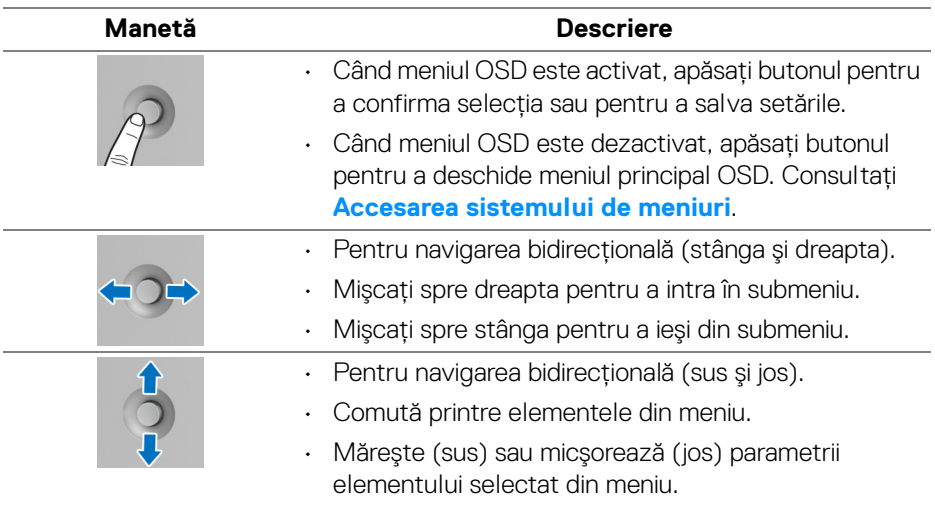

### <span id="page-42-0"></span>**Utilizarea meniului afişat pe ecran (OSD)**

### **Accesarea Lansatorului de meniu**

Apăsaţi pe **Manetă** pentru a lansa Lansatorul de meniu.

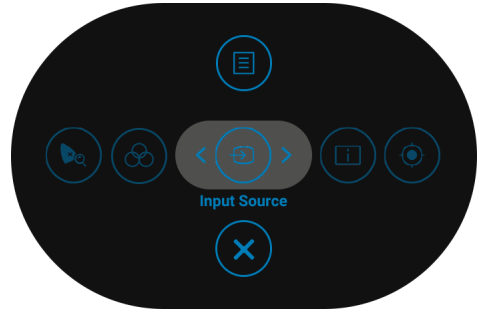

DELI

Următorul tabel descrie functiile Lansator de meniu:

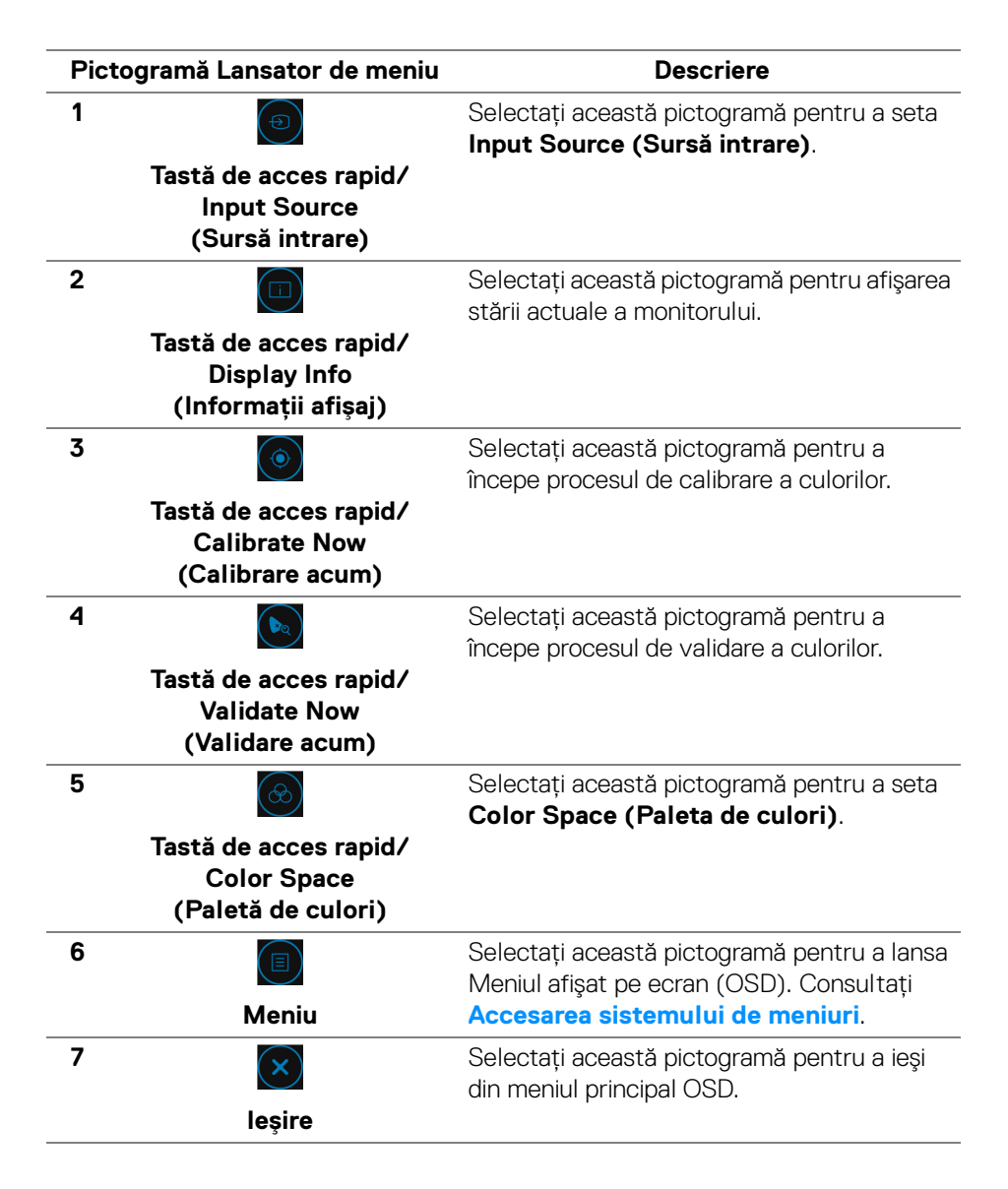

**D**<sup></sup>

<span id="page-44-0"></span>**Accesarea sistemului de meniuri**

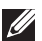

**NOTĂ: Când modificaţi setările şi apoi treceţi la alt meniu sau închideţi meniul OSD, monitorul salvează automat aceste modificări. Modificările sunt de asemenea salvate dacă modificaţi setările şi apoi aşteptaţi ca meniul OSD să dispară.**

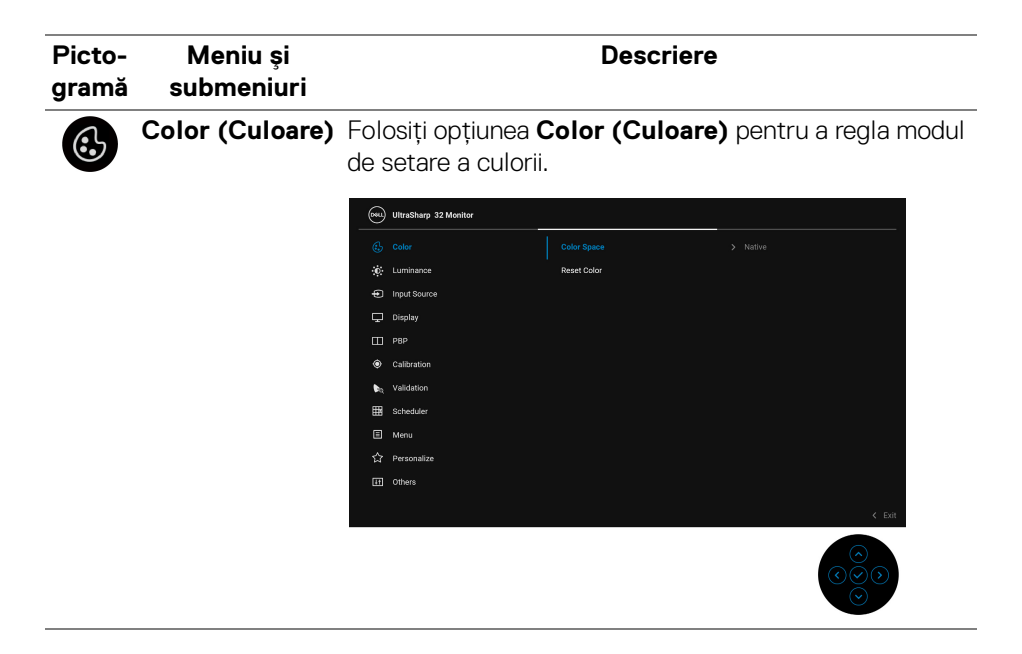

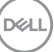

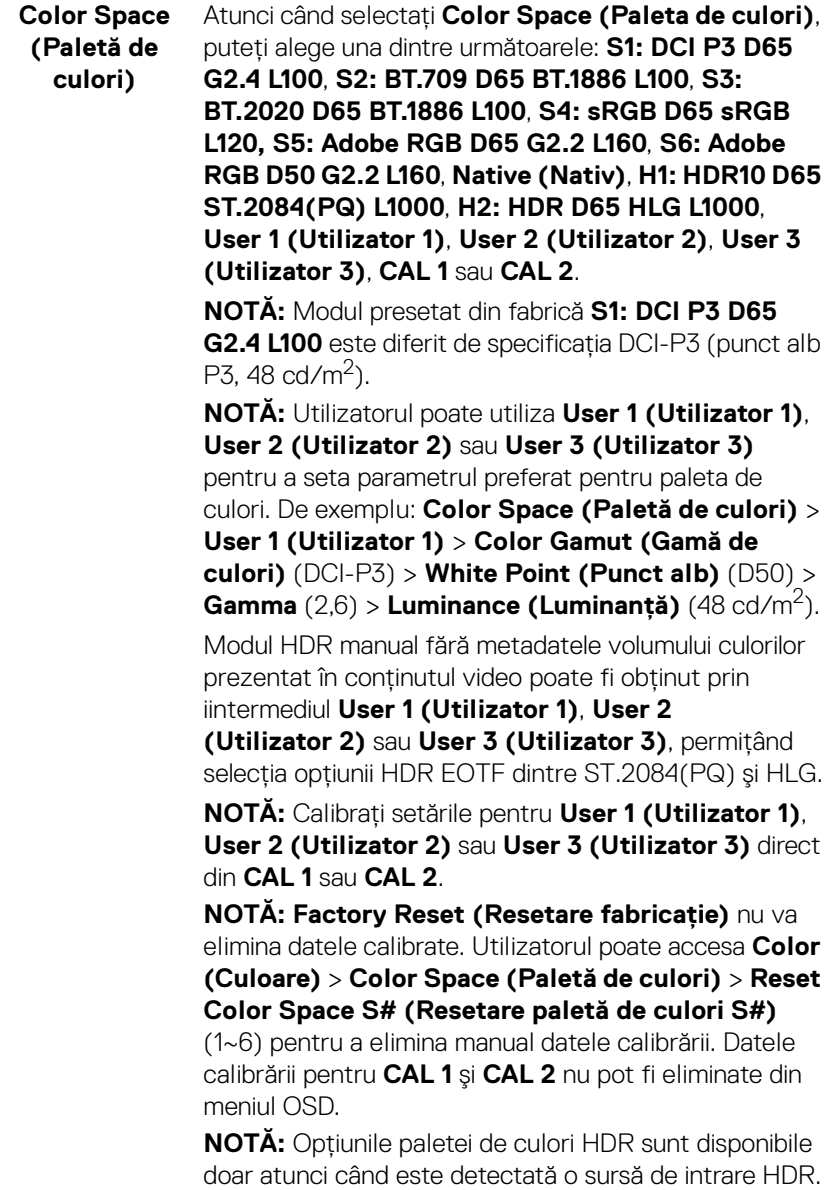

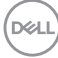

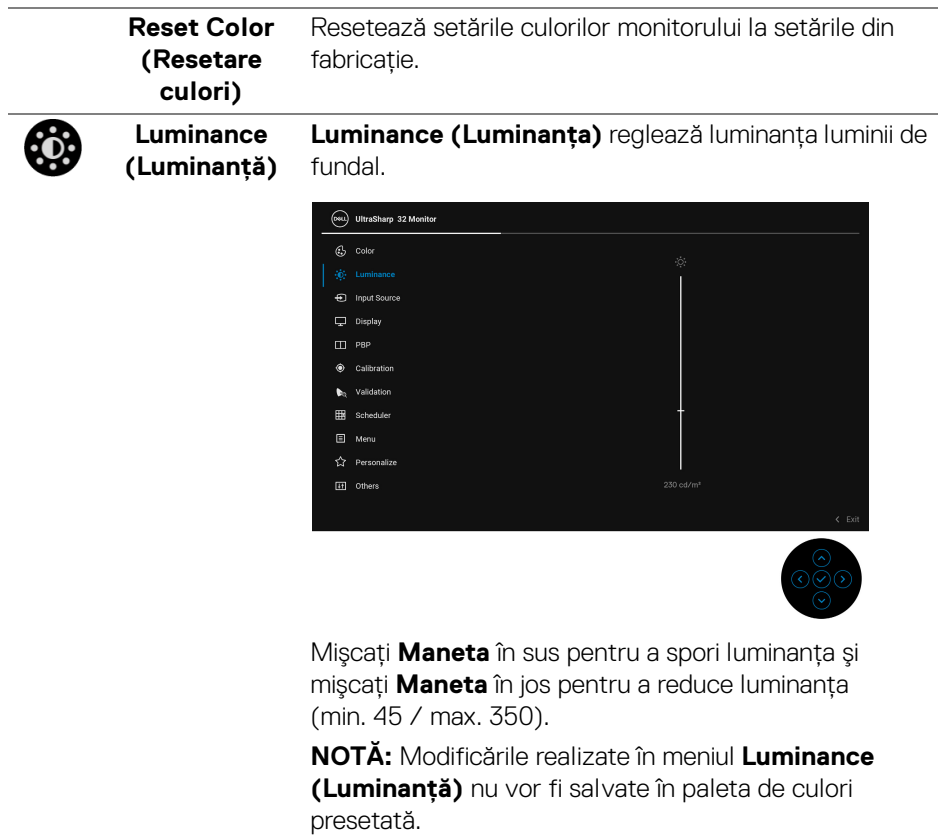

**NOTĂ: Luminance (Luminanţă)** este de culoare gri atunci când **Color Space (Paleta de culori)** este setată pe **CAL 1** sau **CAL 2**.

(dell

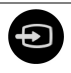

**Input Source**  Folosiţi meniul **Input Source (Sursă intrare)** pentru a **(Sursă intrare)** alege unul din semnalele video conectate la monitor.

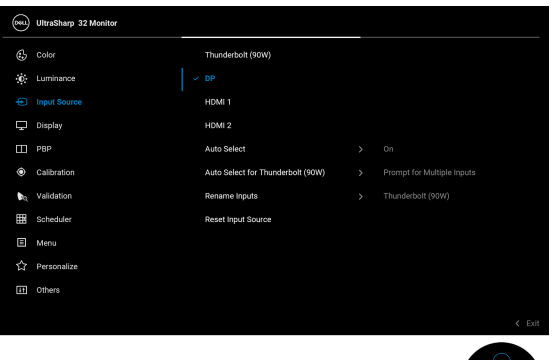

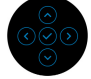

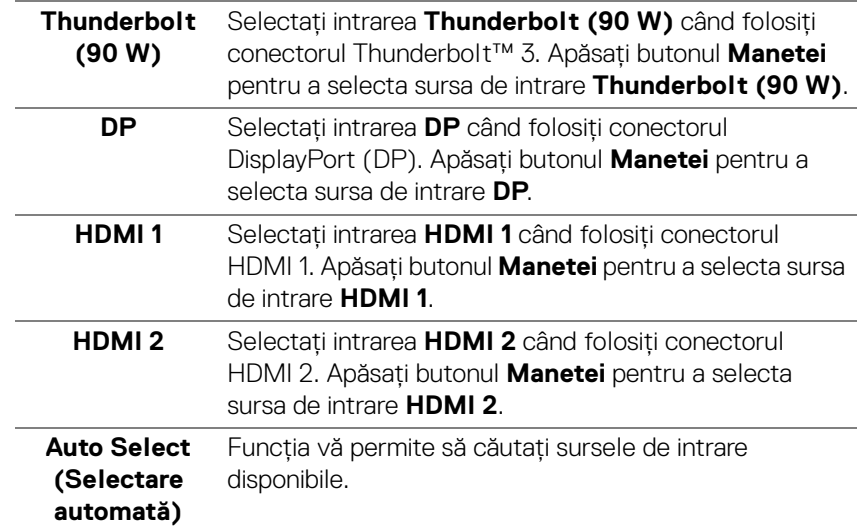

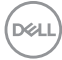

<span id="page-48-0"></span>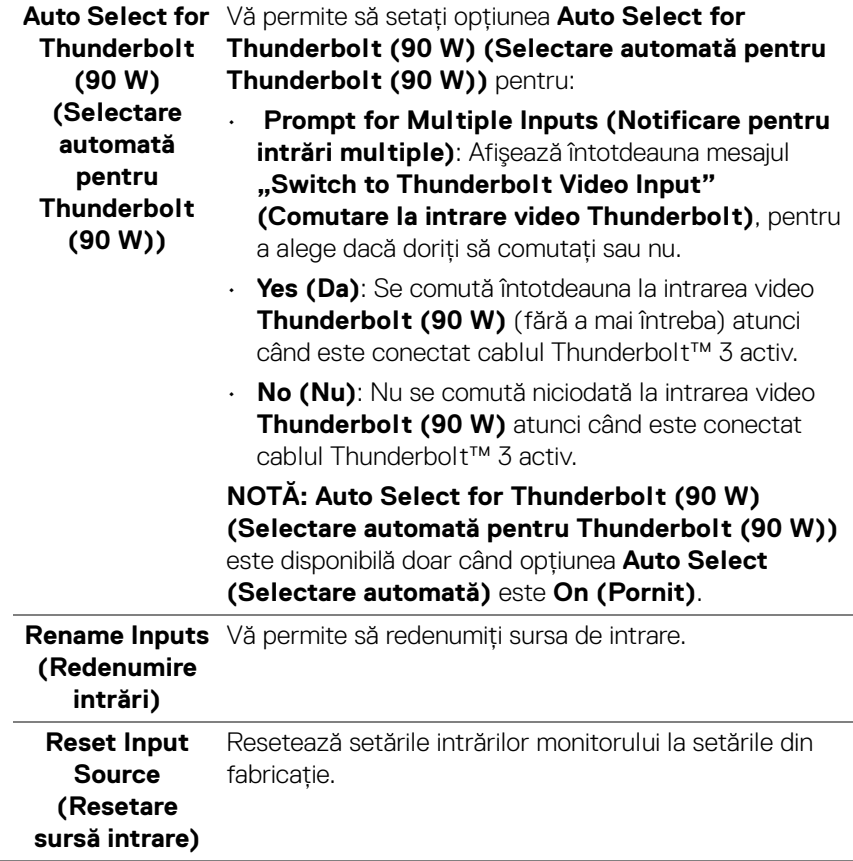

 $($ DELL

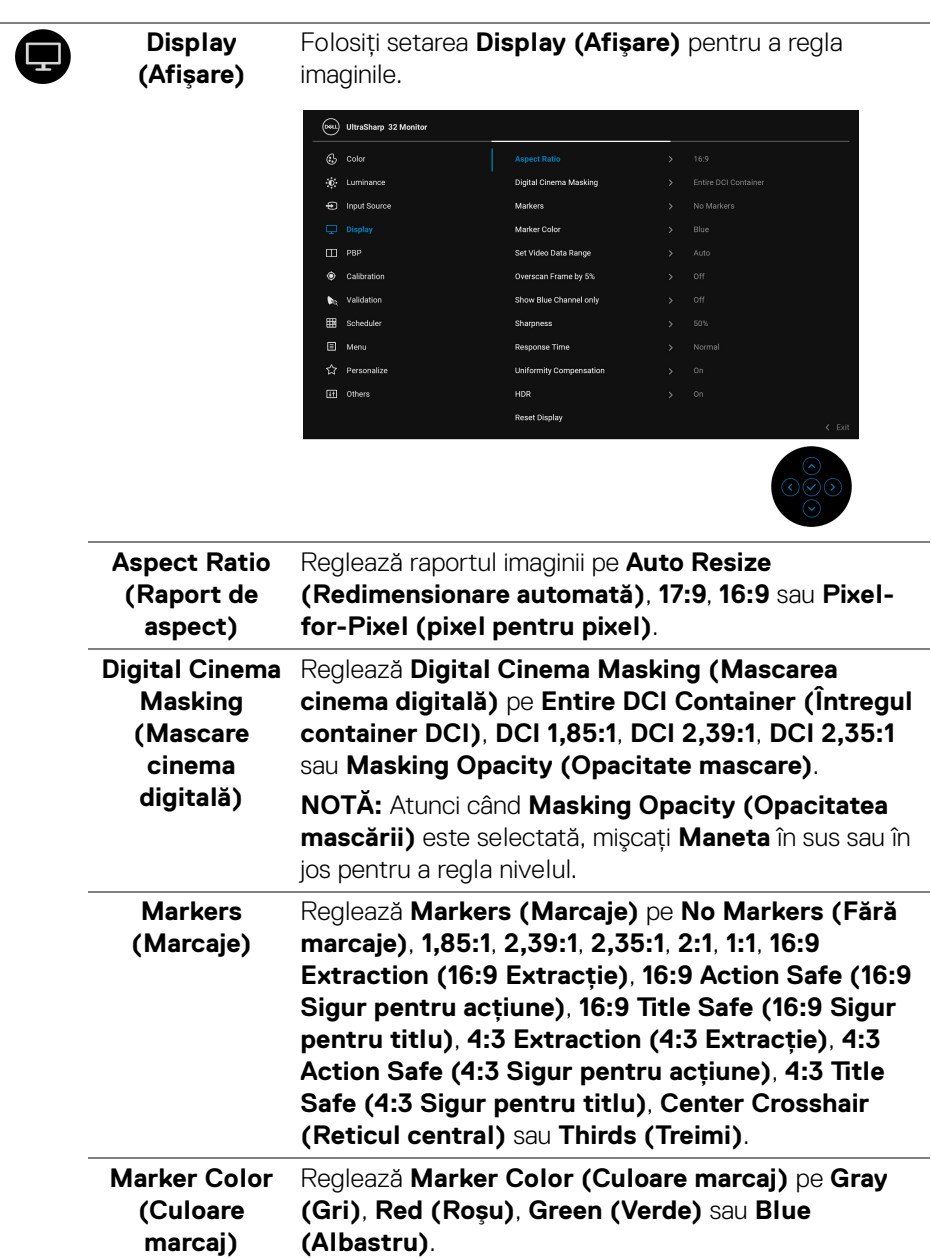

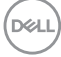

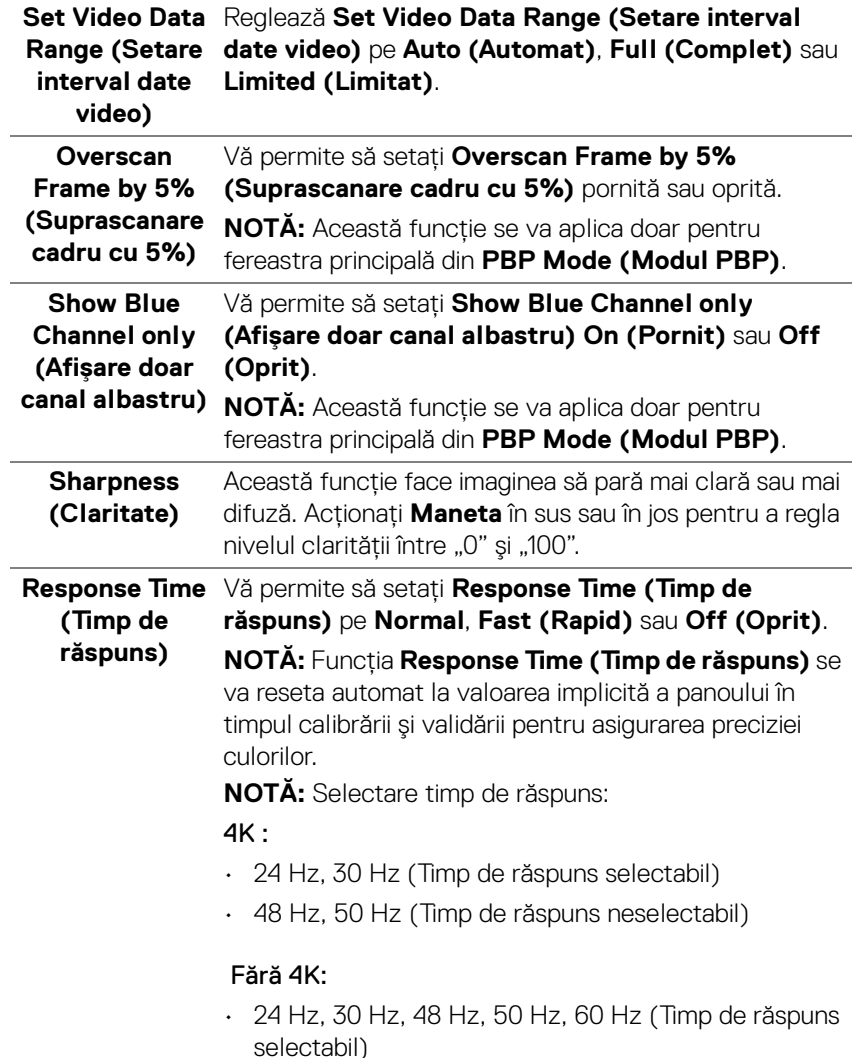

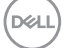

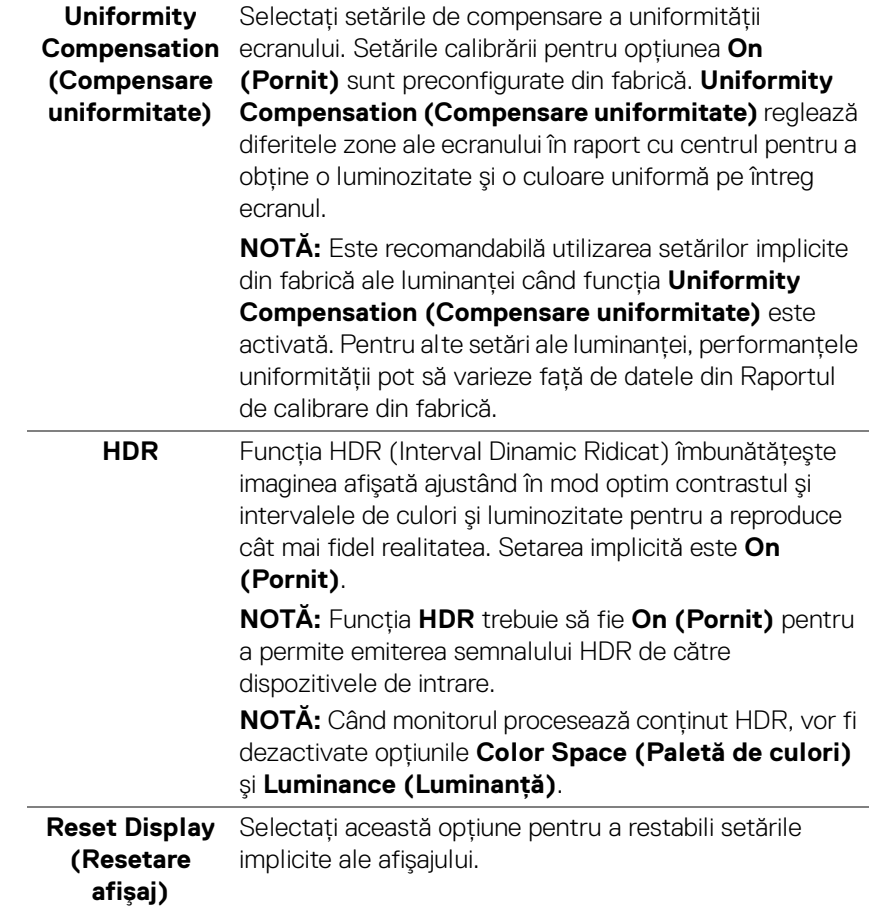

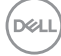

▥

**PBP** Această funcţie afişează o fereastră cu imaginea de la altă sursă de intare.

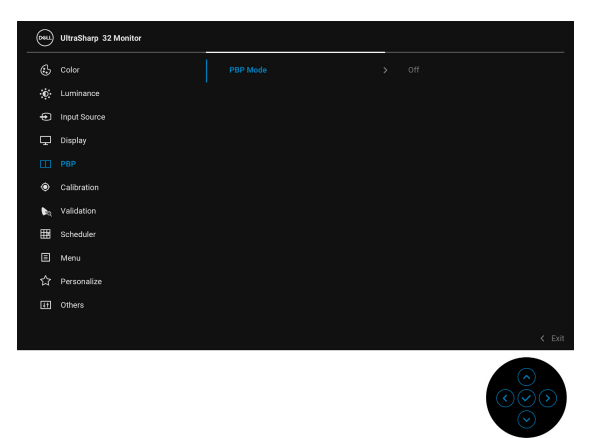

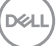

### **PBP Mode (Modul PBP)** Reglează modul **PBP** (Imagine lângă Imagine) între **AA**, **AB** sau **Off (Oprit)**.

Apăsaţi **Maneta** pentru a activa modul PBP.

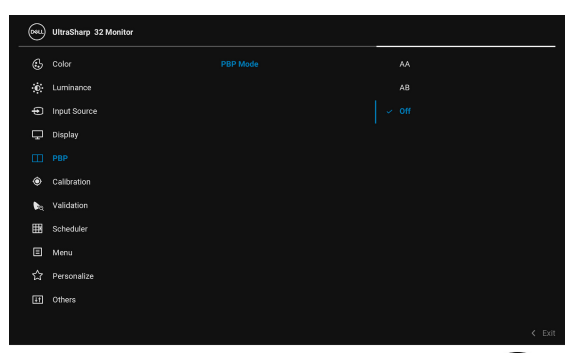

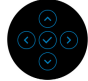

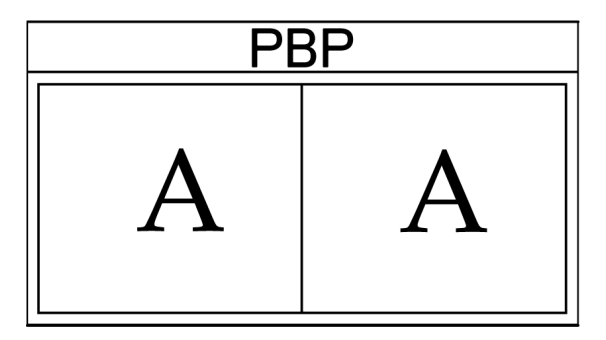

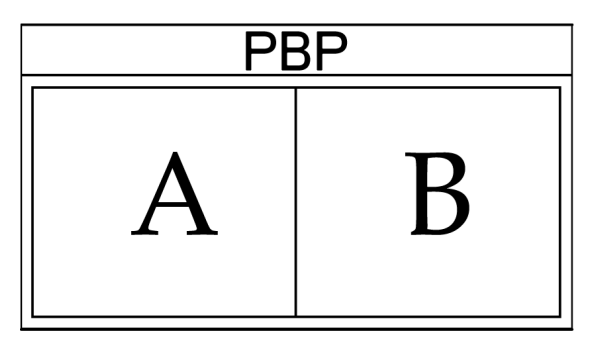

D&LL)

**PBP (Sub)** Selectează diferitele semnale video care pot fi conectate la monitorul dvs. pentru fereastra secundară PBP. Apăsaţi **Maneta** pentru a selecta semnalul sursei ferestrei secundare PBP.

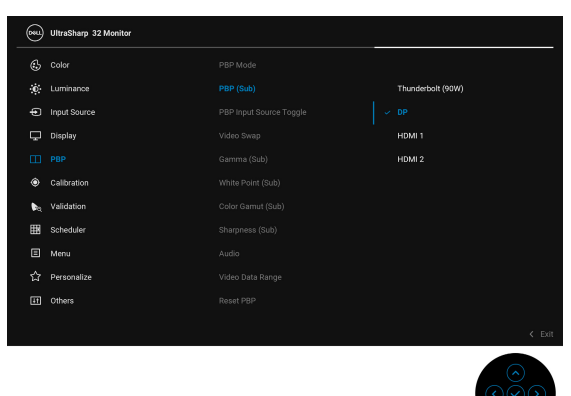

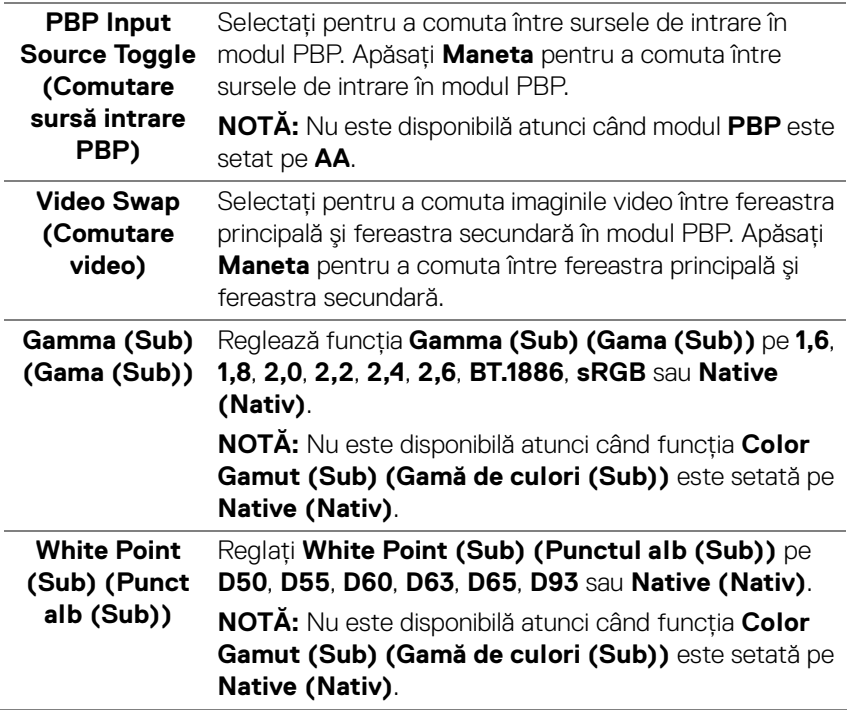

DELL

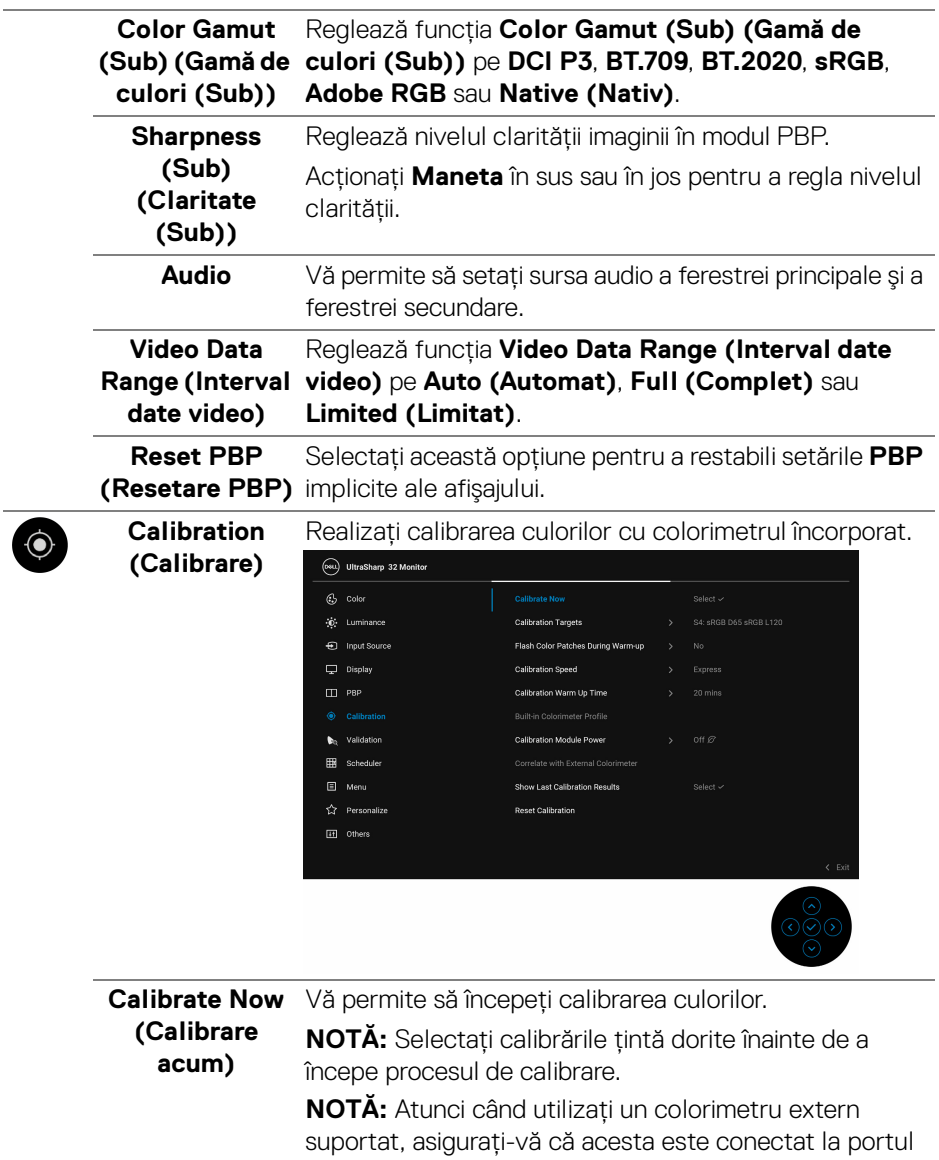

USB dedicat înainte de a începe procesul de calibrare.

 $(\overline{DCLL})$ 

 $\overline{\phantom{a}}$ 

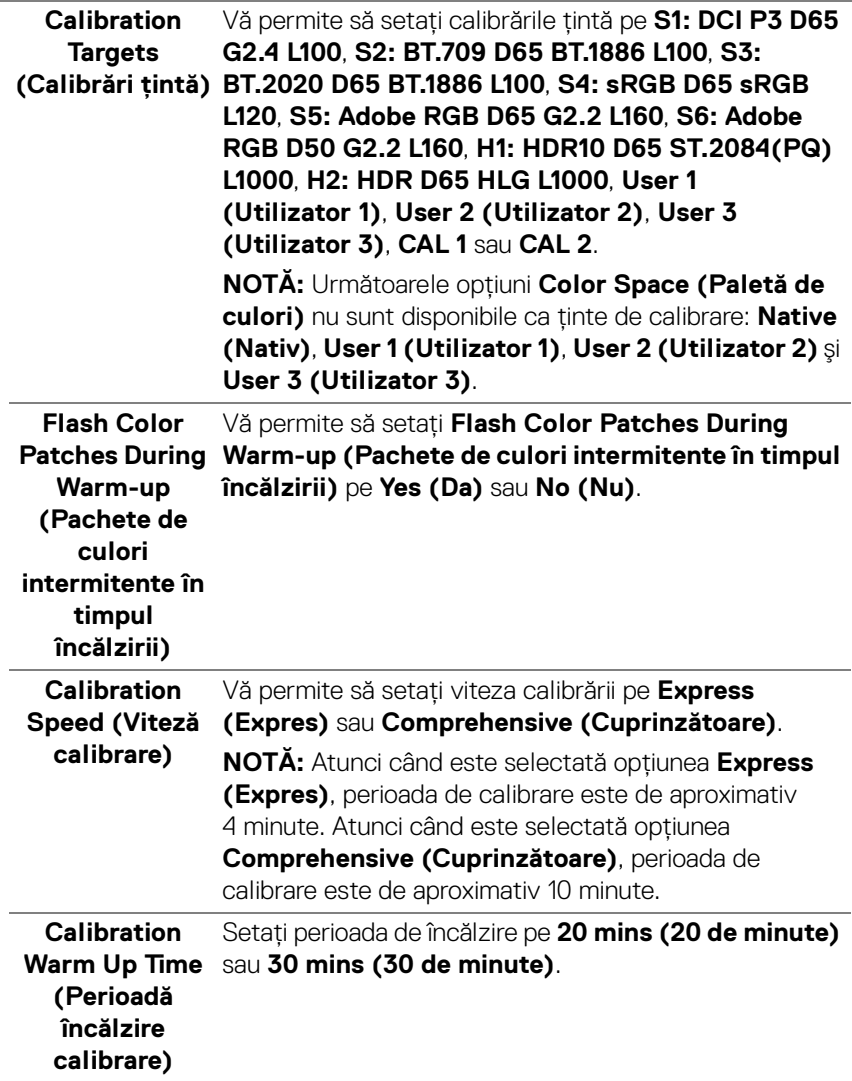

**DELL** 

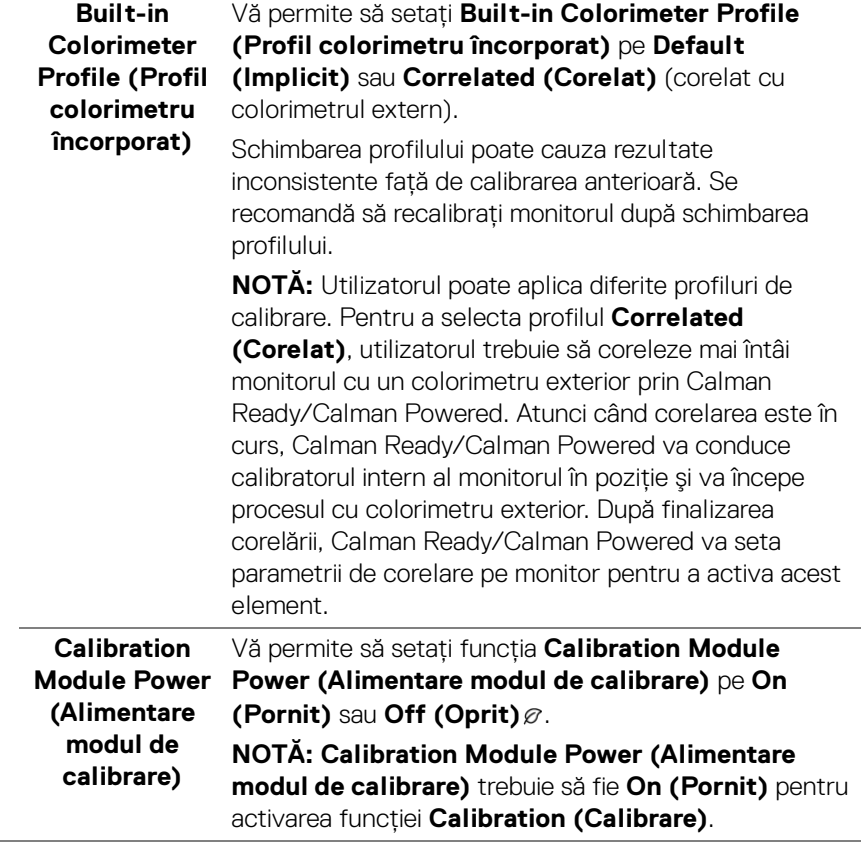

 $($ DELL

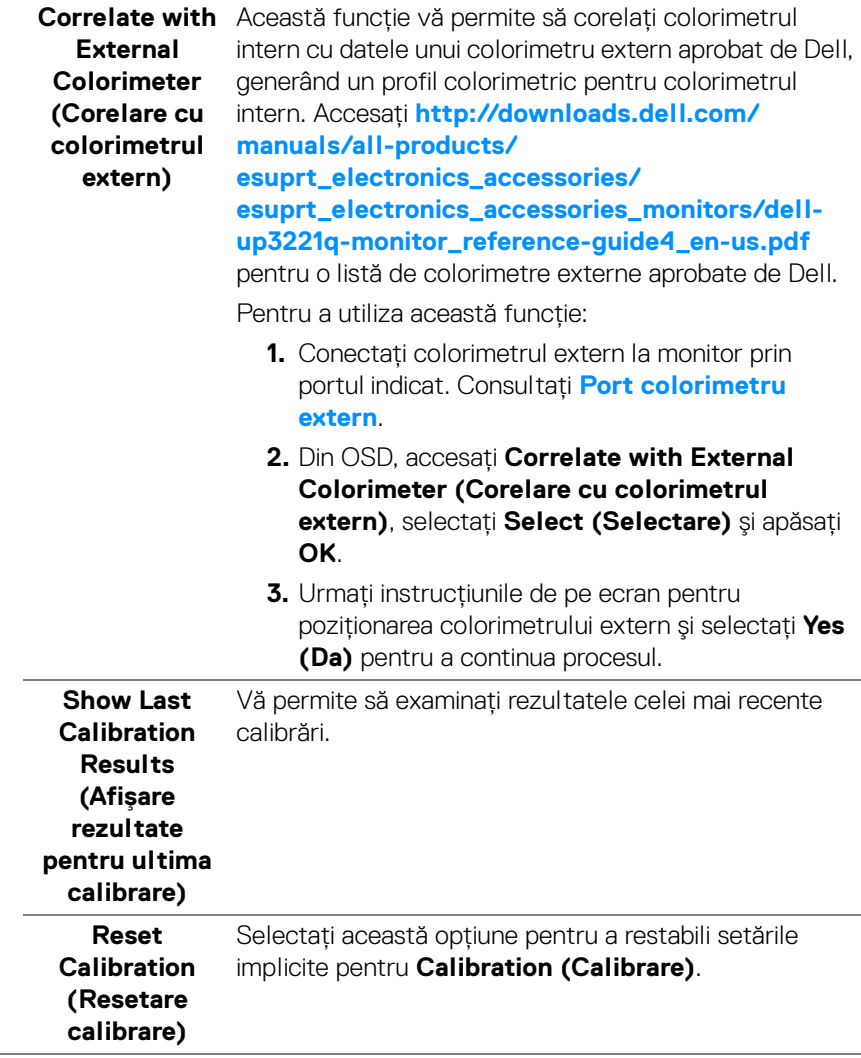

 $($ DELL

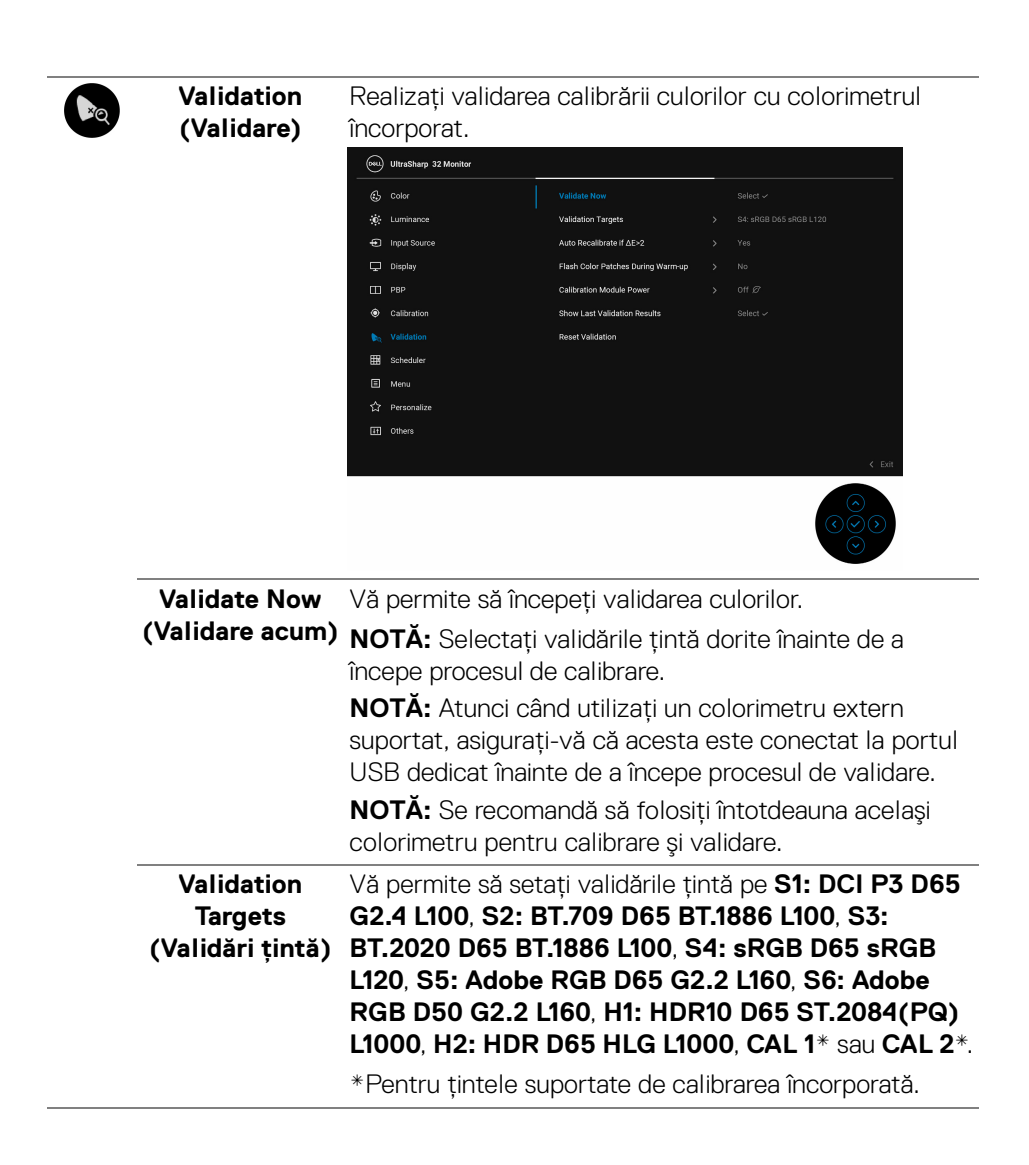

DØLI

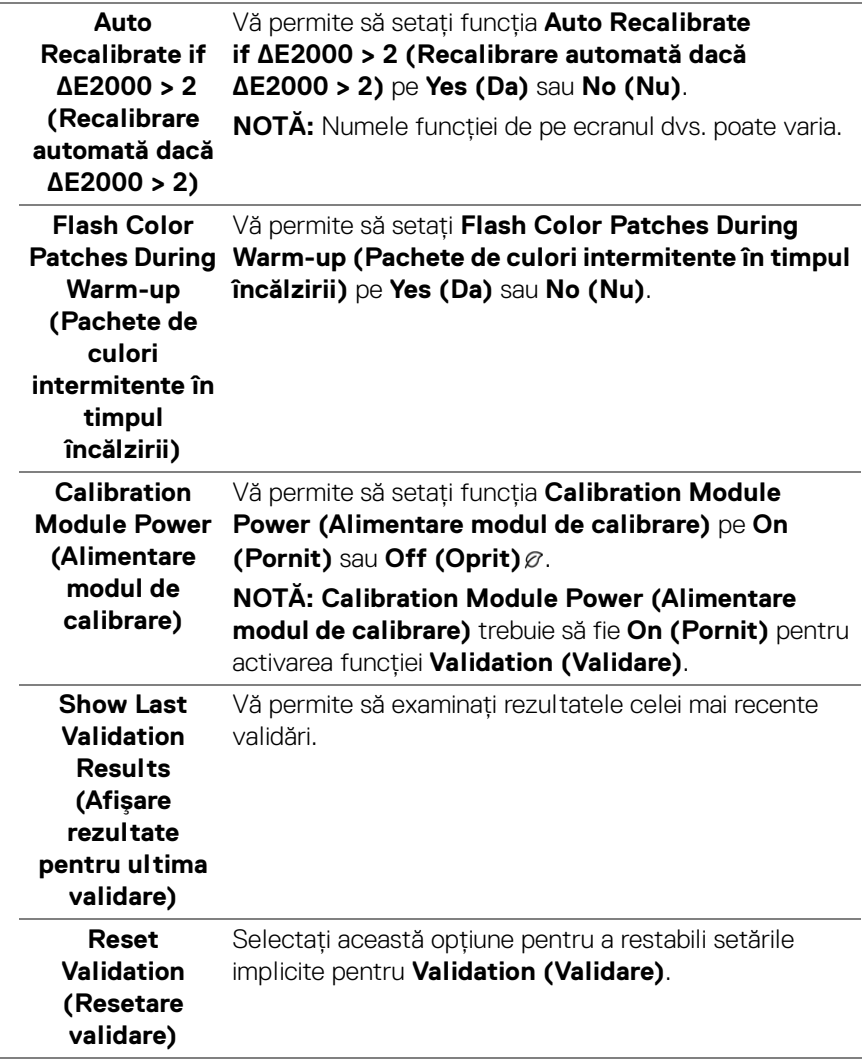

L.

**DELL** 

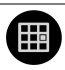

# **Scheduler**

**(Programator)** automată. Vă permite să setaţi funcţia **Scheduler**  Setaţi programul pentru calibrarea sau validarea **(Programator)** pe **Off (Oprit)**, **Calibration (Calibrare)**, **Validation (Validare)** sau **Calibration + Validation (Calibrare + Validare)**.

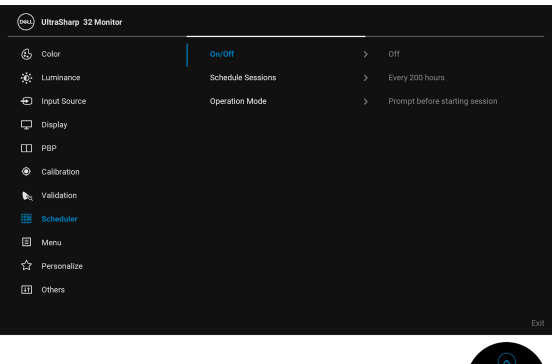

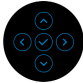

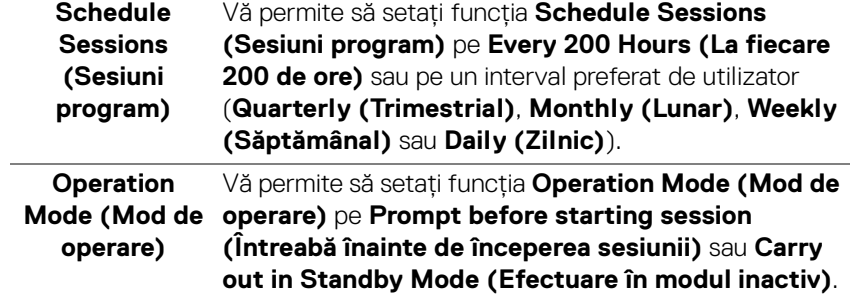

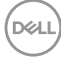

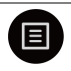

**Menu (Meniu)** Selectaţi această opţiune pentru a regla setările meniului OSD, cum ar fi limbile meniului OSD, durata de afişare a meniului etc.

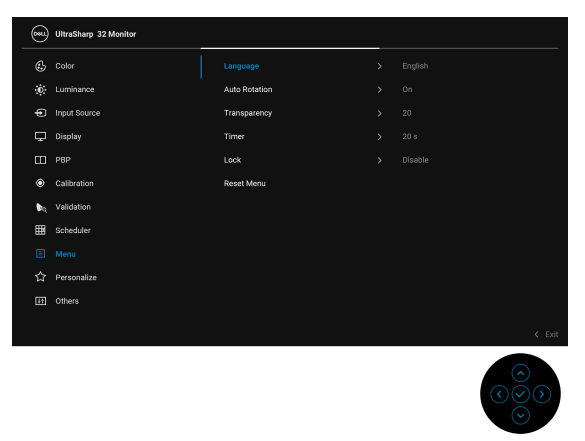

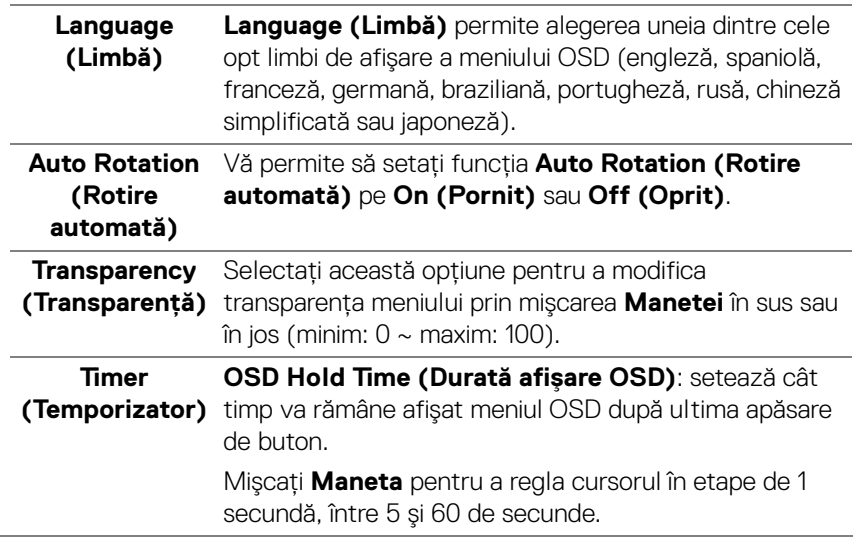

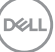

### **Lock (Blocare)**

Cu butoanele de comandă de pe monitor blocate, puteţi împiedica accesarea comenzilor de către alte persoane. De asemenea, împiedică activarea accidentală într-o configuraţie de mai multe monitoare amplasate unele lângă celelalte.

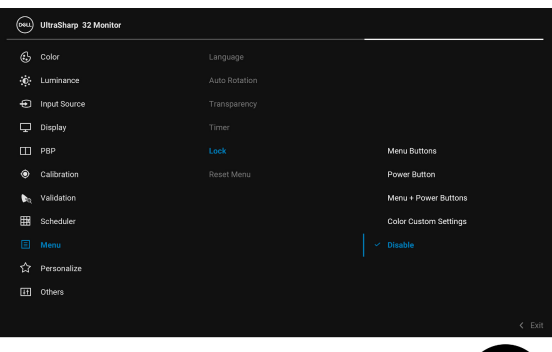

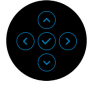

- **Menu Buttons (Butoanele meniului)**: Toate functiie **Manetei** (cu exceptia **butonul Pornit/ Oprit**) sunt blocate și nu pot fi accesate de către utilizator.
- **Power Button (Buton Pornit/Oprit)**: Doar **butonul Pornit/Oprit** este blocat şi nu poate fi accesat de către utilizator.
- **Menu + Power Buttons (Butoanele meniului + Pornit/Oprit)**: **Maneta** şi **butonul Pornit/Oprit** sunt blocate şi nu pot fi accesate de către utilizator.
- **Color Custom Settings (Setări personalizate culori)**: Setările pentru meniul **Color (Culoare)** sunt blocate şi nu pot fi accesate de către utilizator.

Setarea implicită este **Disable (Dezactivare)**.

Metodă de blocare alternativă [pentru **Manetă**]: Pentru setarea optiunilor de blocare, puteti mentine apăsată **Maneta** în stânga timp de 4 secunde.

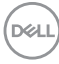

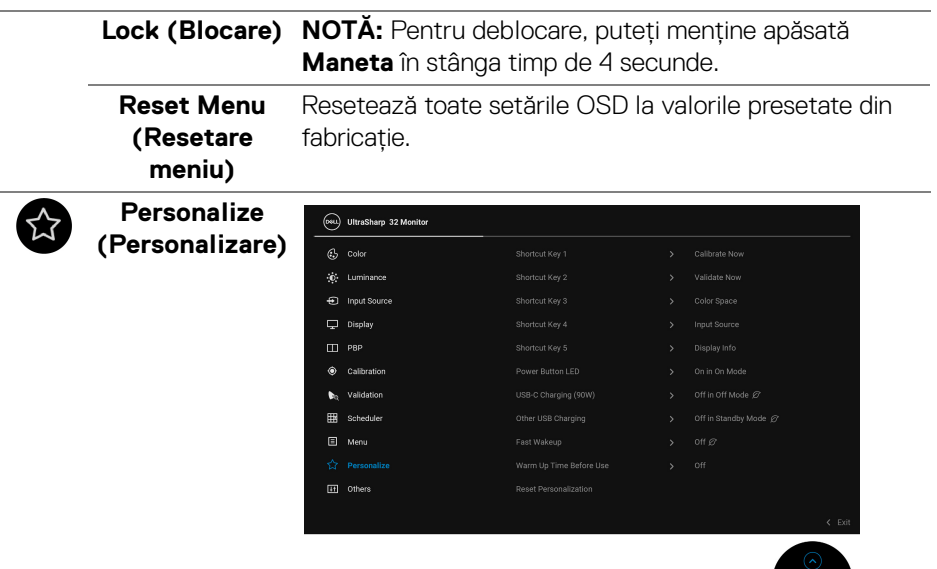

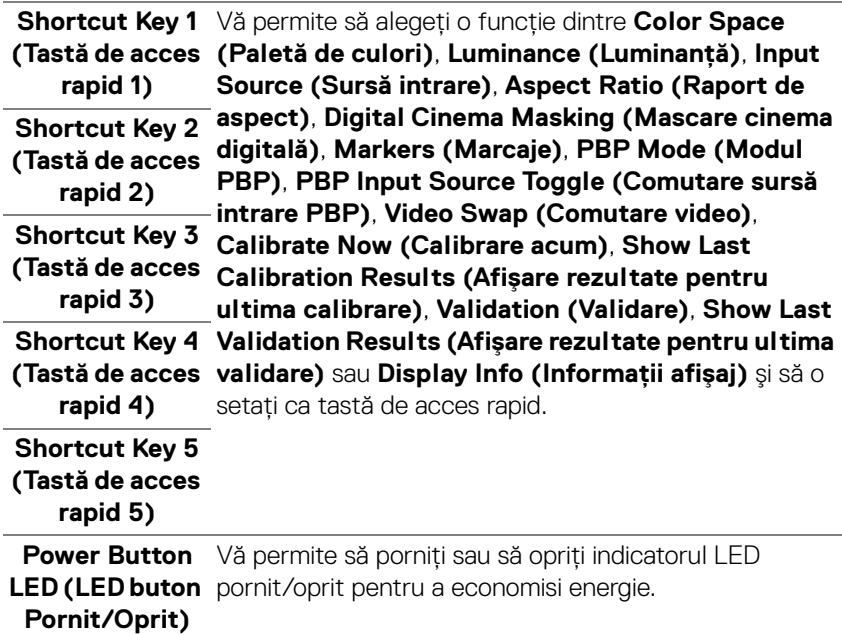

(dell

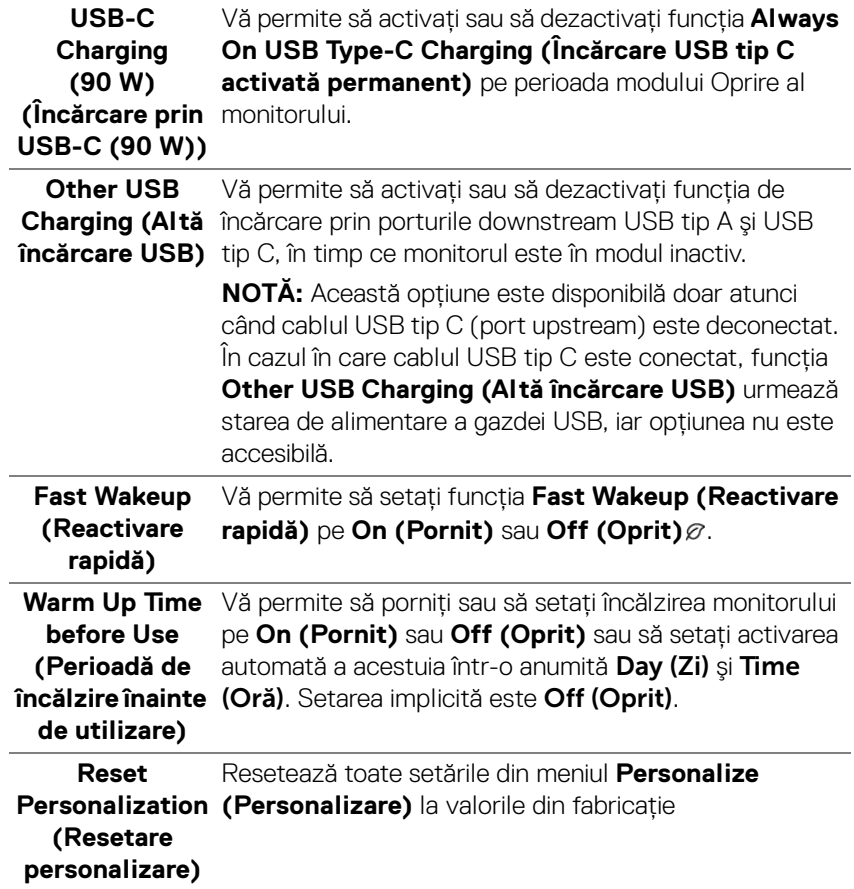

 $(\text{bell})$ 

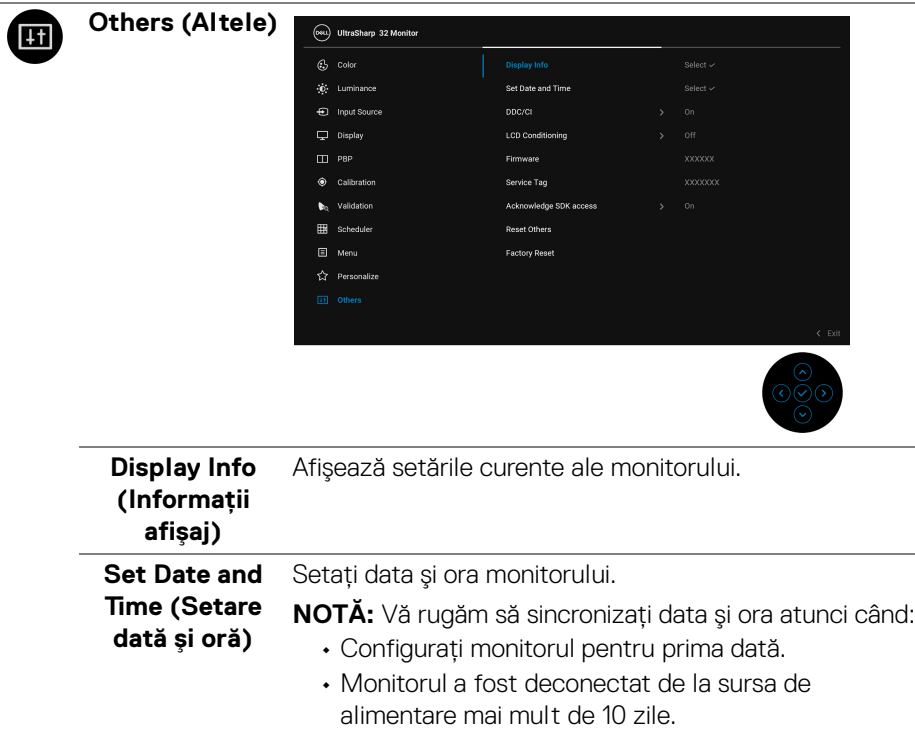

**DELL** 

**DDC/CI DDC/CI** (Canal date afișaj/Interfață de comandă) permite reglarea parametrilor monitorului (luminozitate, echilibrul culorilor etc) folosind software de pe computer.

> Puteţi să dezactivaţi această funcţie selectând **Off (Oprit)**.

Activați această funcție pentru o utilizare mai simplă și performanţe optime ale monitorului.

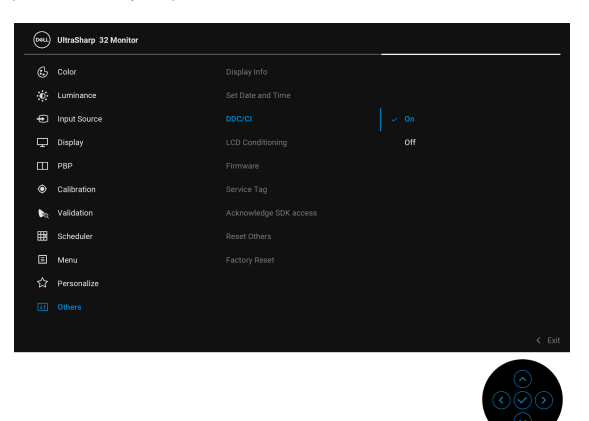

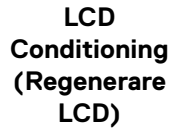

Contribuie la reducerea cazurilor minore de retentie a imaginii. În functie de gradul de retentie a imaginii, programul poate dura mai mult timp. Puteti să folositi această funcţie selectând **On (Pornit)**.

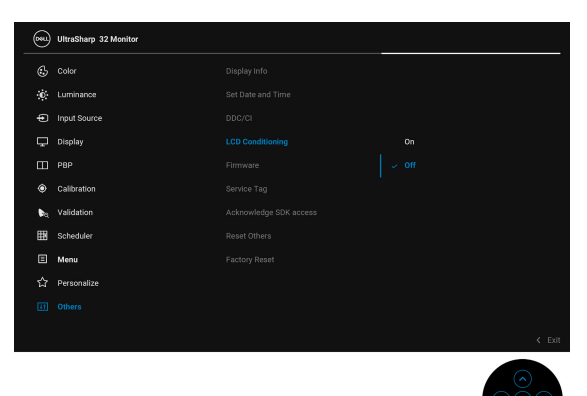

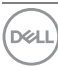

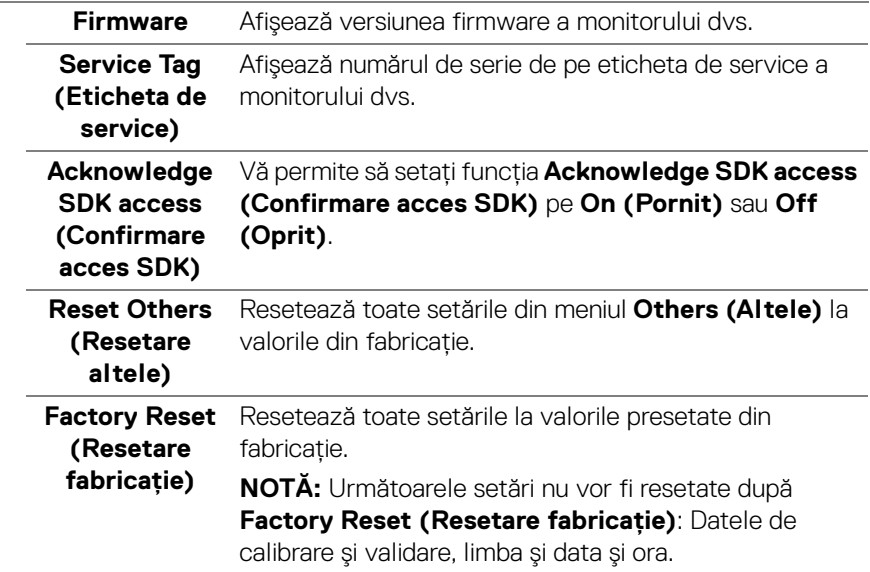

### **Mesaje de avertizare afişate pe ecran (OSD)**

Când monitorul nu acceptă o anumită rezoluţie, va fi afişat următorul mesaj:

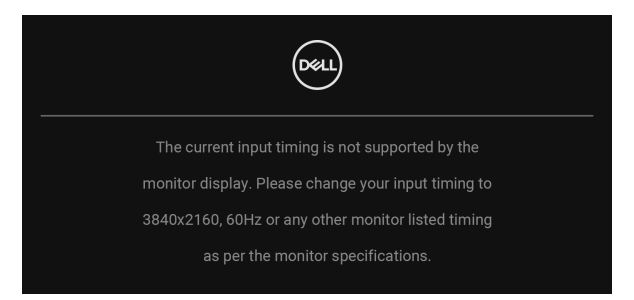

### **NOTĂ: Mesajul poate să fie uşor diferit, în funcţie de semnalul de intrare conectat.**

Acesta înseamnă că monitorul nu se poate sincroniza cu semnalul primit de la computer. Vezi **[Specificaţiile monitorului](#page-13-1)** pentru informaţii despre intervalele de frecvenţe orizontale şi verticale acceptate de acest monitor. Modul recomandat este 3840 x 2160.

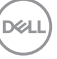

Înainte de dezactivarea functiei DDC/CI este afisat următorul mesaj:

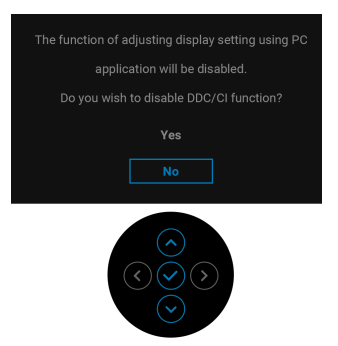

Atunci când modificati setarea implicită a functiei de economisire a energiei pentru prima dată, cum ar fi **Calibration Module Power (Alimentare modul de calibrare)**, **USB-C Charging (90 W) (Încărcare prin USB-C (90 W))**, **Other USB Charging (Altă încărcare USB)**, sau **Fast Wakeup (Reactivare rapidă)**,

va fi afişat următorul mesaj:

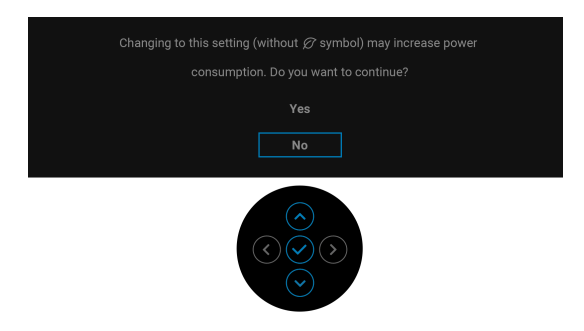

**NOTĂ: Dacă selectaţi Yes (Da) pentru oricare dintre funcţiile menţionate mai sus, mesajul nu va fi afişat data următoare când intenţionaţi să modificaţi setările acestor funcţii. Atunci când efectuaţi o resetare din fabrică, mesajul va fi afişat din nou.**

Înainte de activarea funcţiei **Lock (Blocare)** este afişat următorul mesaj:

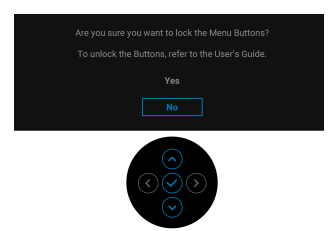

**NOTĂ: Mesajul poate să fie uşor diferit, în funcţie de setările selectate.**

Când monitorul trece în **Mod inactiv**, este afişat următorul mesaj:

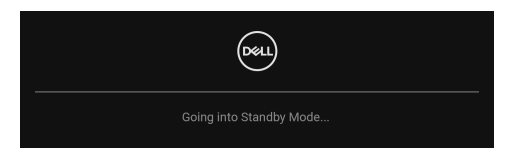

Porniţi computerul şi activaţi monitorul pentru a obţine acces la **[OSD](#page-42-0)**.

### **NOTĂ: Mesajul poate să fie uşor diferit, în funcţie de semnalul de intrare conectat.**

Dacă apăsaţi orice buton cu excepţia **butonul Pornit/Oprit**, va fi afişat următorul mesaj, în functie de intrarea selectată:

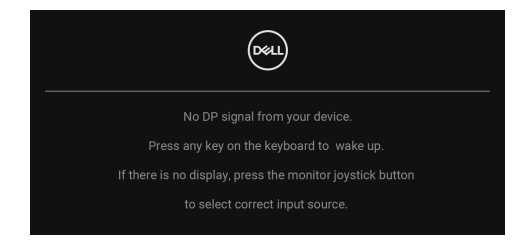

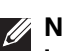

**NOTĂ: Mesajul poate să fie uşor diferit, în funcţie de semnalul de intrare conectat.**

Dacă ati selectat intrarea **Thunderbolt (90 W), HDMI** sau DP și cablul corespunzător nu este conectat, este afişată o fereastră de dialog flotantă ca cea de mai jos.

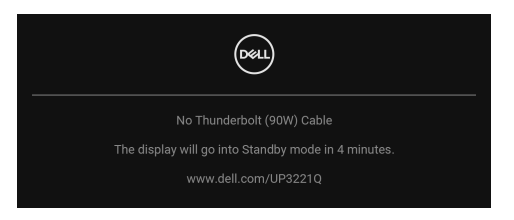

### **NOTĂ: Mesajul poate să fie uşor diferit, în funcţie de semnalul de intrare conectat.**

Când monitorul este la intrarea DP/HDMI şi un cablu Thunderbolt™ 3 activ este conectat la un notebook ce acceptă Modul alternativ DP, dacă este activat **[Auto](#page-48-0)  [Select for Thunderbolt \(90 W\) \(Selectare automată pentru Thunderbolt](#page-48-0)  [\(90 W\)\)](#page-48-0)**, este afişat următorul mesaj:

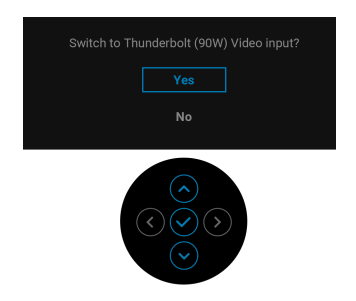

Când este selectată funcţia **Factory Reset (Resetare fabricaţie)** este afişat următorul mesaj:

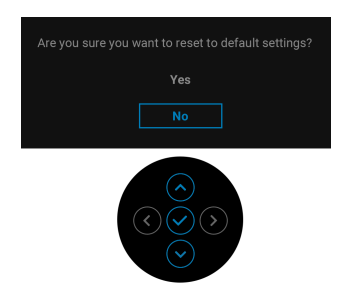

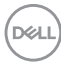
Când este selectată opţiunea **Yes (Da)** este afişat următorul mesaj:

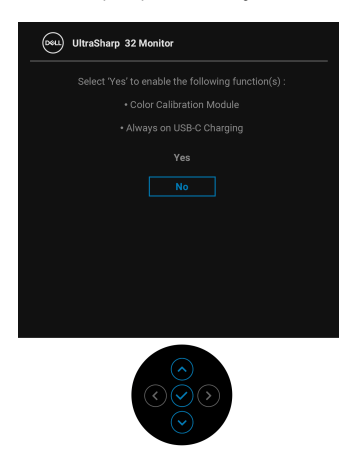

Vezi **[Remedierea problemelor](#page-87-0)** pentru informaţii suplimentare.

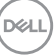

# Setarea rezolutiei maxime

Pentru a seta rezolutia maximă a monitorului:

În Windows $^{\circledR}$  7, Windows $^{\circledR}$  8 si Windows $^{\circledR}$  8.1:

- **1.** Numai în Windows<sup>®</sup> 8 și Windows<sup>®</sup> 8.1, selectati dala Desktop pentru a comuta la desktopul clasic.
- **2.** Faceţi clic dreapta pe desktop şi faceţi clic pe **Rezoluţie ecran**.
- **3.** Faceţi clic pe lista verticală Rezoluţie ecran şi selectaţi **3840 x 2160**.
- **4.** Faceţi clic pe **OK**.

 $\hat{I}$ n Windows $^{\circledR}$  10:

- **1.** Faceţi clic dreapta pe desktop şi faceţi clic pe **Setări afişare**.
- **2.** Faceţi clic pe **Setări avansate pentru afişaj**.
- **3.** Faceţi clic pe lista verticală **Rezoluţie** şi selectaţi **3840 x 2160**.
- **4.** Faceţi clic pe **Se aplică**.

Dacă nu este afişată opţiunea 3840 x 2160, este posibil să fie necesar să verificaţi dacă placa dvs. grafică acceptă 4K@60 Hz. Dacă într-adevăr acceptă 4K@60 Hz, actualizați driverul plăcii grafice. Dacă nu acceptă 4K@60 Hz, în funcție de computer, finalizați una dintre următoarele proceduri:

Dacă aveţi un computer portabil sau desktop Dell:

• Accesaţi **<http://www.dell.com/support>**, introduceţi eticheta de service şi descărcați cel mai recent driver al plăcii grafice.

Dacă folosiți un computer care nu este produs de Dell (portabil sau desktop):

- Accesaţi site-ul de asistenţă pentru computerul dvs. şi descărcaţi cele mai recente drivere pentru placa grafică.
- Accesaţi site-ul web al plăcii grafice şi descărcaţi cele mai recente drivere pentru placa grafică.

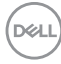

## **Realizarea calibrării culorilor**

Realizati **Calibration (Calibrare)** cu colorimetrul încorporat pentru a calibra culorile monitorului dvs.

### **Utilizarea meniului OSD**

**1.** Prin utilizarea meniului OSD, setati criteriile de calibrare în functie de preferinţele dvs. Apoi selectaţi **Calibrate Now (Calibrare acum)**.

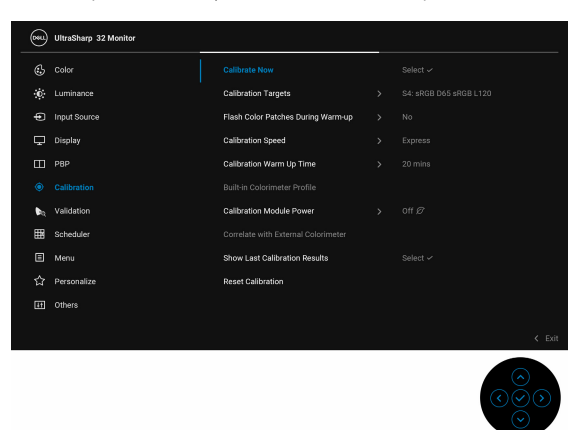

**2.** Va apărea următorul mesaj, selectaţi **Yes (Da)** pentru a continua procesul.

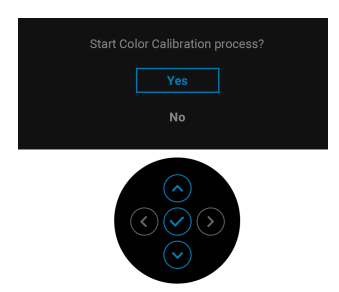

$$
\text{1.1}
$$

**3.** Calibrarea va începe automat.

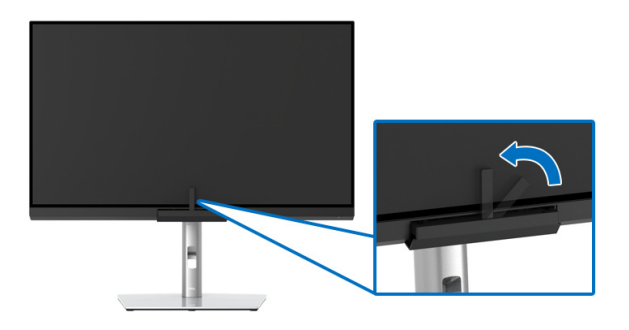

### **Utilizarea Tastei de acces rapid cu semnal video**

- **1.** Apăsaţi **Maneta** pentru afişarea tastelor de acces rapid.
- **2.** Selectați pictograma ...

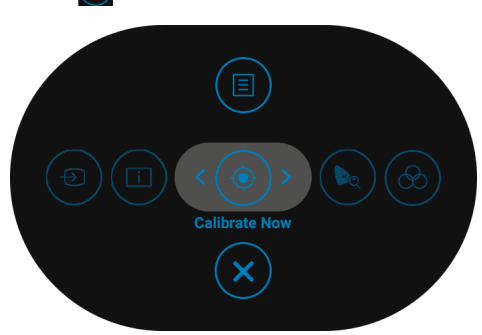

**3.** Va apărea următorul mesaj, selectaţi **Yes (Da)** pentru a continua procesul.

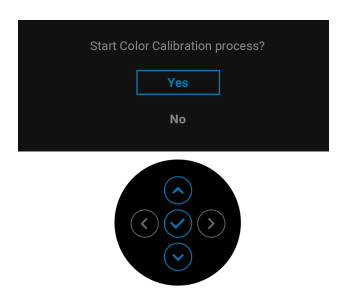

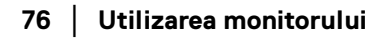

DELL

**4.** Calibrarea va începe automat.

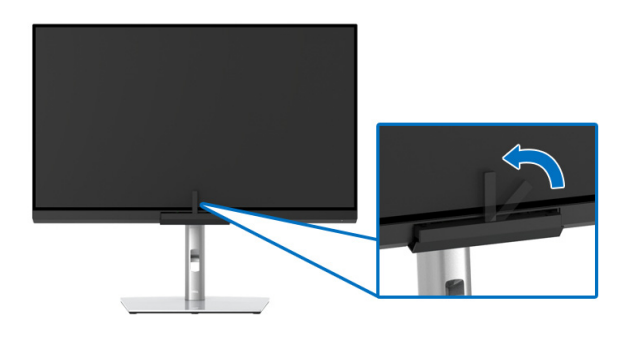

### **Utilizarea Tastei de acces rapid fără semnal video**

Puteti realiza calibrarea monitorului fără primirea unui semnal de intrare de la computer.

- **1.** Apăsaţi **Maneta** pentru afişarea meniului OSD.
- **2.** Activati meniul **Calibration (Calibrare)** și setati criteriile de calibrare în funcţie de preferinţele dvs. Apoi selectaţi **Calibrate Now (Calibrare acum)**.

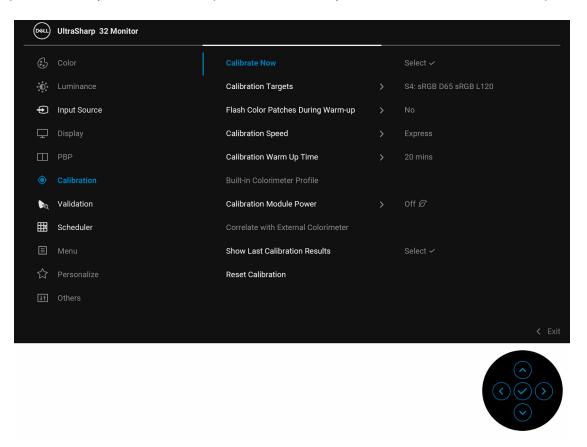

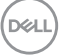

**3.** Va apărea următorul mesaj, selectaţi **Yes (Da)** pentru a continua procesul.

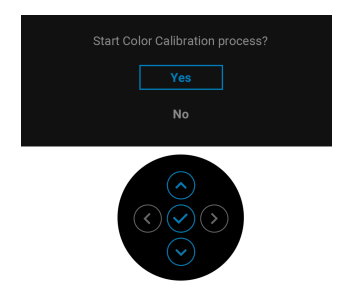

**4.** Calibrarea va începe automat.

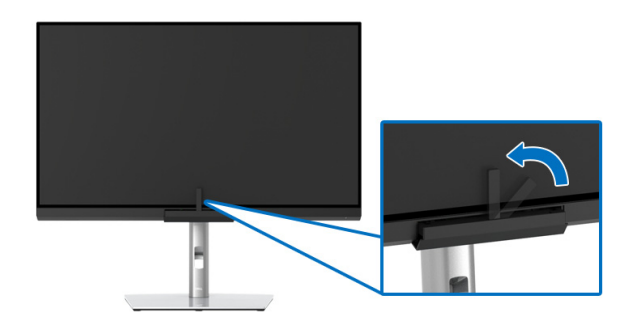

**NOTĂ: Calibrarea în Modul portret nu este suportată.**

**NOTĂ: Pentru funcţionalitatea detaliată, consultaţi [Calibration](#page-55-0)  [\(Calibrare\)](#page-55-0).**

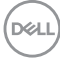

# **Oprirea procesului de calibrare**

Puteti opri procesul de calibrare în orice moment.

**1.** În timpul procesului de calibrare, apăsaţi **Maneta**, iar apoi va apărea următorul mesaj.

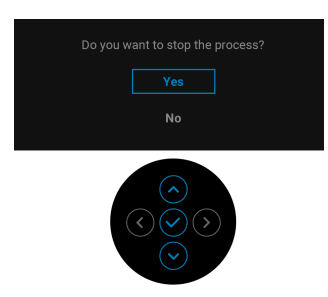

**2.** Selectati Yes (Da) pentru a opri procesul.

## **Realizarea validării culorilor**

Realizaţi **Validation (Validare)** calibrării culorilor cu colorimetrul încorporat.

### **Utilizarea meniului OSD**

**1.** Prin utilizarea meniului OSD, setaţi criteriile de validare în funcţie de preferinţele dvs. Apoi selectaţi **Validate Now (Validare acum)** pentru a începe procesul de validare.

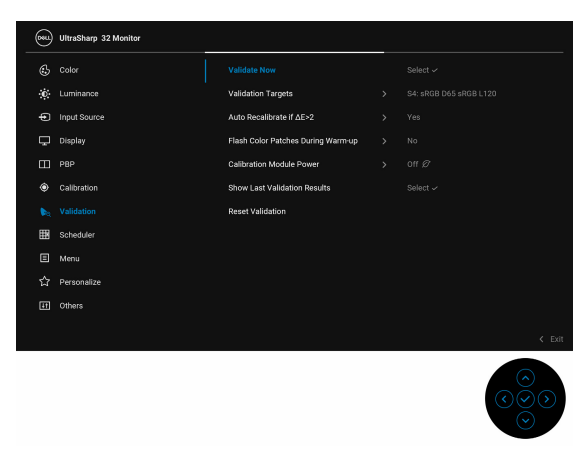

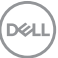

**2.** Va apărea următorul mesaj, selectaţi **Yes (Da)** pentru a continua procesul.

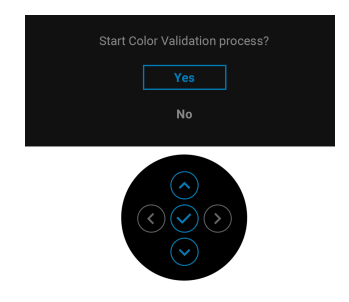

**3.** Validarea va începe automat.

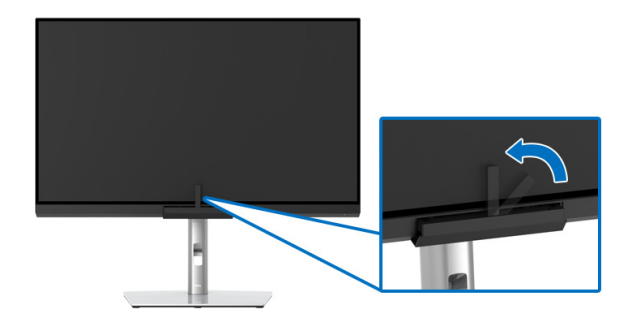

### **Utilizarea tastei de acces rapid cu semnal video**

- **1.** Apăsaţi **Maneta** pentru afişarea tastelor de acces rapid.
- **2.** Selectați pictograma ...

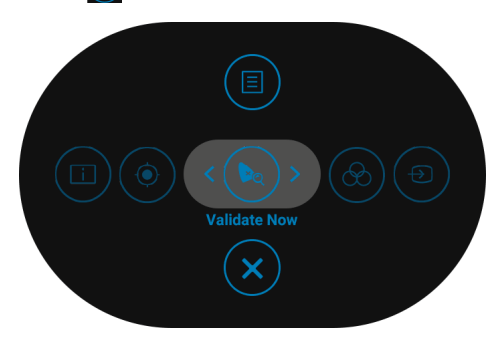

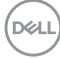

**3.** Va apărea următorul mesaj, selectaţi **Yes (Da)** pentru a continua procesul.

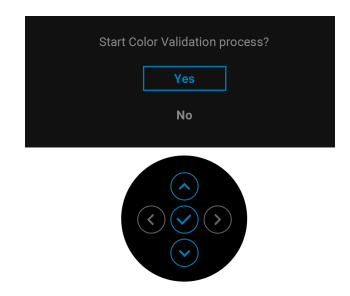

**4.** Validarea va începe automat.

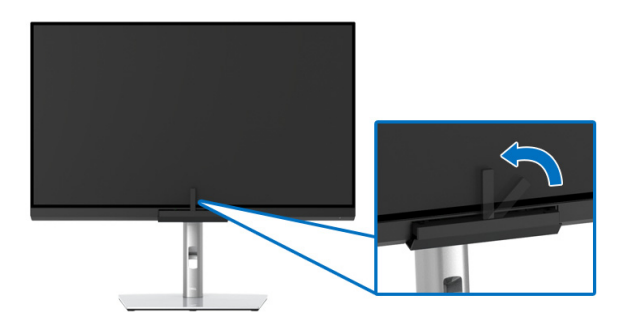

#### **Utilizarea tastei de acces rapid fără semnal video**

Puteţi realiza validarea monitorului fără primirea unui semnal de intrare de la computer.

**1.** Apăsaţi **Maneta** pentru afişarea meniului OSD.

**2.** Activaţi meniul **Validation (Validare)** şi setaţi criteriile de validare în funcţie de preferinţele dvs. Apoi selectaţi **Validate Now (Validare acum)**.

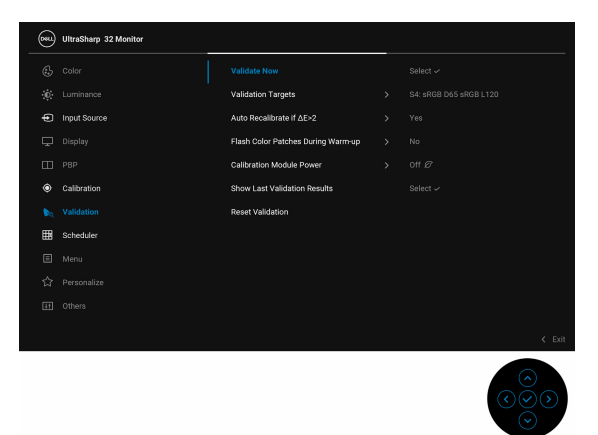

**3.** Va apărea următorul mesaj, selectaţi **Yes (Da)** pentru a continua procesul.

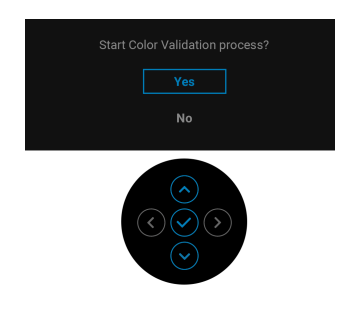

**4.** Validarea va începe automat.

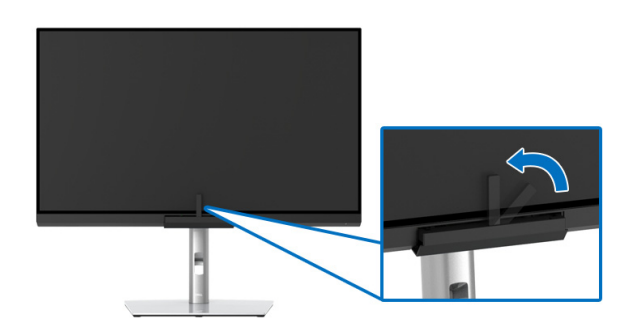

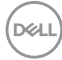

**NOTĂ: Validarea în Modul portret nu este suportată.**

**MOTĂ: Pentru funcționalitatea detaliată, consultati Validation [\(Validare\)](#page-59-0).**

## **Oprirea procesului de validare**

Puteti opri procesul de validare în orice moment.

**1.** În timpul procesului de validare, apăsaţi **Maneta**, iar apoi va apărea următorul mesaj.

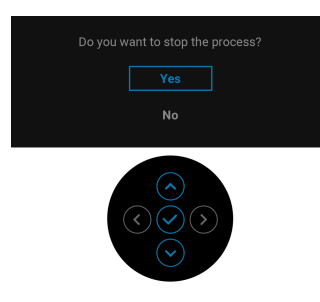

**2.** Selectati Yes (Da) pentru a opri procesul.

## **Cerinţe pentru vizualizarea sau redarea conţinutului HDR**

### **(1) prin intermediul Ultra BluRay DVD sau console de jocuri**

Asiguraţi-vă că playerul DVD şi consolele de jocuri sunt compatibile HDR, de ex., Panasonic DMP-UB900, x-Box One S, PS4 Pro. Descărcati și instalati driverele adecvate pentru placa grafică (aplicaţiile pentru PC); vedeţi mai jos.

## **(2) prin intermediul PC-ului**

Asigurati-vă că placa grafică utilizată este compatibilă HDR, și anume conformă HDMI2.0a (cu opţiune HDR) şi că este instalat driverul grafic HDR. Trebuie utilizată o aplicaţie pentru player compatibilă HDR, de ex., Cyberlink PowerDVD 17, aplicatia Windows 10 Movies and TV.

De exemplu, Dell XPS 8910, Alienware Aurora R5 au integrate plăcile grafice de mai jos.

Driverul grafic Dell cu suport HDR: Consultaţi pagina de asistenţă Dell, pentru a descărca cel mai recent driver grafic care acceptă redarea HDR pentru PC-ul/ Notebook-ul dvs.

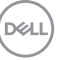

Nvidia

Plăci grafice Nvidia compatibile HDR: GTX1070, GTX1080, P5000, P6000 etc. Pentru o gamă completă de plăci grafice Nvidia compatibile HDR, consultaţi site-ul web Nvidia <www.nvidia.com>

Driver ce acceptă modul de redare pe ecran complet (de ex., jocuri PC, playere UltraBluRay), HDR pe sistemul de operare Win 10 Redstone 2: 381.65 sau versiuni mai recente.

AMD

Plăci grafice AMD compatibile HDR: RX480, RX470, RX460, WX7100, WX5100, WX4100 etc. Pentru o gamă completă de plăci grafice AMD compatibile HDR, consultati [www.amd.com](www.nvidia.com). Verificati informatiile privind compatibilitatea HDR a driverului și descărcați cel mai recent driver de la adresa [www.amd.com](www.nvidia.com)

Intel (grafică integrată)

Sistem compatibil HDR: CannonLake sau mai recent

Player HDR adecvat: Aplicatia Windows 10 Movies and TV

Sistem de operare compatibil HDR: Windows 10 Redstone 3

Driver compatibil HDR: vizitați <downloadcenter.intel.com> pentru cel mai recent driver HDR

**3.Redarea HDR prin intermediul sistemului de operare (de ex., redare HDR într-o fereastră de pe desktop) necesită Win 10 Redstone 2 sau o versiune ulterioară şi o aplicaţie de player corespunzătoare, de ex., PowerDVD17. Redarea conţinutului protejat necesită software şi/sau hardware DRM corespunzător, de ex., Microsoft Playready™. Pentru informaţii privind compatibilitatea HDR, consultaţi site-ul web Microsoft.**

## **Înclinarea, rotirea şi extinderea verticală**

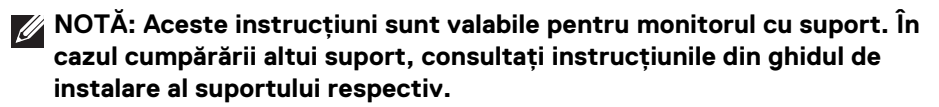

## **Înclinarea, rotirea**

Cu suportul montat pe monitor, puteţi să înclinaţi şi să rotiţi monitorul pentru a obţine cel mai confortabil unghi de vizionare.

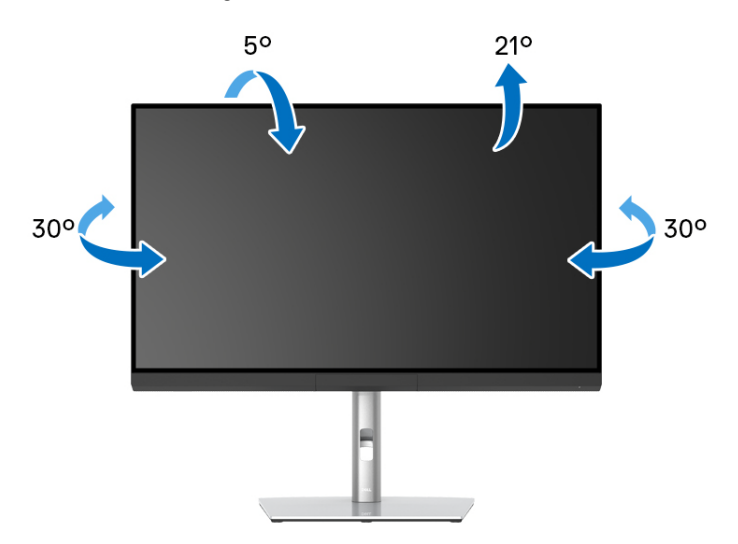

**NOTĂ: Suportul este detaşat când monitorul este expediat din fabrică.**

### <span id="page-85-0"></span>**Extinderea verticală**

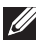

**NOTĂ: Suportul se extinde vertical cu până la 160 mm. Figura de mai jos ilustrează modul în care se extinde vertical suportul.**

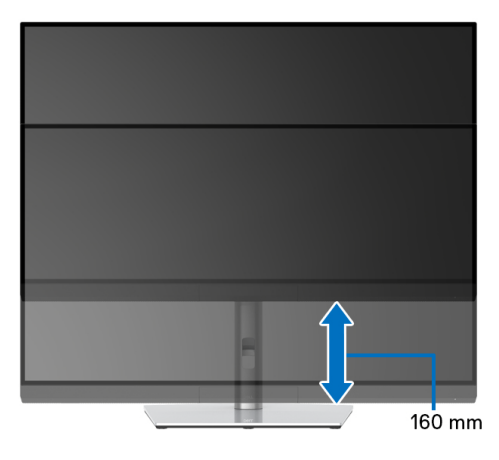

### **Rotirea monitorului**

Înainte de a roti monitorul, acesta trebuie extins complet pe verticală (**[Extinderea](#page-85-0)  [verticală](#page-85-0)**) şi înclinat complet în sus pentru a nu lovi marginea inferioară a monitorului.

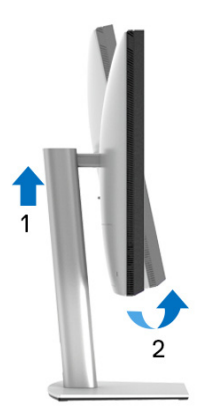

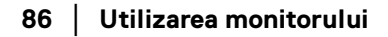

DELL

### **Rotire în sens orar**

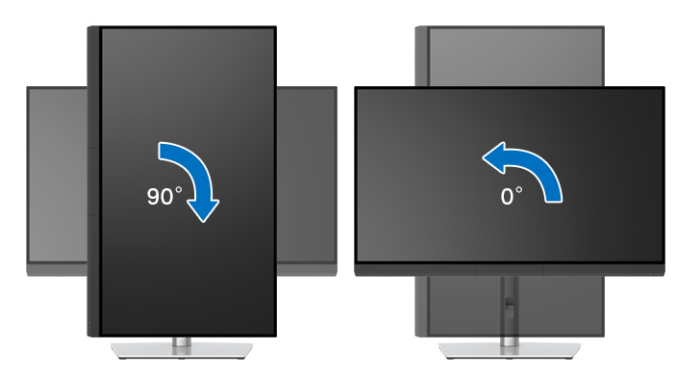

## **Rotire în sens anti orar**

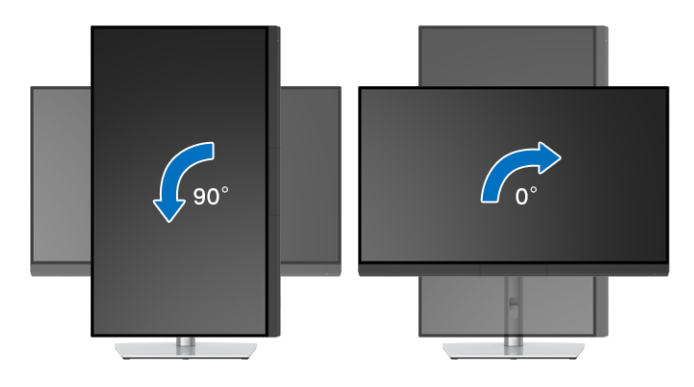

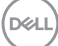

# <span id="page-87-0"></span>**Remedierea problemelor**

**AVERTISMENT: Înainte de a începe oricare dintre procedurile din această secţiune, parcurgeţi secţiunea [Instrucţiuni privind securitatea.](#page-100-0)**

## **Testarea automată**

Monitorul oferă o funcţie de testare automată care vă permite să verificaţi dacă monitorul funcţionează corect. Dacă monitorul şi computerul sunt corect conectate, însă ecranul monitorului rămâne întunecat, efectuaţi testarea automată parcurgând următoarele etape:

- **1.** Opriţi computerul şi monitorul.
- **2.** Deconectaţi cablul video din spatele computerului.
- **3.** Porniţi monitorul.

Ar trebui să fie afişată caseta de dialog flotantă (pe fundal negru) dacă monitorul nu detectează un semnal video şi funcţionează corect. În modul de testare automată, ledul Pornit/Oprit rămâne alb. De asemenea, în funcție de intrarea selectată, pe ecran se derulează continuu mesajul de mai jos.

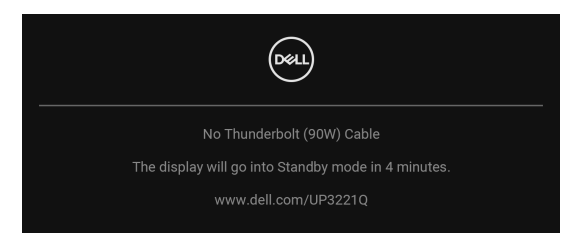

## **NOTĂ: Mesajul poate să fie uşor diferit, în funcţie de semnalul de intrare conectat.**

- **4.** Această casetă este afisată și în timpul functionării normale a sistemului, când cablul video se deconectează sau este deteriorat.
- **5.** Opriti monitorul și conectati cablul video; apoi porniti computerul și monitorul.

Dacă ecranul monitorului rămâne gol după parcurgerea procedurii anterioare, verificati placa video și computerul, deoarece monitorul functionează corect.

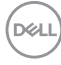

# **Diagnosticare încorporată**

Monitorul încorporează un instrument de diagnosticare care vă ajută să aflati dacă problema întâmpinată este cauzată de monitor sau de computer şi de placa video.

Pentru a folosi diagnosticarea încorporată:

- **1.** Asiguraţi-vă că ecranul este curat (fără particule de praf pe suprafaţa ecranului).
- **2.** Mişcaţi şi ţineţi apăsată **Maneta** spre stânga timp de aproximativ 4 secunde, până când este afişat următorul mesaj:

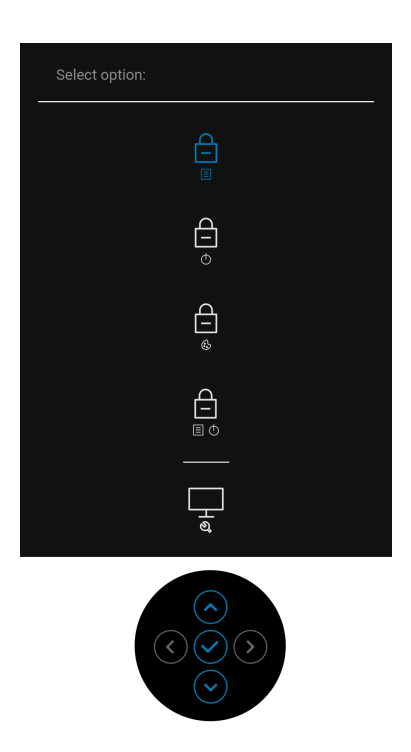

DØLI

**3.** Apăsati **Maneta** pentru a evidenția pictograma Diagnostics (Diagnosticări), apoi apăsaţi **Maneta** şi va fi afişat un ecran gri.

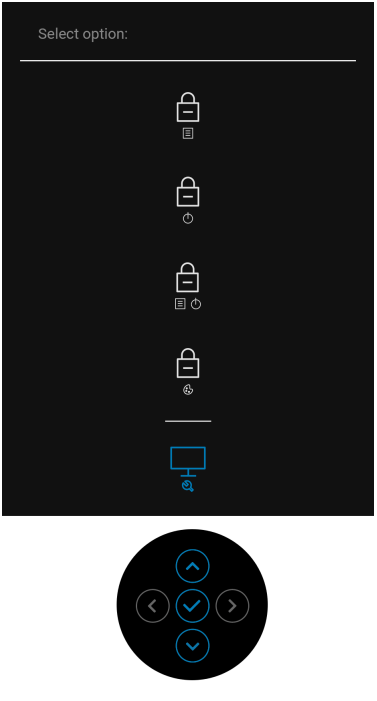

- **4.** Inspectaţi cu atenţie ecranul pentru a detecta eventualele anomalii.
- **5.** Apăsaţi din nou **Maneta**. Culoarea ecranului devine roşie.
- **6.** Inspectati ecranul pentru a detecta eventualele anomalii.
- **7.** Repetaţi etapele 5 şi 6 pentru a inspecta ecranele verde, albastru, negru, alb şi text.

Testul este finalizat când este afişat ecranul text. Pentru a ieşi, apăsaţi din nou **Maneta**.

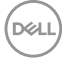

# **Încărcare USB tip C (Thunderbolt™) activată permanent**

Monitorul vă permite să încărcati notebook-ul sau dispozitivele mobile prin cablul Thunderbolt™ 3 activ, chiar şi atunci când monitorul este oprit. Vezi **[USB-C](#page-65-0)  [Charging \(90 W\) \(Încărcare prin USB-C \(90 W\)\)](#page-65-0)** pentru informaţii suplimentare. Este posibil să fie necesar să actualizați la cea mai recentă versiune de firmware pentru ca această functie să functioneze în mod corespunzător.

# **Actualizare firmware**

Puteţi verifica revizia firmware actuală în **[Firmware](#page-68-0)**. Dacă nu este disponibilă, accesaţi site-ul Dell pentru asistenţă la descărcări, pentru cel mai recent program de instalare al aplicaţiei (**Monitor Firmware Update Utility.exe**), şi consultaţi Ghidul utilizatorului pentru instrucţiunile de actualizare firmware: **[www.dell.com/](http://www.dell.com/UP3221Q) [UP3221Q](http://www.dell.com/UP3221Q)**

În cazul în care procesul de actualizare a firmware-ului nu este finalizat în mod corespunzător, atunci când încercaţi să porniţi monitorul va fi afişat un mesaj de avertizare:

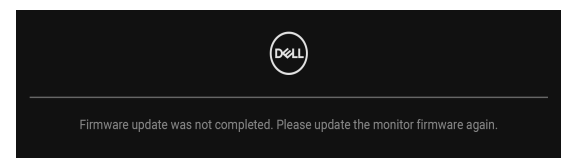

Consultati intstructiunile din Ghidul utilizatorului pentru instructiunile de actualizare firmware și actualizati din nou firmware-ul monitorului. Nu dezactivati Instrumentul utilitar pentru actualizarea firmware până când actualizarea nu este finalizată.

DØ

# **Probleme frecvente**

Tabelul următor conţine informaţii generice despre problemele obişnuite pe care le puteţi întâmpina cu monitorul şi despre posibilele soluţii:

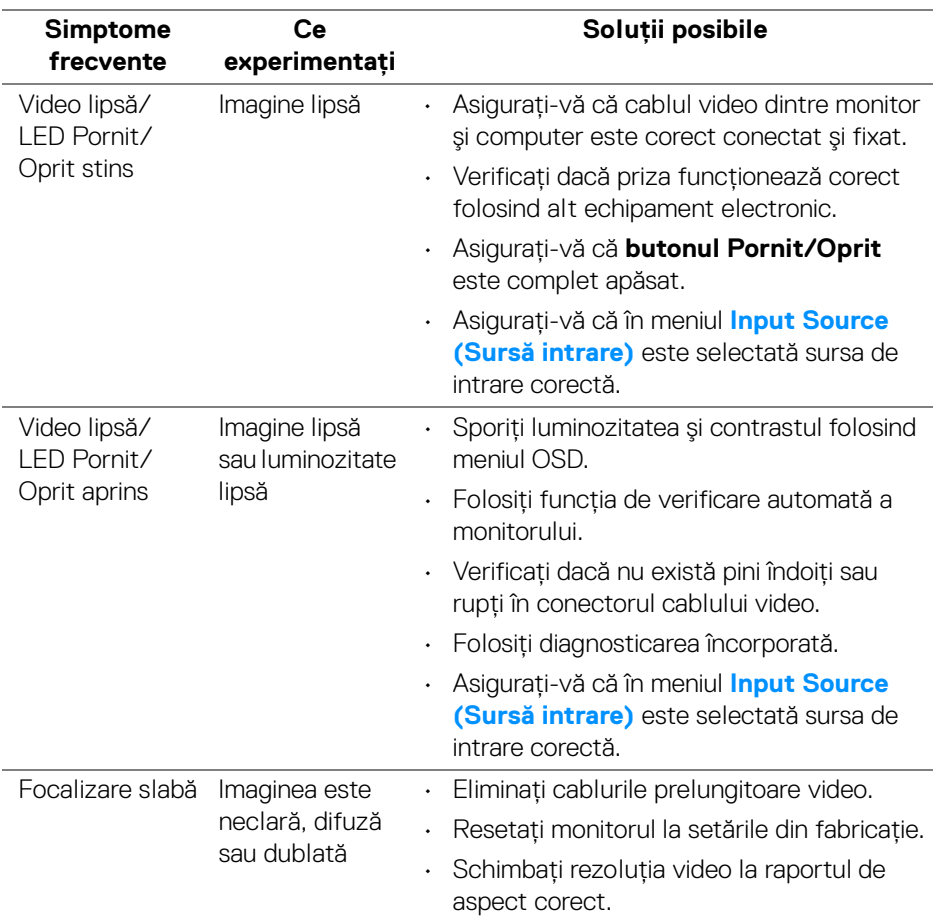

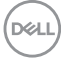

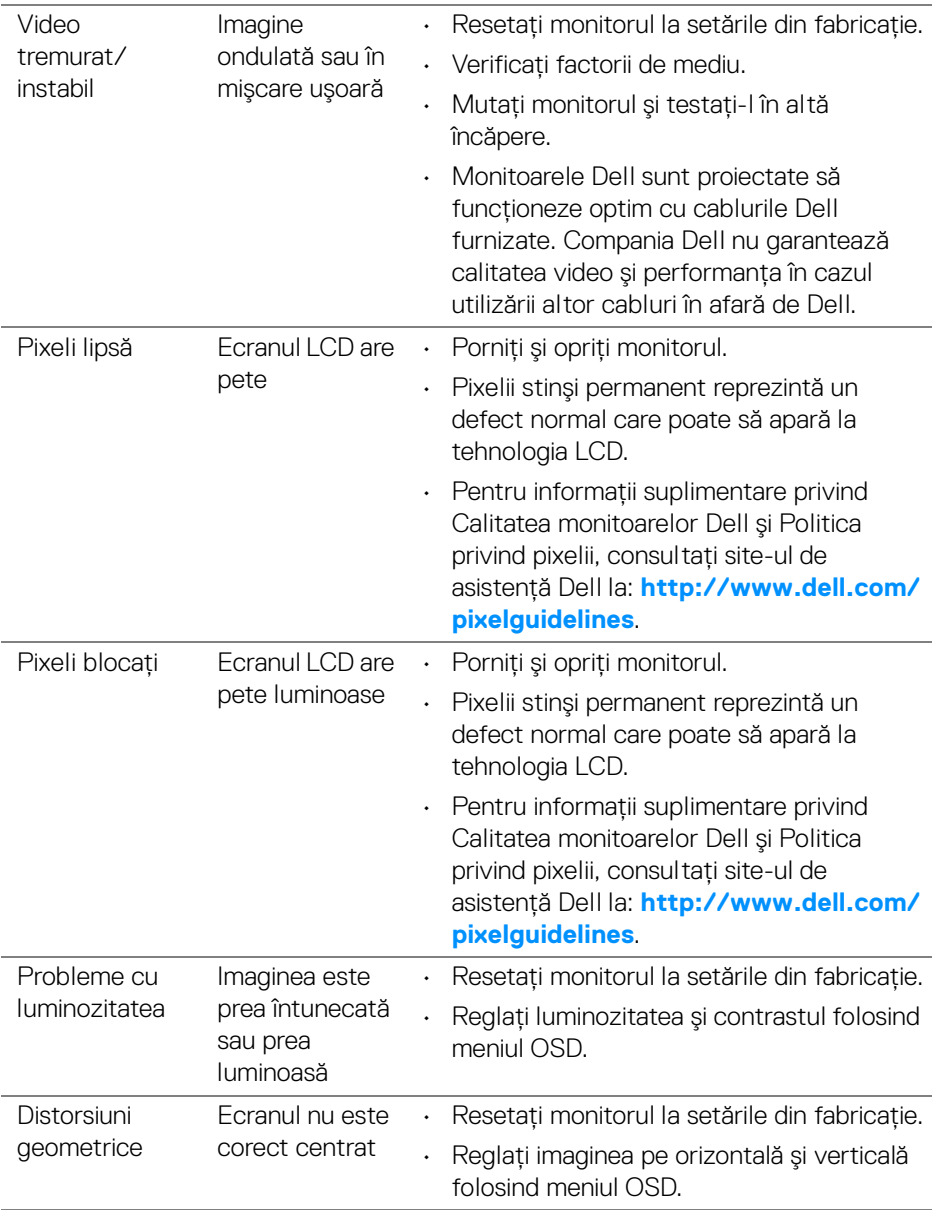

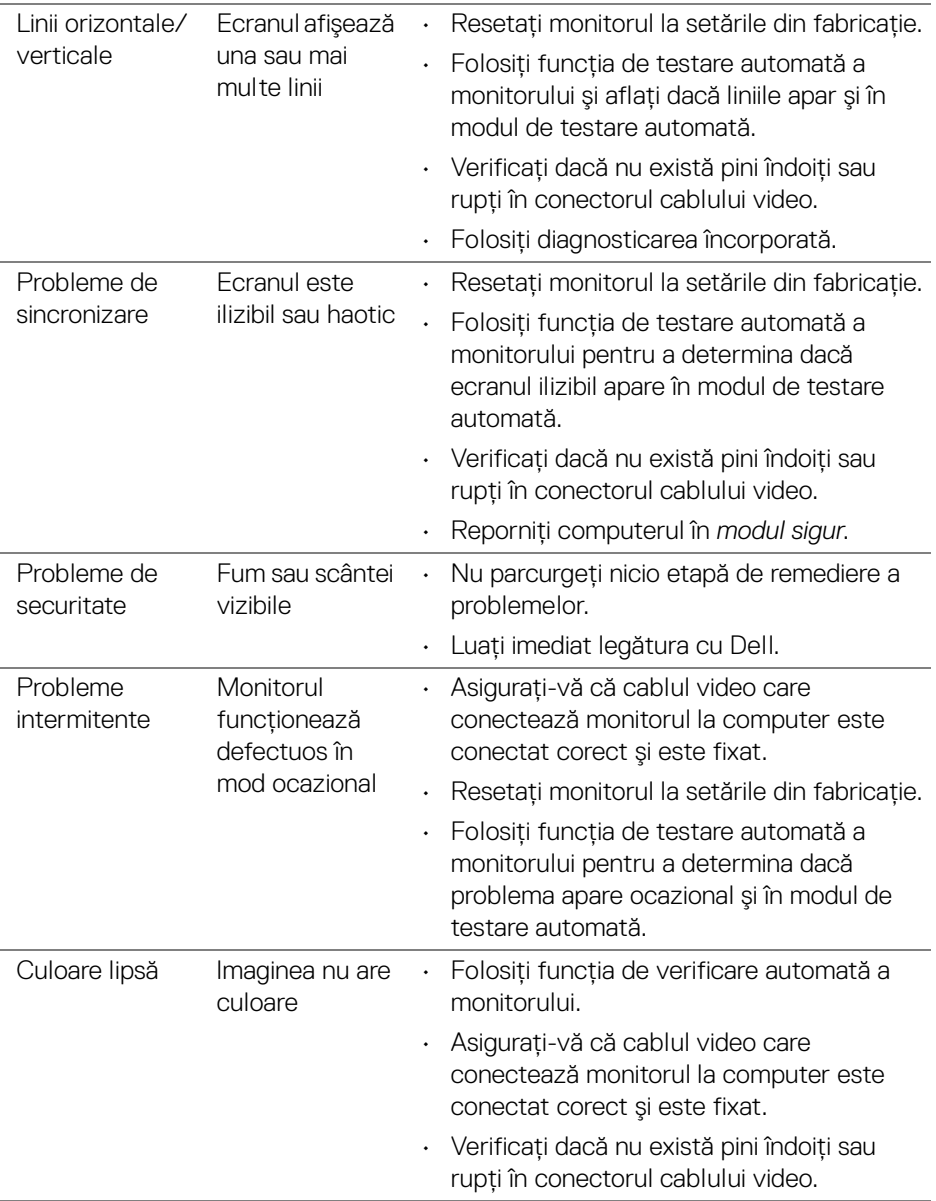

**94 │ Remedierea problemelor**

 $(\mathsf{D}\mathsf{ELL})$ 

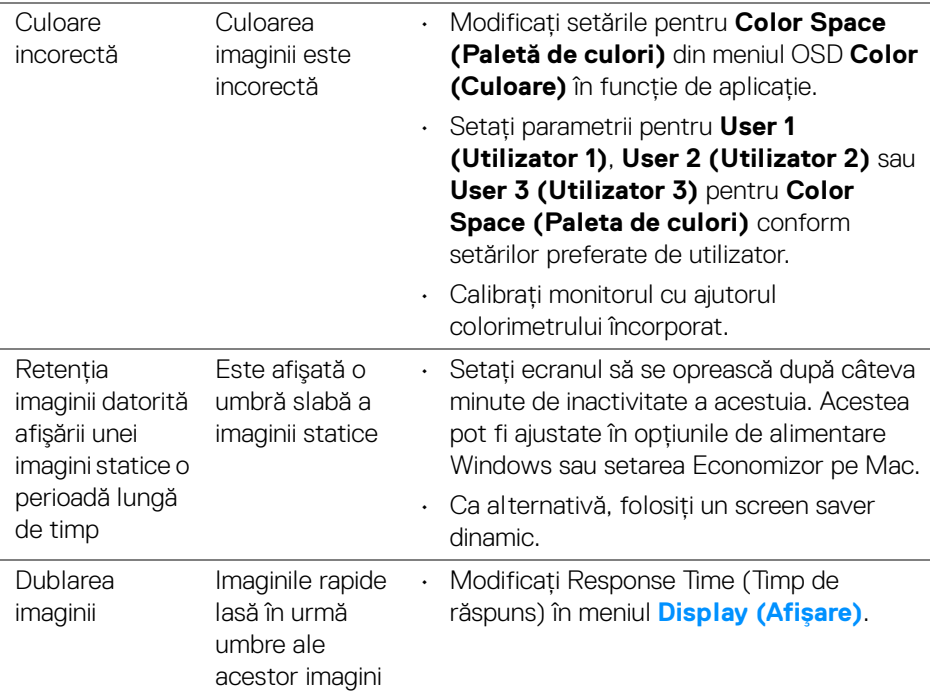

 $($ DELL $)$ 

# **Probleme specifice produsului**

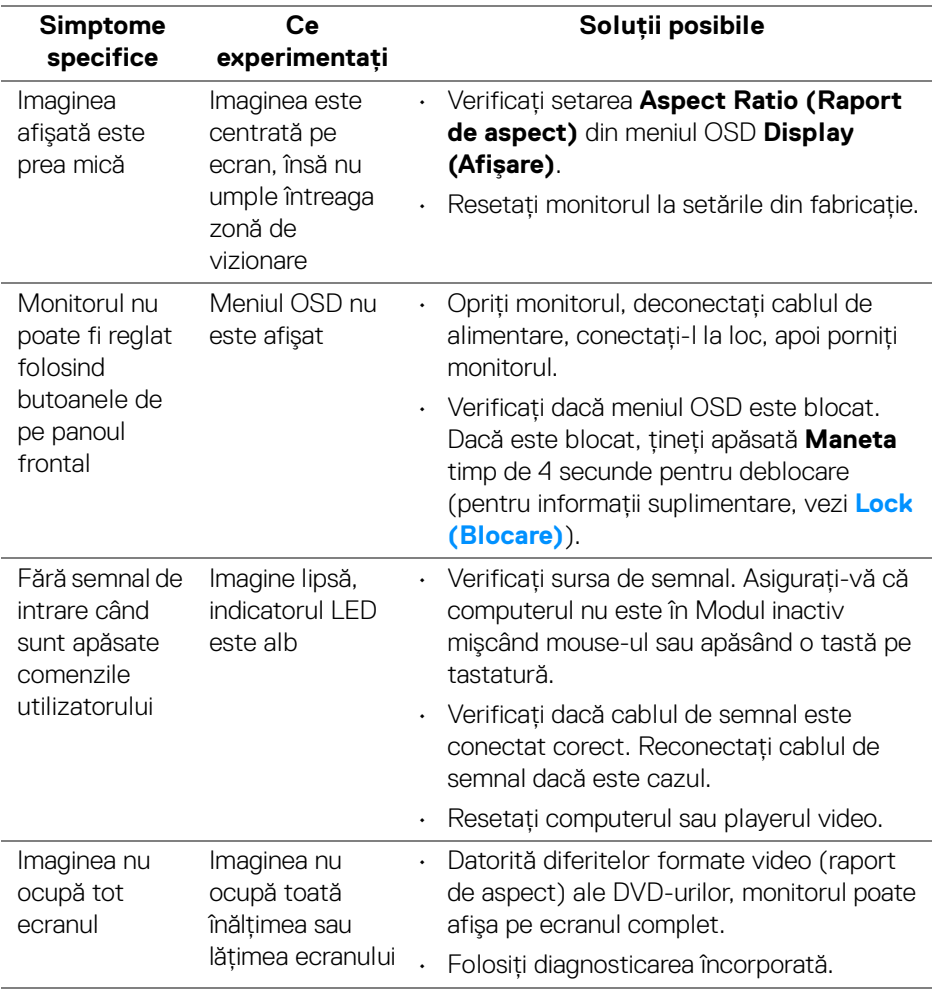

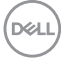

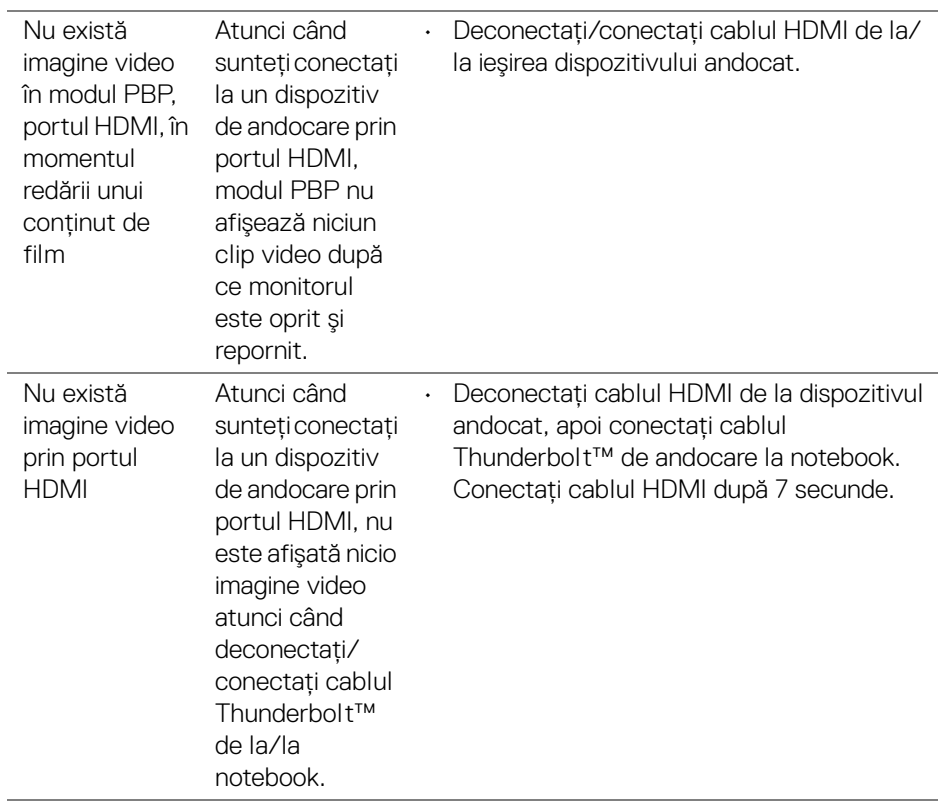

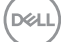

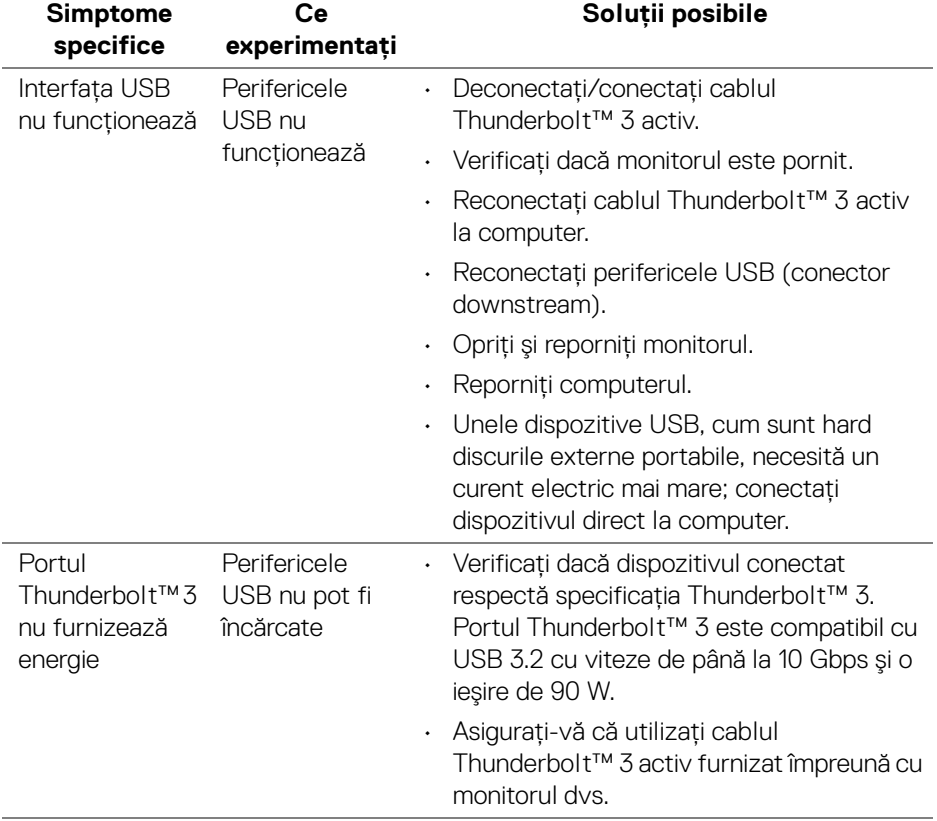

# **Probleme specifice pentru Universal Serial Bus (USB)**

(dell

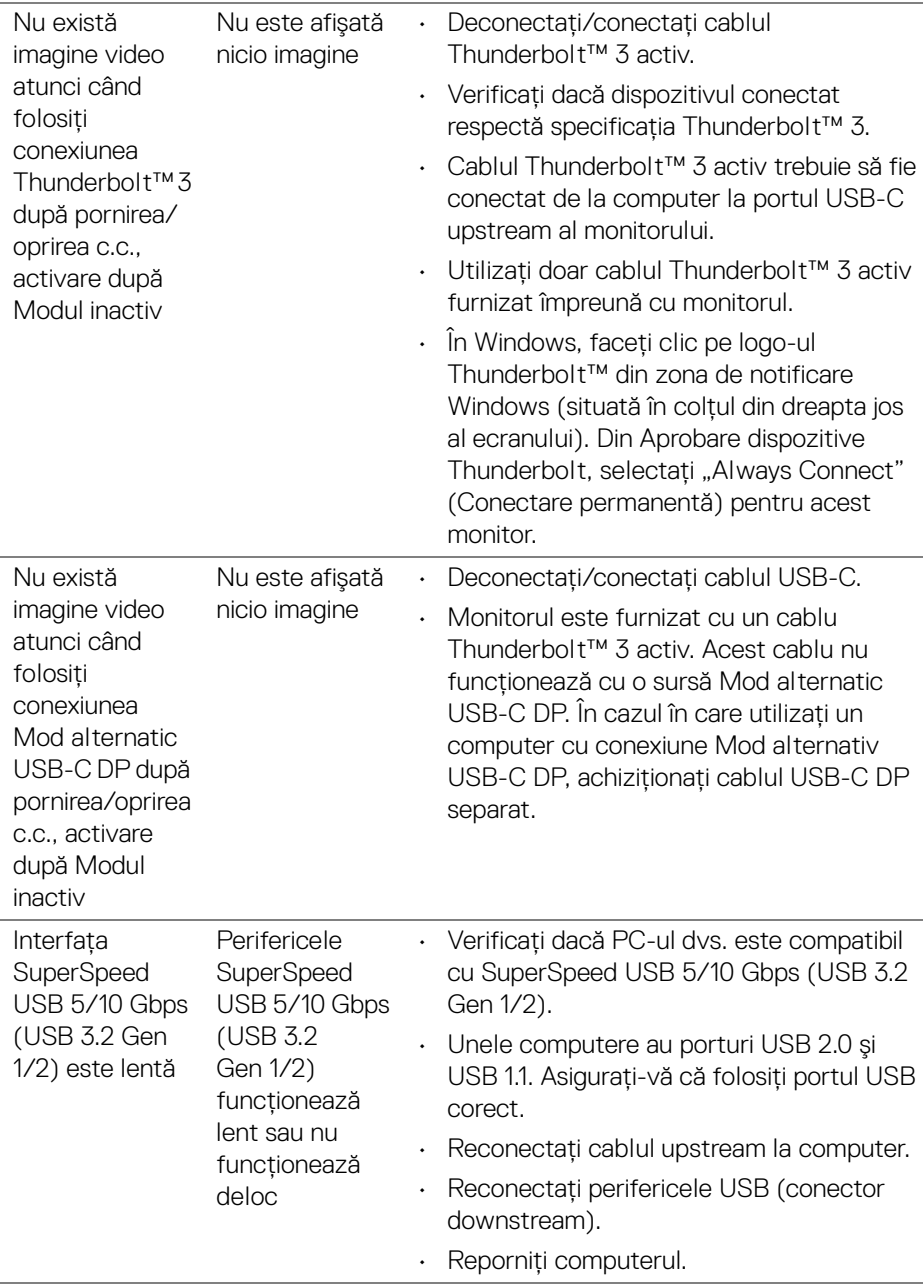

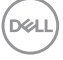

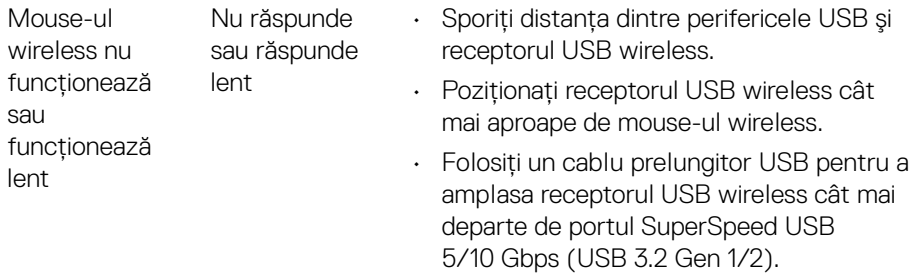

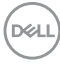

 $\overline{a}$ 

# **Anexă**

## <span id="page-100-0"></span>**AVERTISMENT: Instrucţiuni privind securitatea**

### **AVERTISMENT: Utilizarea unor comenzi, reglaje sau proceduri diferite de cele specificate în această documentaţie poate să cauzeze şoc electric, pericole de ordin electric şi/sau pericole de ordin mecanic.**

Pentru informatii despre instructiunile privind securitatea, consultati Informatii despre securitate, mediu şi omologare (SERI).

## **Notificări FCC (numai în S.U.A.) şi alte informaţii privind reglementările**

Pentru notificările FCC și alte informații privind reglementările, consultați site-ul web de conformitate cu reglementările la adresa **[www.dell.com/regulatory\\_compliance](www.dell.com/regulatory_compliance)**.

# **Luaţi legătura cu Dell**

Clientii din Statele Unite pot să apeleze 800-WWW-DELL (800-999-3355).

**NOTĂ: Dacă nu aveţi o conexiune activă la Internet, puteţi să găsiţi datele de contact pe factura de cumpărare, pe fişa de expediere, pe chitanţă sau în catalogul de produse Dell.**

Dell oferă mai multe servicii de asistentă și service, online și prin telefon. **Disponibilitatea acestora variază în funcţie de ţară şi de produs, fiind posibil ca unele servicii să nu fie disponibile în zona dvs.** 

- Asistenţă tehnică online ─ **<www.dell.com/support/monitors>**
- Luaţi legătura cu Dell ─ **<www.dell.com/contactdell>**

## **Bază de date UE a produselor privind etichetarea energetică şi fişe cu informaţii despre produse**

UP3221Q: **<https://eprel.ec.europa.eu/qr/344551>**

DØL

# **Suport video şi USB prin USB-C**

Suport pentru rezolutia video și USB în cazul conectării monitorului prin USB-C.

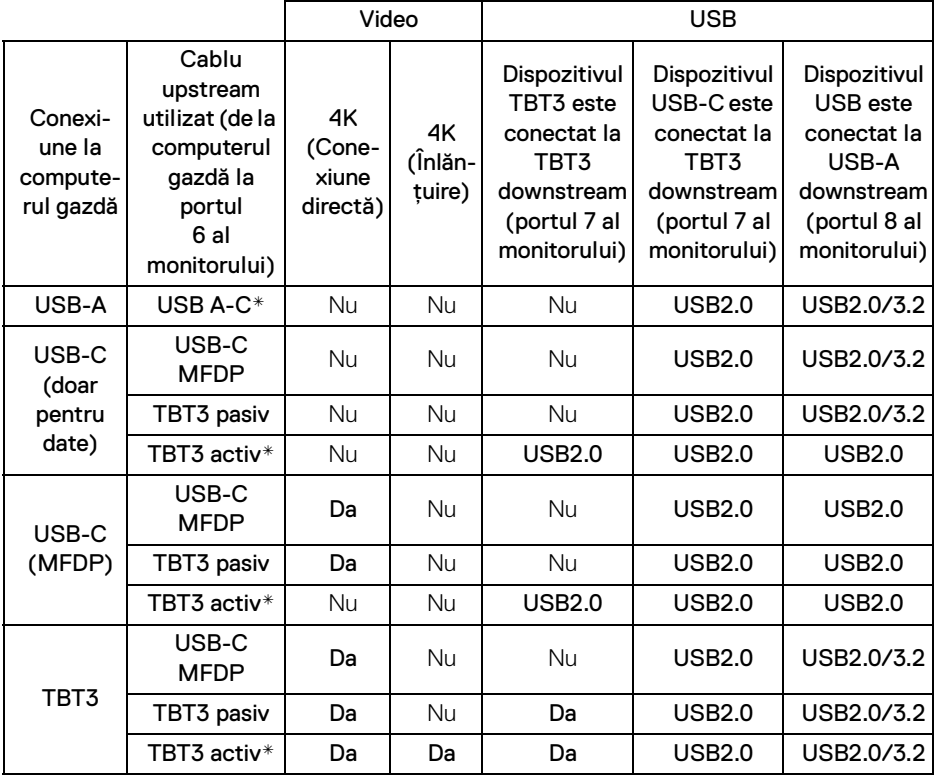

**\*Cablu furnizat împreună cu monitorul.**

**NOTĂ: TBT3 este abrevierea pentru Thunderbolt™ 3.**

**NOTĂ: Consultaţi [Vedere de jos](#page-11-0) pentru amplasarea porturilor monitorului.**

**NOTĂ: Consultaţi [Conectarea monitorului pentru funcţia Thunderbolt™](#page-35-0)  [Multi-Stream Transport \(MST\)](#page-35-0) pentru conexiunea înlănţuită.**

DØLI

# **Achiziţionarea unui cablu Thunderbolt™ 3 pasiv**

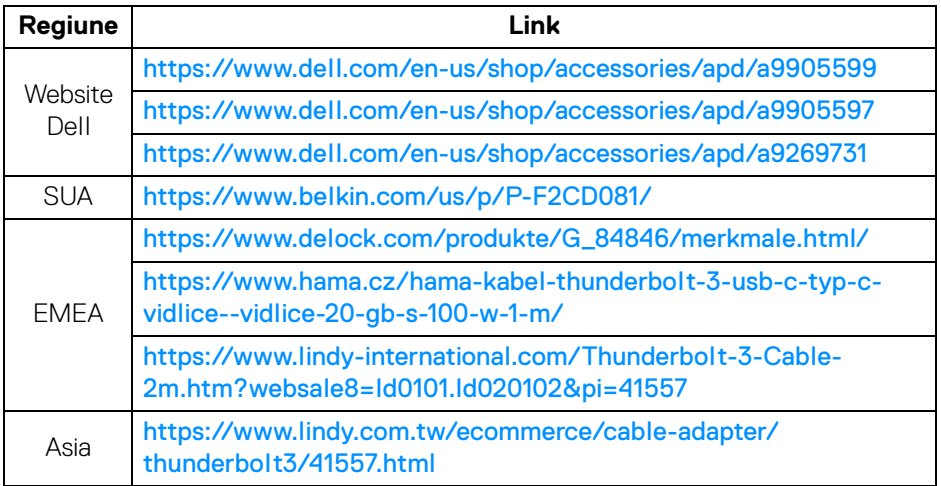

**NOTĂ: Link-uri sunt doar pentru referinţă şi pot fi supuse modificărilor fără notificare.**

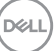